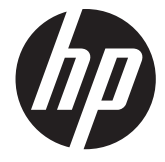

# HP Digital Sender Flow 8500 fn1

מדריך למשתמש

#### **זכויות יוצרים ורשיון**

© 2013 Copyright Hewlett-Packard Development Company, L.P.

חל איסור על שעתוק, עיבוד או תרגום ללא הסכמה מראש בכתב, למעט כפי שמתירים זאת חוקי זכויות היוצרים.

המידע המובא כאן כפוף לשינוי ללא הודעה מראש.

האחריות היחידה המוגדרת עבור מוצרים ושירותים של HP כלולה בהצהרות האחריות המפורשות, המלוות מוצרים ושירותים מסוג זה. אין לפרש דבר מתוך הדברים המובאים כאן כאחריות נוספת. HP לא תהיה אחראית לשגיאות טכניות, שגיאות עריכה או השמטות במסמך זה.

#### **זכויות יוצרים של סימנים מסחריים**

STAR ENERGY הוא סימן שירות רשום בארצות United States Environmental של הברית Agency Protection) הסוכנות לשמירה על איכות הסביבה בארה "ב).

> Microsoft ו-Windows הם סימנים מסחריים רשומים של Corporation Microsoft.

> > מהדורה 1 , 4/2013

# תוכן העניינים

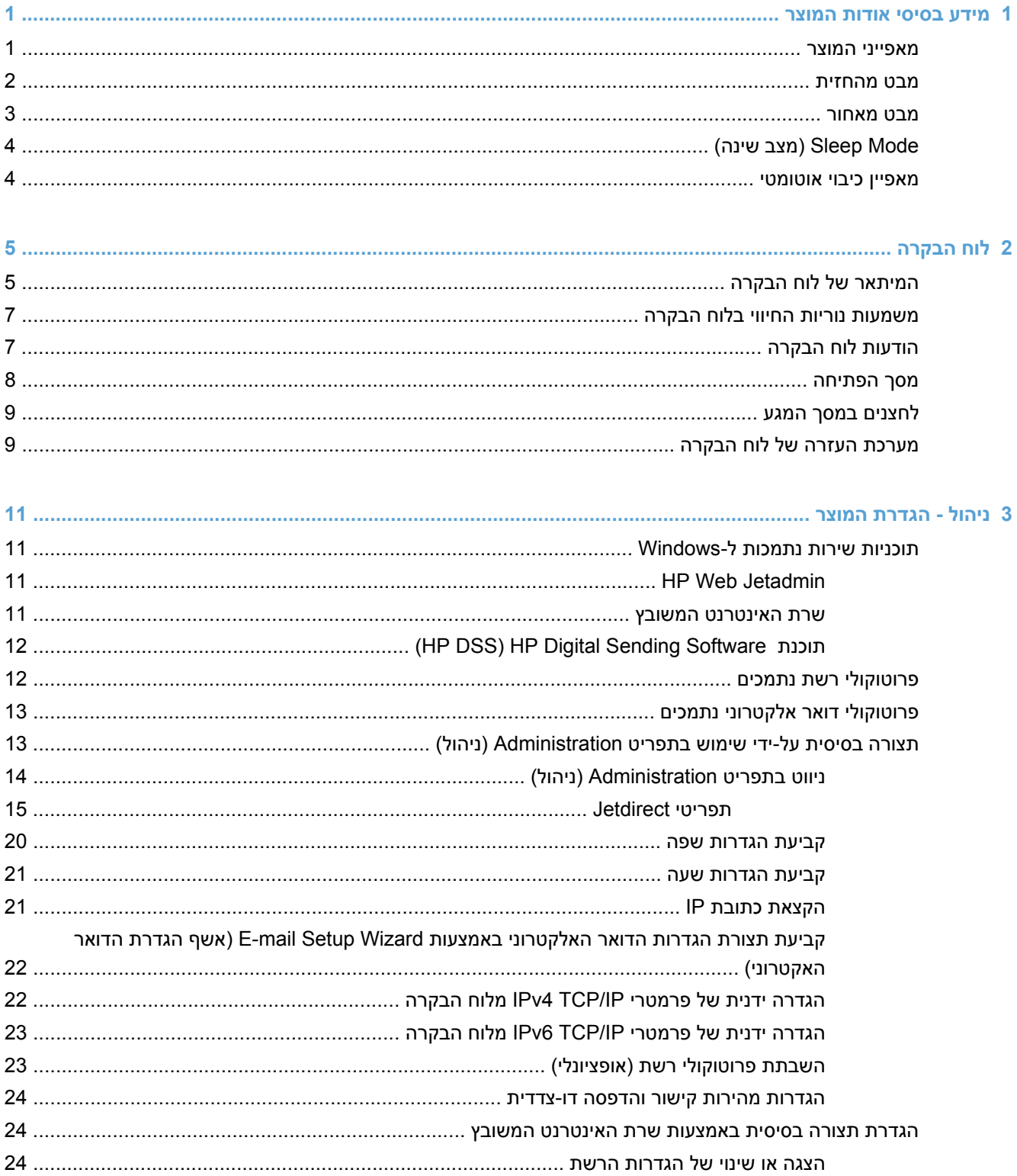

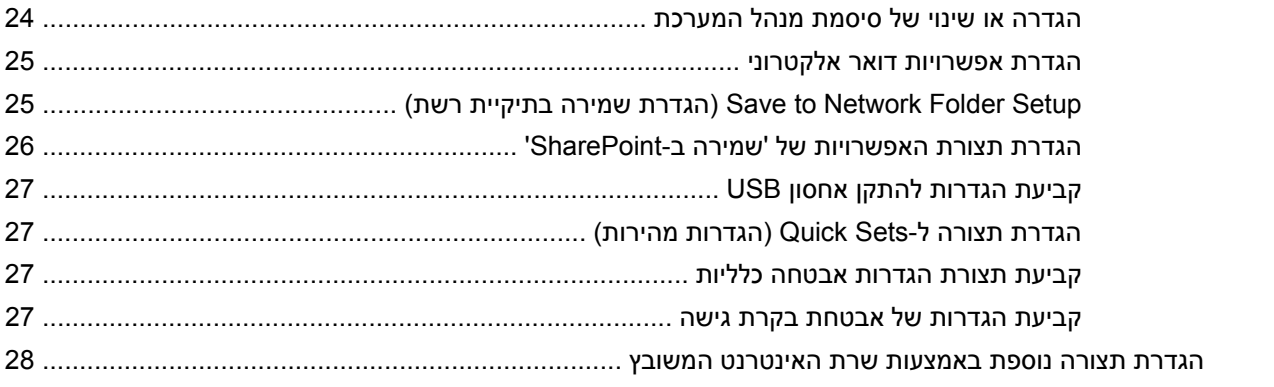

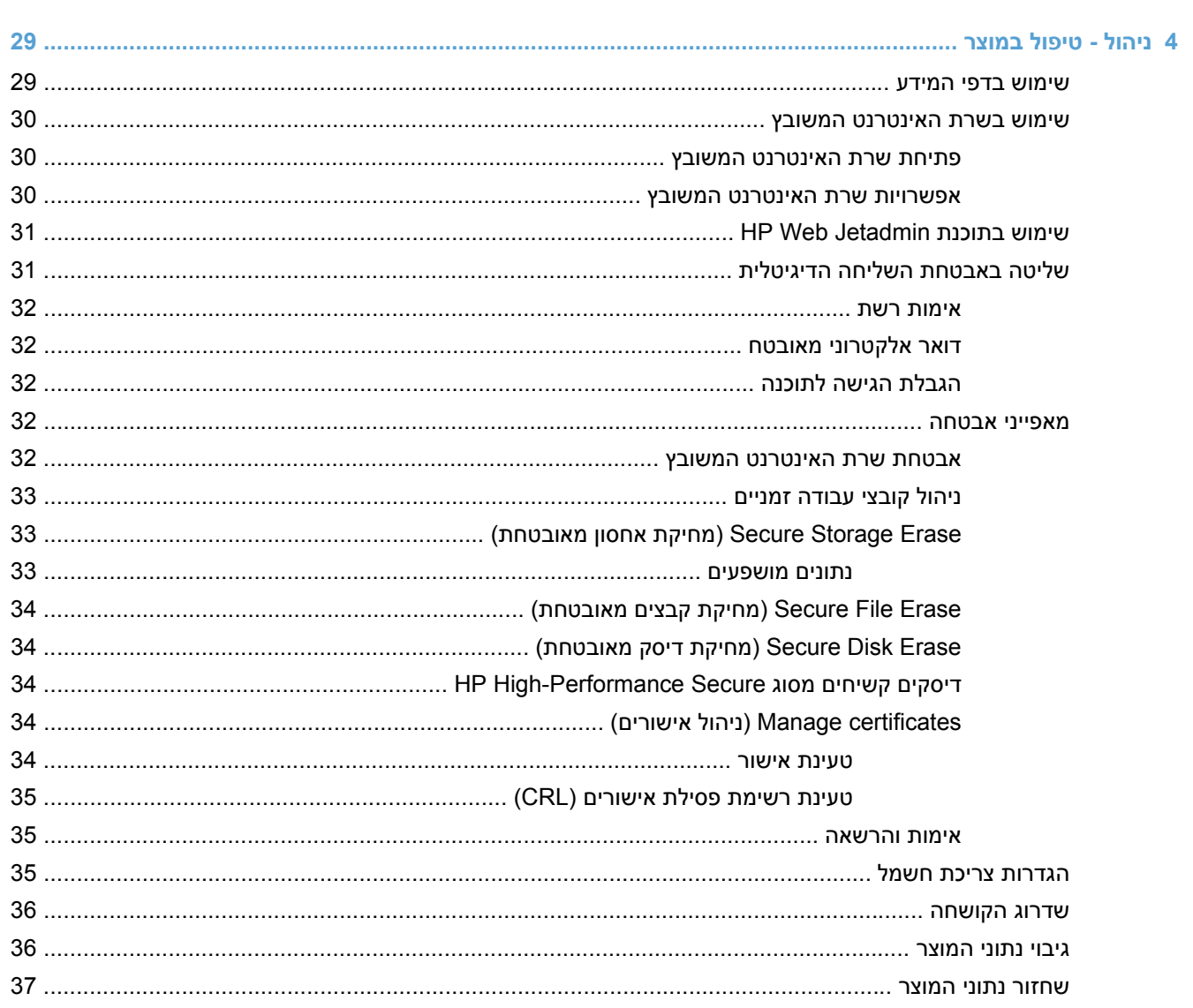

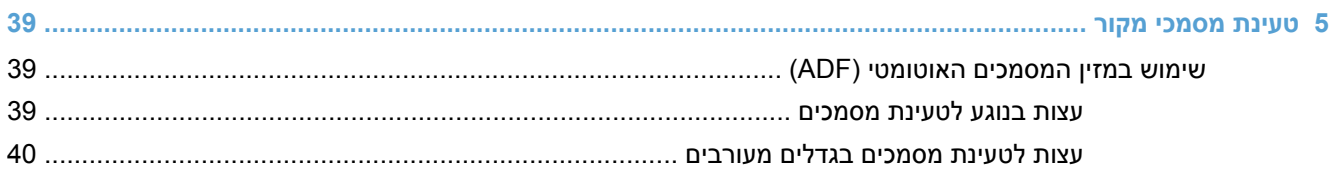

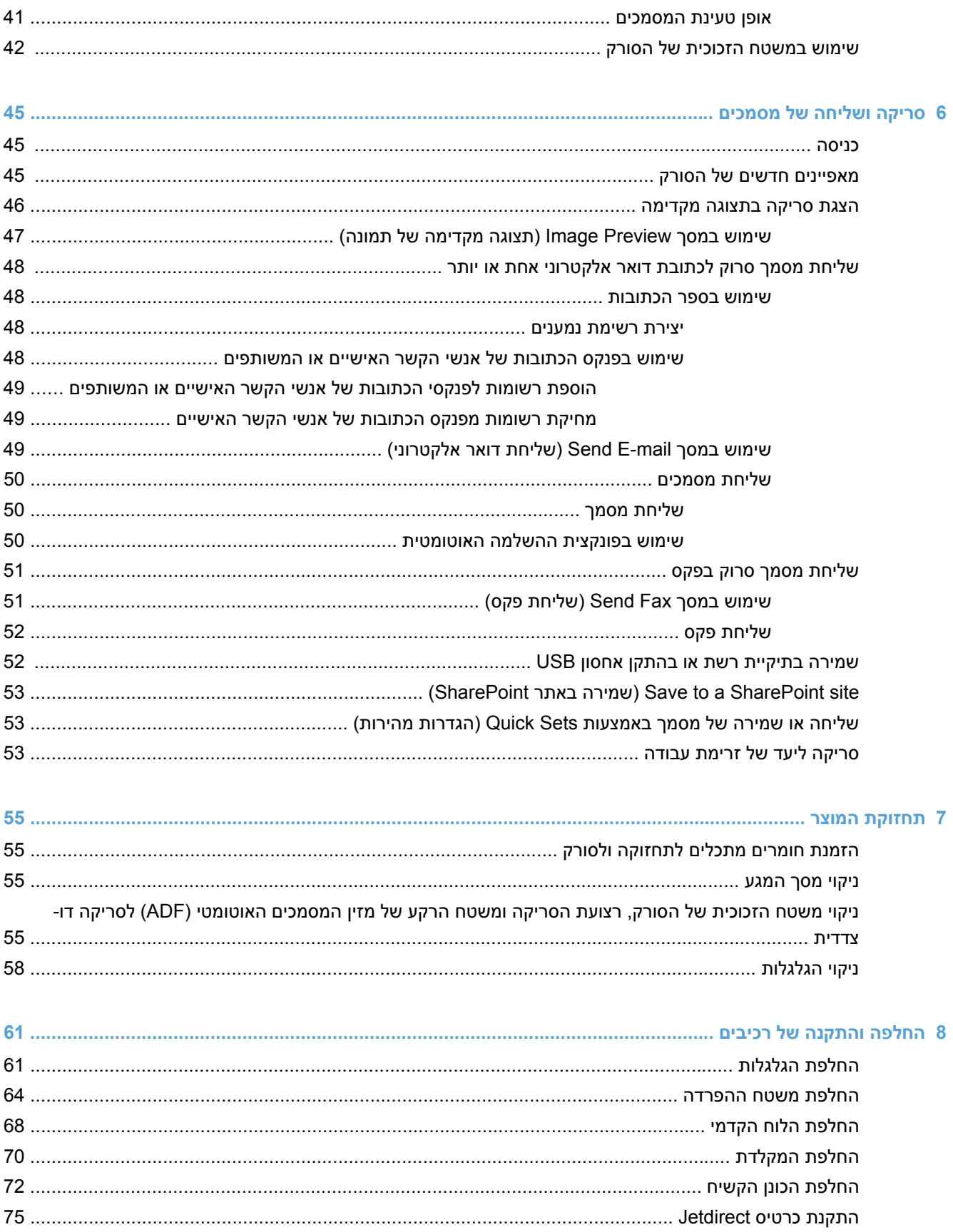

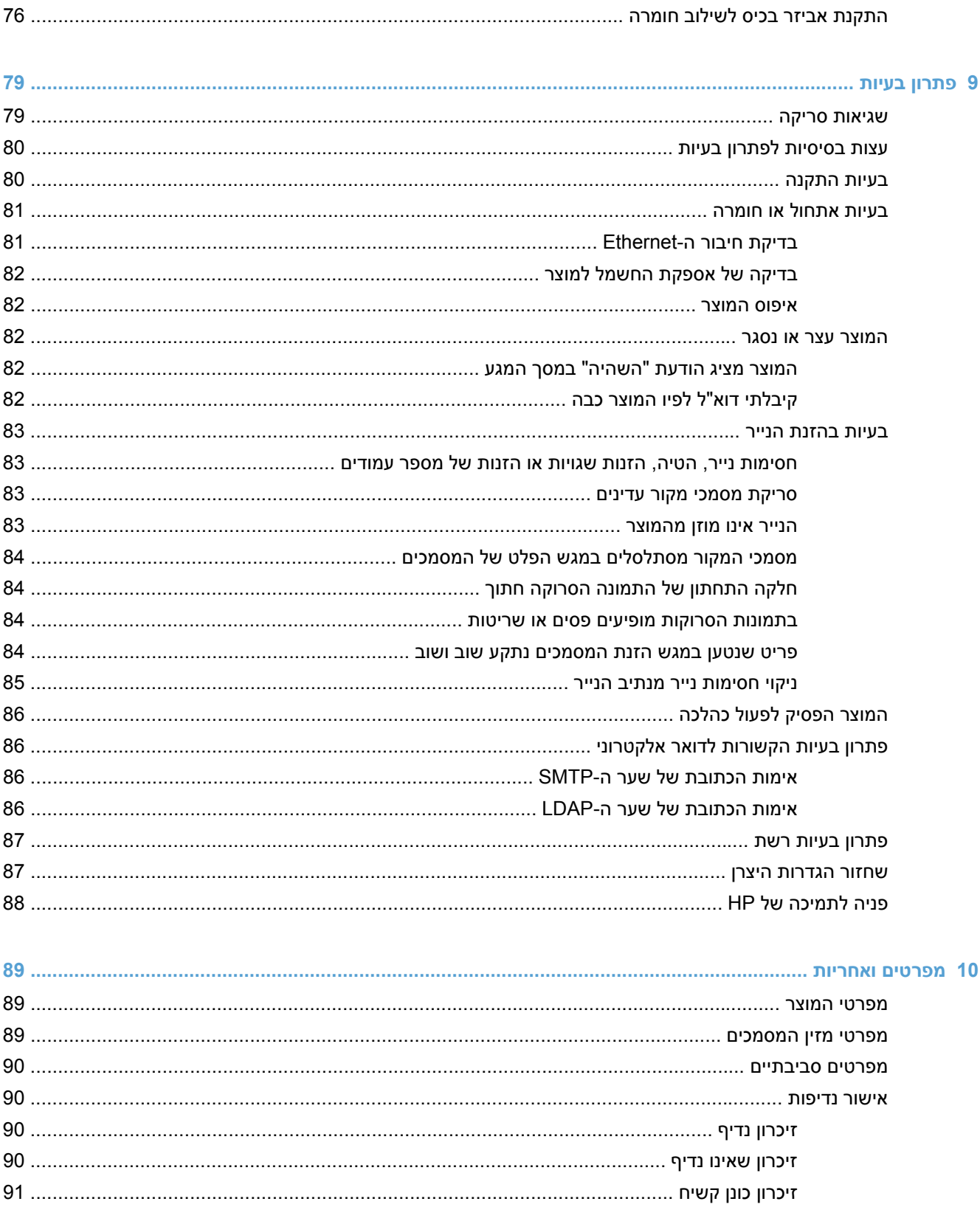

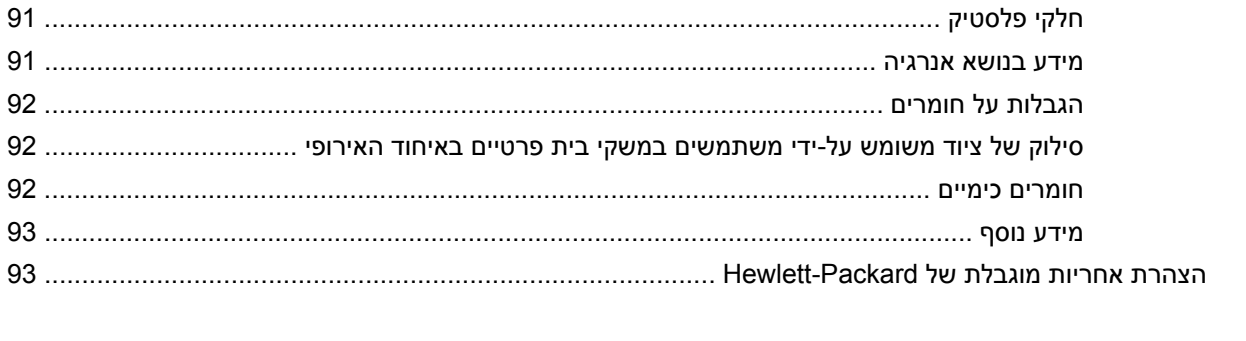

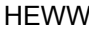

# **1 מידע בסיסי אודות המוצר**

<span id="page-8-0"></span>מדריך למשתמש זה כולל את כל מה שעליך לדעת אודות השימוש במוצר שברשותך.

- מאפייני המוצר
- מבט [מהחזית](#page-9-0)
	- מבט [מאחור](#page-10-0)
- [Mode Sleep](#page-11-0))מצב [שינה](#page-11-0))
	- מאפיין כיבוי [אוטומטי](#page-11-0)

### **מאפייני המוצר**

#### **טבלה 1-1 תכונות**

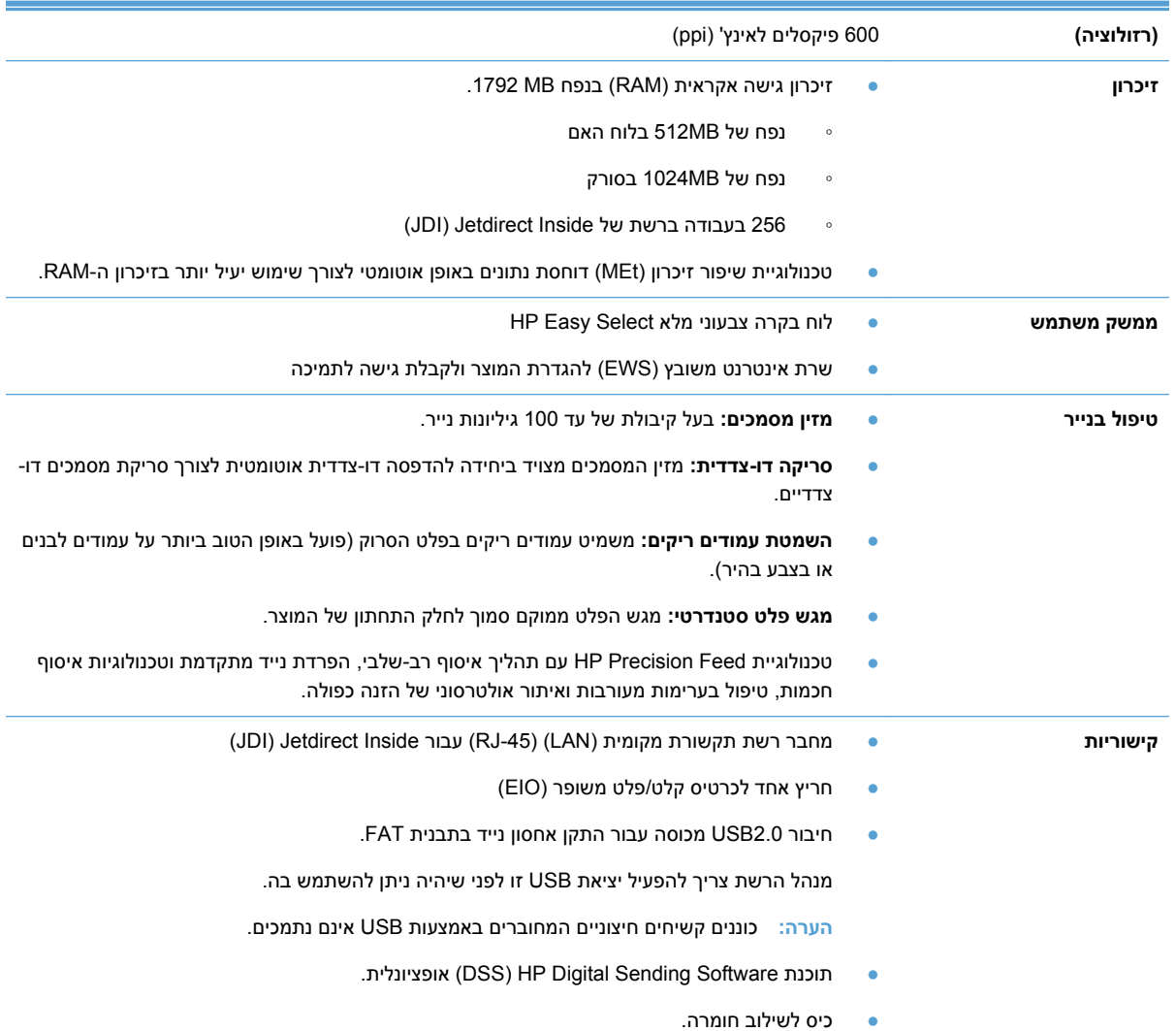

<span id="page-9-0"></span>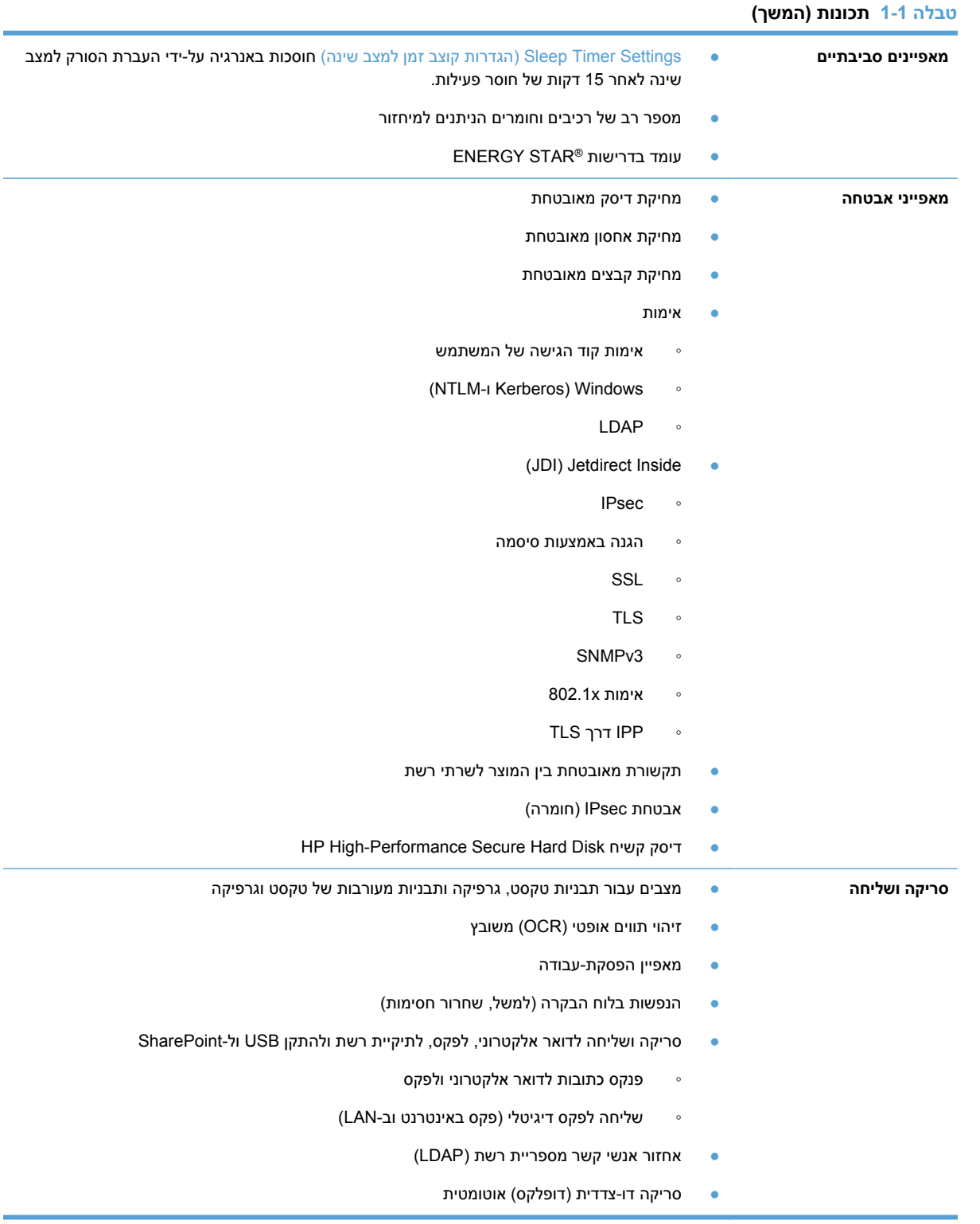

## **מבט מהחזית**

**זהירות:** אם עליך להזיז את המוצר, הרם אותו תמיד מהבסיס. אל תרים אותו בעזרת המקלדת.

<span id="page-10-0"></span>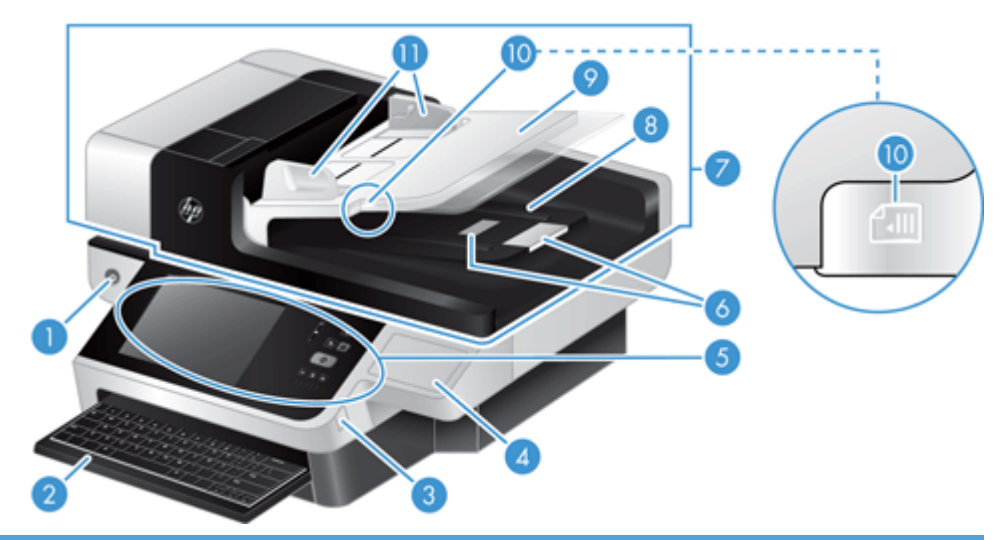

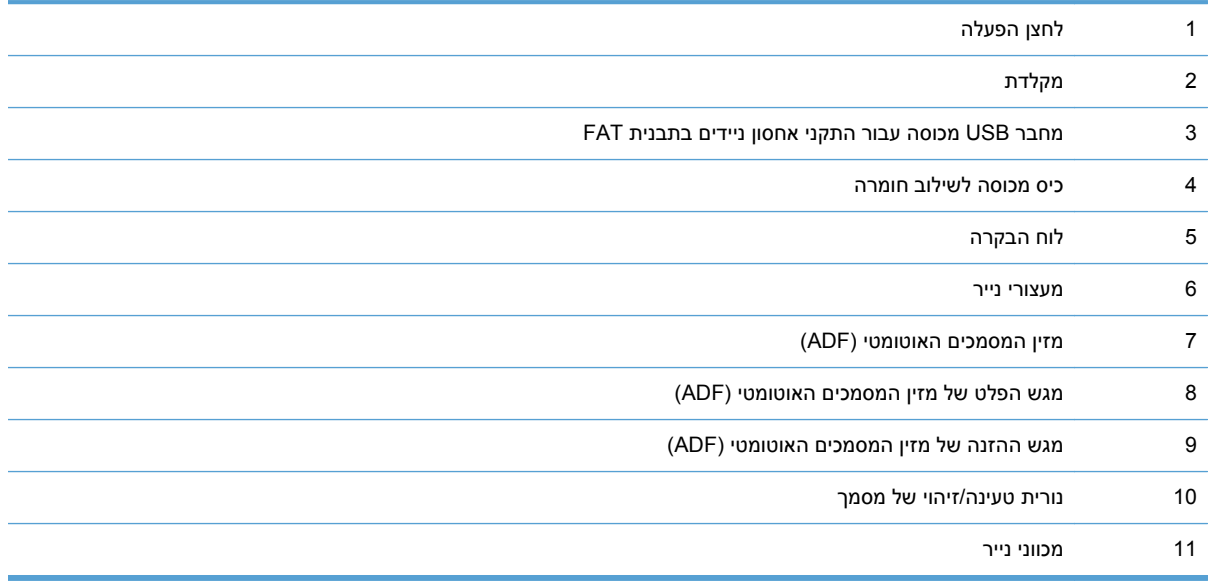

## **מבט מאחור**

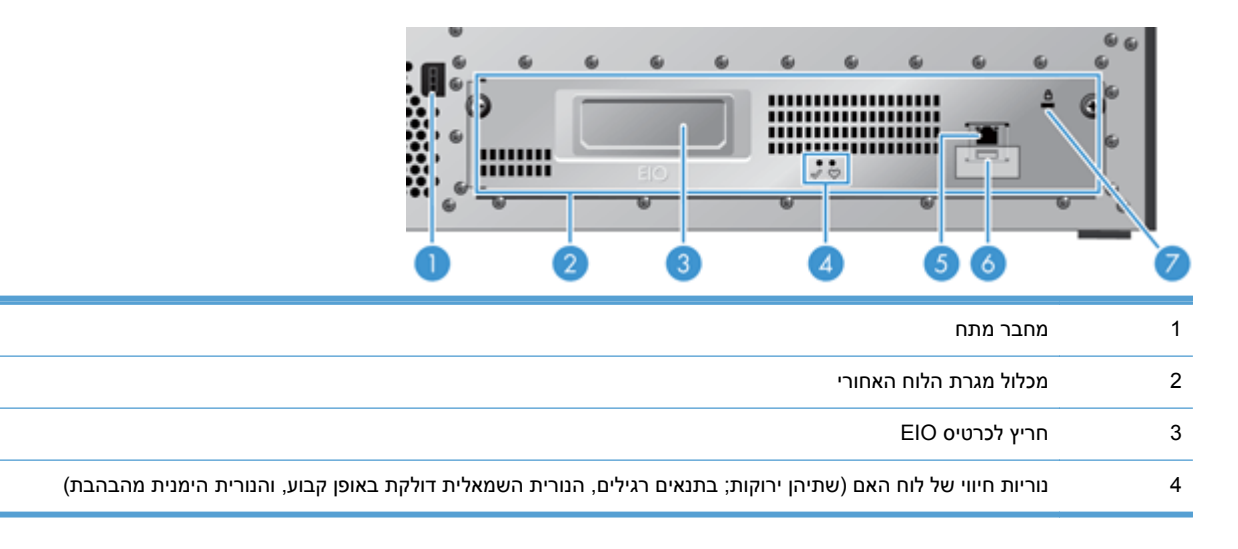

<span id="page-11-0"></span>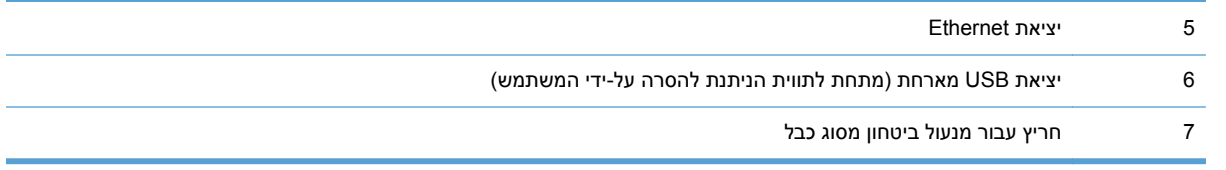

# **Mode Sleep) מצב שינה)**

הסורק יעבור למצב שינה לאחר 15 דקות של חוסר פעילות. כדי לצאת ממצב שינה, בצע אחת מהפעולות הבאות:

- לחץ על לחצן כלשהו
	- גע במסך המגע
- הרם את מכסה הסורק
	- חבר התקן USB

# **מאפיין כיבוי אוטומטי**

מוצר זה מצויד במאפיין בטיחות המגן מפני התחממות יתר כתוצאה מפתח אוורור חסום או מתקלה במאוורר.

- בתנאים מסוימים, יציג מסך המגע הודעה "השהיה" למשך 12 דקות, לפני שיבצע כיבוי.
- אם המוצר מזהה כשל במאוורר (הגורם להתחממות יתר של הכונן), המוצר יכבה את עצמו. במקרה זה, המוצר ישלח הודעת דוא"ל על מנת להתריע על הכיבוי בפני המשתמש הנוכחי (במידה והמשתמש מחובר) ובפני מנהל הרשת.

# **2 לוח הבקרה**

- המיתאר של לוח הבקרה
- [משמעות](#page-14-0) נוריות החיווי בלוח הבקרה
	- הודעות לוח [הבקרה](#page-14-0)
		- מסך [הפתיחה](#page-15-0)
	- [לחצנים](#page-16-0) במסך המגע
	- מערכת העזרה של לוח [הבקרה](#page-16-0)

# **המיתאר של לוח הבקרה**

<span id="page-12-0"></span>לוח הבקרה כולל צג גרפי מסוג מסך-מגע, לחצני בקרת עבודות, מקלדת ושלוש נוריות חיווי (LED(.

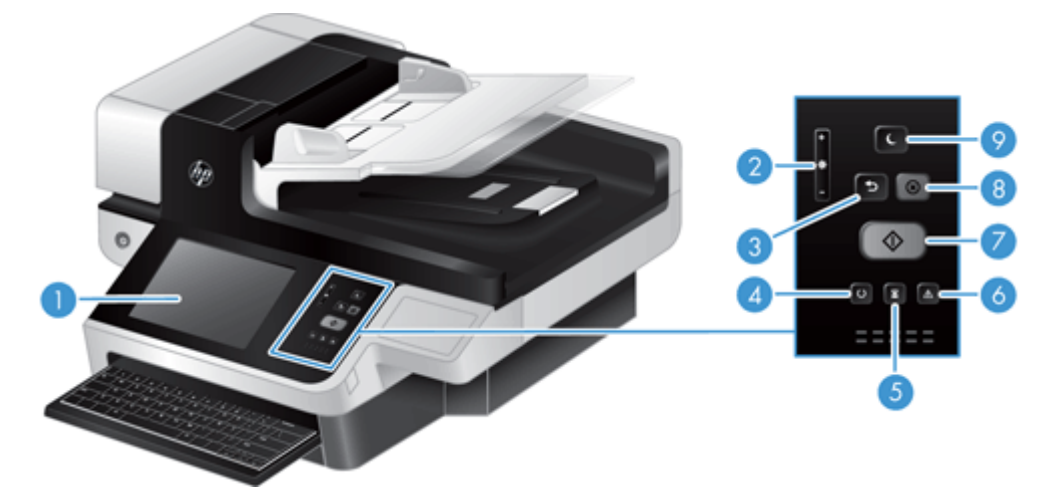

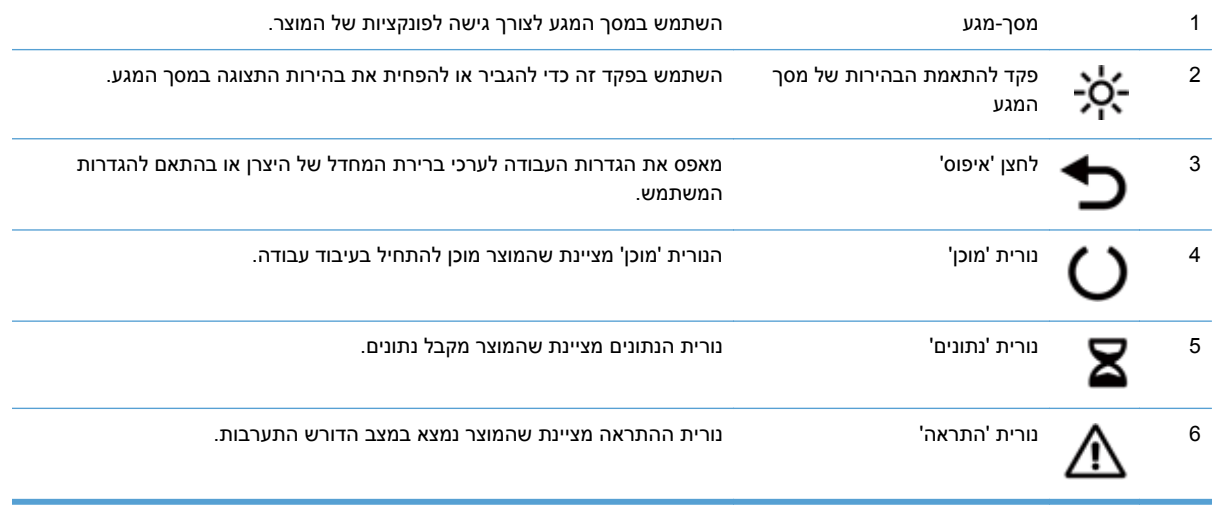

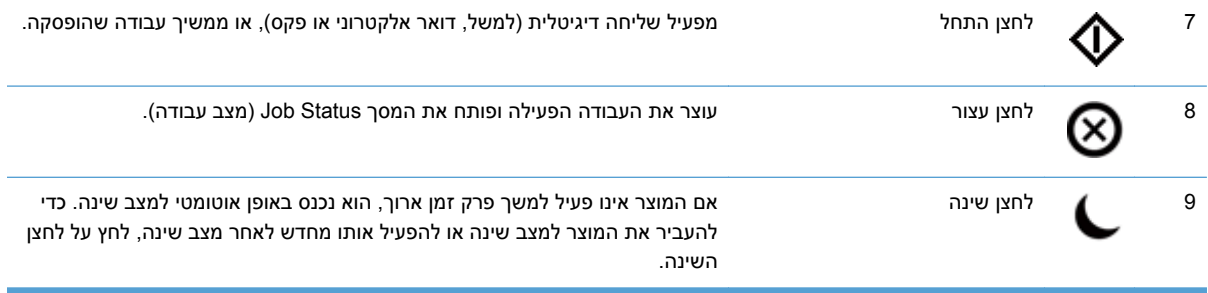

# **משמעות נוריות החיווי בלוח הבקרה**

<span id="page-14-0"></span>המוצר כולל שש נוריות חיווי (LED (בלוח הבקרה, שמציינות את מצב המוצר. הטבלה הבאה מסבירה את משמעויותיהן של נוריות חיווי אלה.

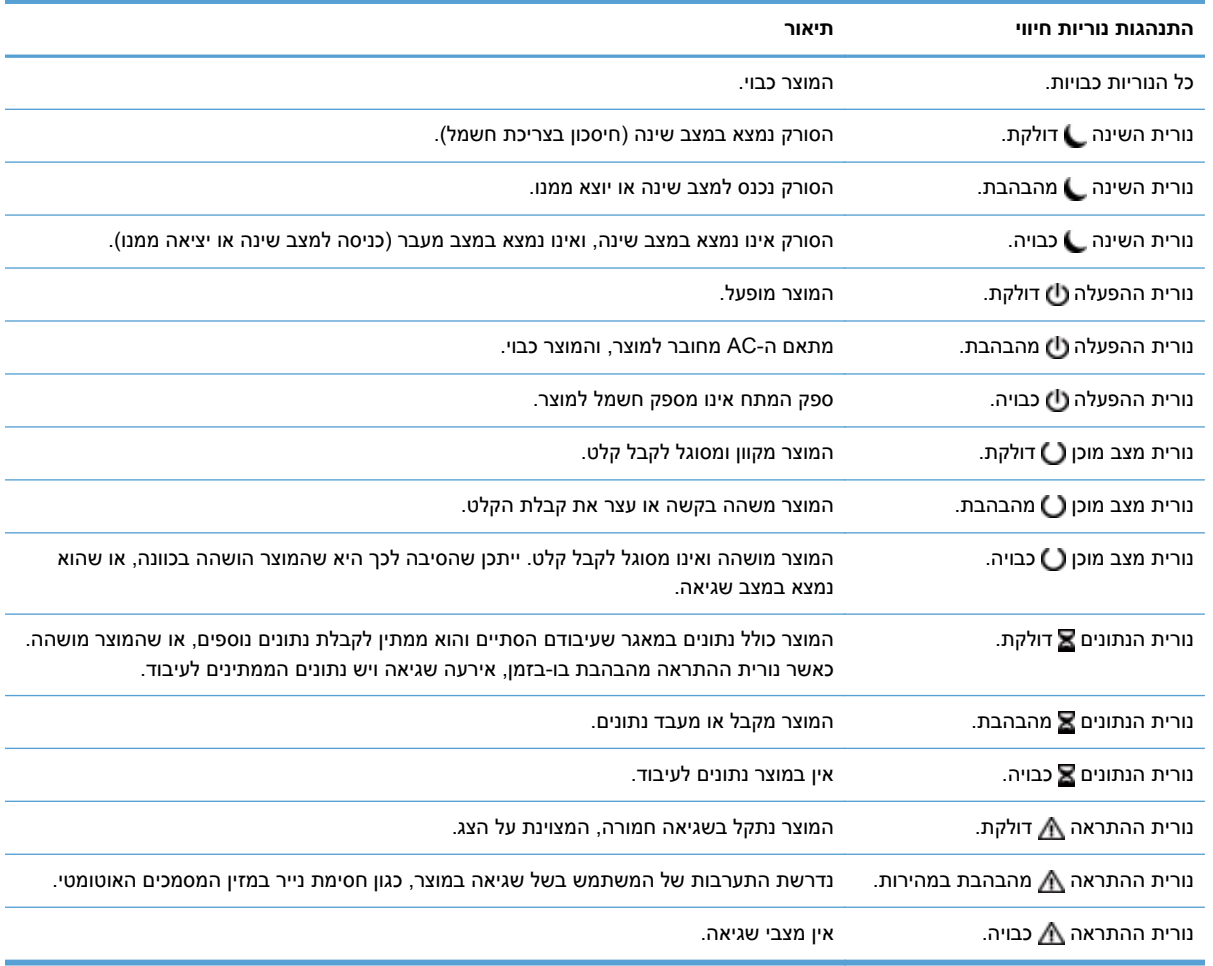

י הערה: µמצבי חיווי ושגיאה מופיעים על הצגµ

# **הודעות לוח הבקרה**

המוצר כולל מערכת הודעות משוכללת בלוח הבקרה. כאשר מופיעה הודעה בלוח הבקרה, בצע את ההוראות המופיעות במסך כדי לפתור את הבעיה. אם מופיעה ההודעה "שגיאה" או "שים לב" במוצר, ולא הוצגו שלבים לפתרון הבעיה, כבה את המוצר והפעל אותו שוב. אם אתה ממשיך להיתקל בבעיות עם המוצר, פנה אל התמיכה של HP.

לקבלת מידע נוסף על אזהרות המופיעות בשורת המצב, גע בלחצן 'אזהרה'.

למידע נוסף על מגוון נושאים, גע בלחצן 'עזרה' בפינה הימנית העליונה של מסך הפתיחה.

# **מסך הפתיחה**

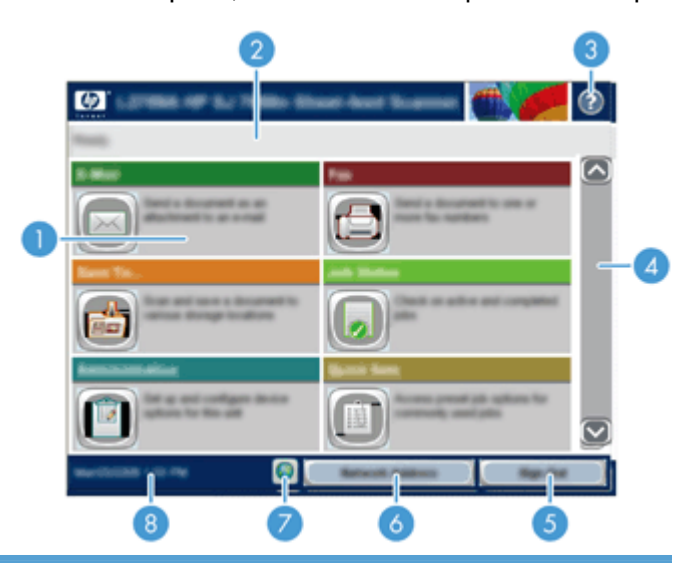

<span id="page-15-0"></span>מסך הפתיחה מספק גישה למאפייני המוצר, ומציין את המצב הנוכחי של המוצר.

1 תכונות המאפיינים המופיעים באזור זה עשויים לכלול אחד מהפריטים הבאים או כמה מהם, בהתאם להגדרת התצורה של המוצר:

- Fax) פקס)
- mail-E) דואר אלקטרוני)
- Status Job) מצב עבודה)
- (שמירה בתיקיית רשת) Save to Network Folder
	- (USB-ב שמירה (Save to USB ●
	- Sets Quick) הגדרות מהירות)
		- Workflow) זרימת עבודה)
			- Administration) ניהול)
				- Service) שירות)

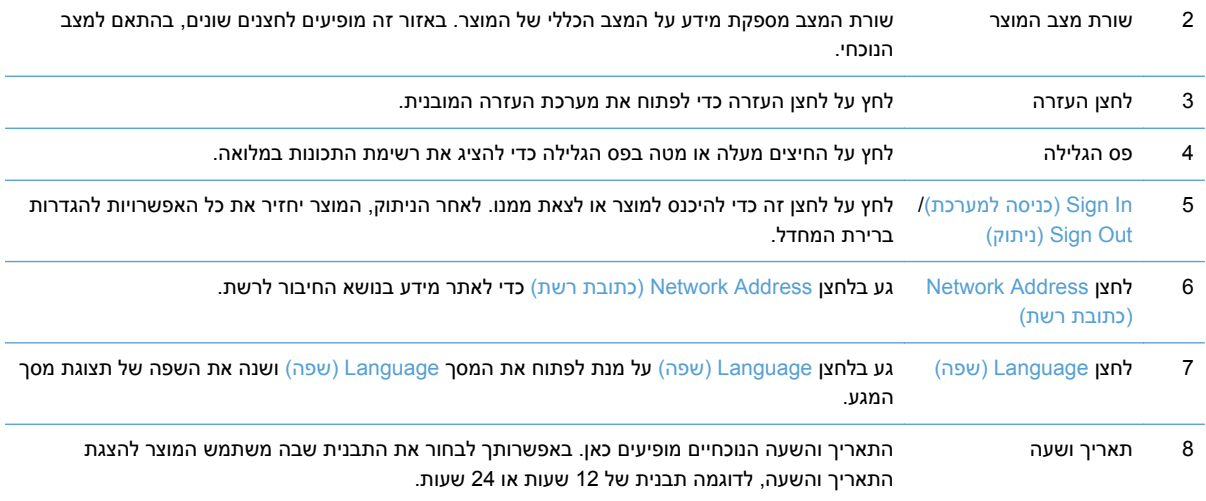

# **לחצנים במסך המגע**

מסך המגע מספק מידע על מצב המוצר. באזור זה עשויים להופיע לחצנים שונים.

<span id="page-16-0"></span>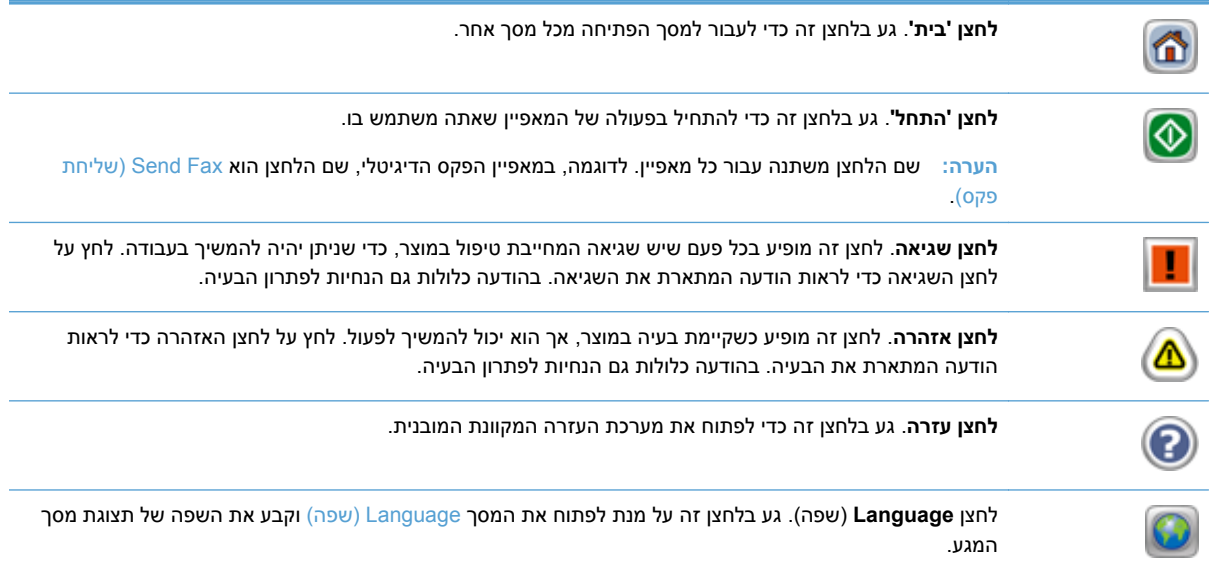

# **מערכת העזרה של לוח הבקרה**

במוצר יש מערכת עזרה מובנית המסבירה כיצד להשתמש בכל מסך ומסך. כדי לפתוח את מערכת העזרה, גע בלחצן 'עזרה' בפינה הימנית העליונה של המסך.

עבור מספר מסכים, מערכת העזרה פותחת תפריט גלובלי שבו ניתן לחפש אחר נושאים מיוחדים. ניתן לעיין במבנה התפריט על-ידי לחיצה על הלחצנים בתפריט.

עבור מסכים הכוללים הגדרות לעבודות מסוימות, מערכת העזרה פותחת נושא המסביר את האפשרויות עבור אותו מסך.

אם המוצר מודיע לך על שגיאה או אזהרה, לחץ על לחצן השגיאה או האזהרה כדי לפתוח הודעה המתארת את הבעיה. ההודעה תכיל גם הוראות שיסייעו לך בפתרון הבעיה.

# **3 ניהול - הגדרת המוצר**

<span id="page-18-0"></span>על מנהל רשת להגדיר את המוצר לשימוש ברשת, כדי שתוכל לסרוק לדוא"ל וליעדים אחרים. הגדרות התצורה נגישות משרת האינטרנט המשובץ, מתוכנת Jetadmin Web HP, או מלוח הבקרה.

- תוכניות שירות נתמכות ל-Windows
	- [פרוטוקולי](#page-19-0) רשת נתמכים
	- [פרוטוקולי](#page-20-0) דואר אלקטרוני נתמכים
- תצורה בסיסית על-ידי שימוש [בתפריט](#page-20-0) [Administration](#page-20-0)) [ניהול](#page-20-0))
	- הגדרת תצורה בסיסית באמצעות שרת [האינטרנט](#page-31-0) המשובץ
		- הגדרת תצורה נוספת באמצעות שרת [האינטרנט](#page-35-0) המשובץ

# **תוכניות שירות נתמכות ל-Windows**

- **HP Web Jetadmin**
- שרת האינטרנט המשובץ
- [\(HP DSS\) HP Digital Sending Software](#page-19-0) [תוכנת](#page-19-0)●

### **HP Web Jetadmin**

Jetadmin Web HP היא כלי תוכנה פשוט לניהול ציוד היקפי להדפסה והדמיה. כלי זה מסייע למטב את השימוש במוצר, לשלוט בעלויות הצבע, לאבטח מוצרים ולייעל את ניהול החומרים המתכלים, בכך שהוא מאפשר לבצע מרחוק פעולות כמו הגדרת תצורה, ניטור יזום, פתרון בעיות אבטחה ודיווח על מוצרי הדפסה והדמיה.

להורדת גרסה עדכנית של Jetadmin Web HP ולעיון ברשימה עדכנית של מערכות אירוח נתמכות, בקר באתר .[www.hp.com/go/webjetadmin](http://www.hp.com/go/webjetadmin)

לקוח Windows שהותקן בשרת מארח יכול לקבל גישה ל-Jetadmin Web HP באמצעות דפדפן אינטרנט נתמך (כגון Explorer Internet® Microsoft(, על-ידי ניווט אל מארח ה-WebAdmin HP.

#### **שרת האינטרנט המשובץ**

מוצר זה מצויד בשרת אינטרנט משובץ, המאפשר גישה למידע על פעילויות המוצר והרשת. מידע זה מופיע בדפדפן .Mozilla Firefox או Microsoft Internet Explorer כגון ,אינטרנט

שרת האינטרנט המשובץ שוכן במוצר. הוא אינו נטען לשרת רשת.

שרת האינטרנט המשובץ כולל ממשק למוצר, העומד לרשות כל מי שברשותו מחשב המחובר לאינטרנט ודפדפן אינטרנט סטנדרטי. אין צורך בהתקנה או בהגדרה של תוכנה מיוחדת, כל שנדרש הוא דפדפן אינטרנט הנתמך במחשב שברשותך. כדי לקבל גישה לשרת האינטרנט המשובץ, הקלד את כתובת ה-IP של המוצר בשורת הכתובת בדפדפן. (כדי לאתר את כתובת ה-IP, גע בלחצן Network Address (כתובת רשת) במסך הפתיחה).

## **(HP DSS) HP Digital Sending Software תוכנת**

<span id="page-19-0"></span>ניתן להתקין את התוכנה Software Sending Digital HP האופציונלית. תוכנה זו פועלת כשירות בשרת רשת ומאפשרת למוצרים מרובים לשלוח עבודות דרך השרת. לא נדרשת התקנה של תוכנות או מנהלי התקנים כלשהם במחשבי המשתמשים. לקבלת מידע על גרסאות תואמות של DSS HP ולרכישת התוכנה, ראה [/go/com.hp.www](http://www.hp.com/go/dss) [.dss](http://www.hp.com/go/dss)

# **פרוטוקולי רשת נתמכים**

המוצר תומך בפרוטוקול רשת IP/TCP, שהוא פרוטוקול הרשת המקובל ביותר והנפוץ ביותר בשימוש. שירותי עבודה ברשת רבים עושים שימוש בפרוטוקול זה. הטבלאות שלהלן מונות את שירותי הרשת והפרוטוקולים הנתמכים.

**טבלה 3-1 גילוי התקן ברשת**

| שירות | תיאור                                                                                                    |
|-------|----------------------------------------------------------------------------------------------------|
|       | SLP (Service Location Protocol) - פרוטוקול לגילוי התקנים המשמש לאיתור התקני רשת ולהגדרתם. משמש בעיקר בתוכניות מבוססות<br>Microsoft |

#### **טבלה 3-2 הודעות וניהול**

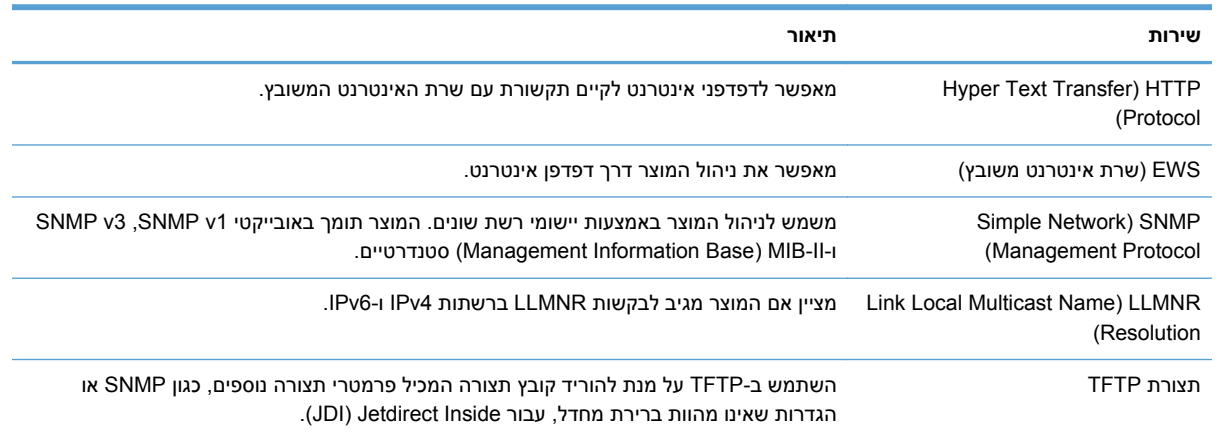

#### **טבלה 3-3 הקצאת כתובות IP**

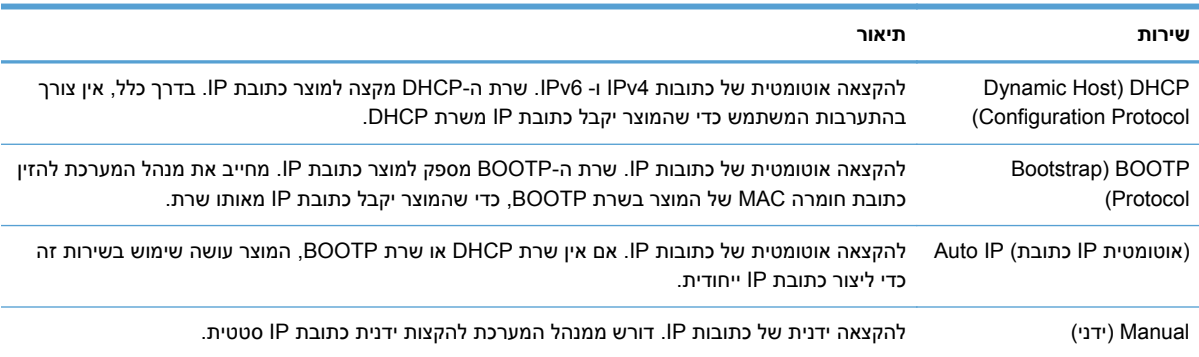

#### **טבלה 3-4 מאפייני אבטחה**

<span id="page-20-0"></span>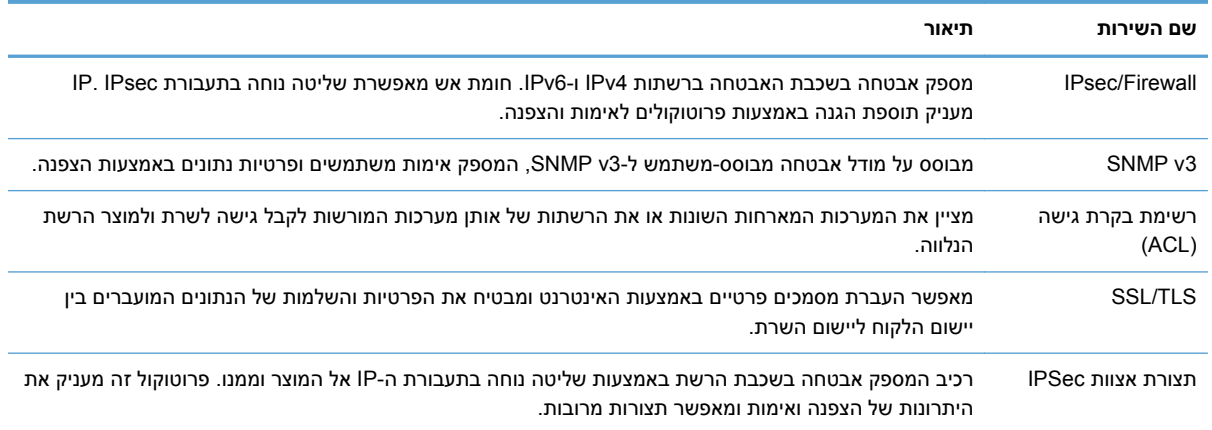

# **פרוטוקולי דואר אלקטרוני נתמכים**

Lightweight Directory Access ובפרוטוקול) SMTP) Simple Mail Transfer Protocol בפרוטוקול תומך המוצר (. LDAP) Protocol

#### **פרוטוקול SMTP**

- פרוטוקול SMTP הוא אוסף כללים המגדירים את האינטראקציה בין תוכניות ששולחות ומקבלות דואר אלקטרוני. כדי שהמוצר ישלח מסמכים לדואר האלקטרוני, עליו להיות מחובר לרשת תקשורת מקומית (LAN (בעלת גישה לשרת דואר אלקטרוני התומך ב-SMTP. כמו כן, על שרת ה-SMTP להיות בעל גישה לאינטרנט.
- אם אתה משתמש בחיבור LAN, פנה למנהל המערכת שלך לקבלת כתובת ה-IP או שם המחשב המארח של שרת ה-SMTP שלך. אם אתה מתחבר באמצעות חיבור DSL או כבלים, פנה לספק שירותי האינטרנט לקבלת כתובת ה-IP של שרת ה-SMTP.

#### **פרוטוקול LDAP**

- פרוטוקול LDAP משמש לקבלת גישה למסד נתונים המכיל מידע. כאשר המוצר משתמש ב-LDAP, הוא מחפש רשימה כללית של כתובות דואר אלקטרוני. כאשר אתה מתחיל להקליד את כתובת הדואר האלקטרוני, ה-LDAP משתמש במאפיין ההשלמה האוטומטית, שמספק רשימה של כתובות דואר אלקטרוני התואמות לתווים שאתה מקליד. ככל שתוסיף תווים בהקלדה, תצטמצם רשימת כתובות הדואר האלקטרוני התואמות.
- המוצר תומך ב-LDAP, אך אין צורך בחיבור לשרת LDAP כדי שיהיה באפשרות המוצר לשלוח לדואר אלקטרוני.

יים עליך לשנות את הגדרות ה-LDAP, עליך לשנותן באמצעות שרת האינטרנט המשובץ.<br>א

# **תצורה בסיסית על-ידי שימוש בתפריט Administration) ניהול)**

ניתן להשתמש ביישום Setup Initial) הגדרה ראשונית) כדי להשלים קבוצת משנה זו של משימות קביעת התצורה אם Initial Setup (הגדרה ראשונית) <mark>לא הושבתה במסך הפתיחה: קבע את הגדרות השפה, הגדר תבנית תאריך ושעה,</mark> קבע תאריך ושעה, והיכנס ל-Wizard Setup mail-E) אשף הגדרת הדואר האלקטרוני).

- ניווט [בתפריט](#page-21-0) [Administration](#page-21-0))[ניהול](#page-21-0))
	- קביעת [הגדרות](#page-27-0) שפה
- קביעת [הגדרות](#page-28-0) שעה
	- [הקצאת](#page-28-0) כתובת [IP](#page-28-0)
- <span id="page-21-0"></span>● קביעת תצורת הגדרות הדואר [האלקטרוני](#page-29-0) באמצעות [Wizard Setup mail-E](#page-29-0)) אשף הגדרת הדואר [האקטרוני](#page-29-0))
	- הגדרה ידנית של [פרמטרי](#page-29-0) IPv4 TCP/IP מלוח [הבקרה](#page-29-0)
	- הגדרה ידנית של [פרמטרי](#page-30-0) [IP/TCP 6IPv](#page-30-0) מלוח [הבקרה](#page-30-0)
		- השבתת [פרוטוקולי](#page-30-0) רשת (אופציונלי)
		- הגדרות מהירות קישור [והדפסה](#page-31-0) דו-צדדית

## **ניווט בתפריט Administration) ניהול)**

במסך הפתיחה, גע בלחצן Administration) ניהול) כדי לפתוח את מבנה התפריטים. ייתכן שיהיה צורך לגלול עד סוף מסך הפתיחה כדי להציג מאפיין זה.

התפריט Administration) ניהול) כולל תפריטי משנה אחדים שניתן להשתמש בהם לביצוע משימות הגדרה שונות (השתמש בשרת האינטרנט המשובץ לקביעת כל ההגדרות). גע בשם של תפריט כדי להרחיב את מבנהו. סימן (+) ליד שם תפריט פירושו שהתפריט כולל תפריטי משנה. המשך בפתיחת המבנה עד שתגיע לאפשרות שברצונך להגדיר. כדי לחזור לרמת התפריטים הקודמת, גע בלחצן 'הקודם' .

ים ה**ערה: הלחצן 'הקודם' <sub>ד</sub>ַ€ אינו זמין בכל המסכים.** 

כדי לצאת מהתפריט Administration) ניהול), גע בלחצן 'דף הבית' ( ) בפינה השמאלית העליונה של המסך.

למוצר יש מערכת עזרה מובנית, המספקת הסבר לגבי כל אחד מהמאפיינים הזמינים דרך התפריטים. בצד ימין של מסך המגע עומדת לרשותך עזרה המתייחסת לרבים מהתפריטים.

הטבלה בסעיף זה מספקת מידע כללי על כל אחד מהתפריטים. לקבלת מידע על ערכים מסוימים בכל אחד מהתפריטים, עיין במערכת העזרה המובנית.

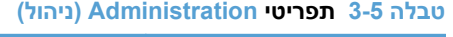

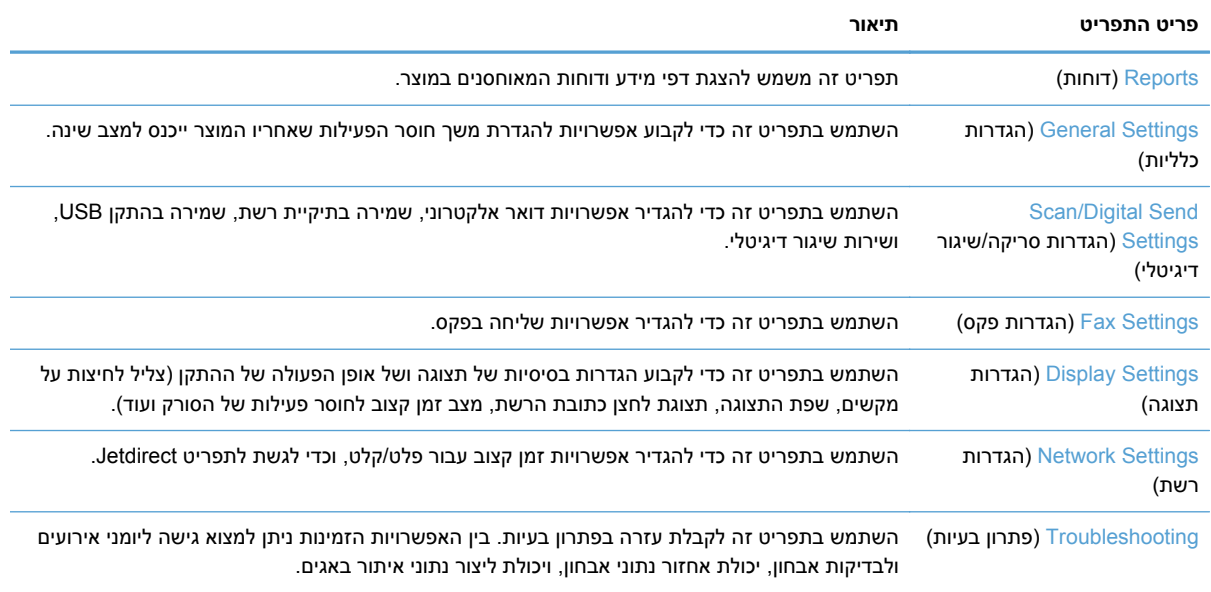

#### **תפריטי Jetdirect**

<span id="page-22-0"></span>Jetdirect תפריט (Embedded Jetdirect Menu < (רשת הגדרות (Network Settings < (ניהול (Administration משובץ)

#### **טבלה 3-6 תפריטי Jetdirect**

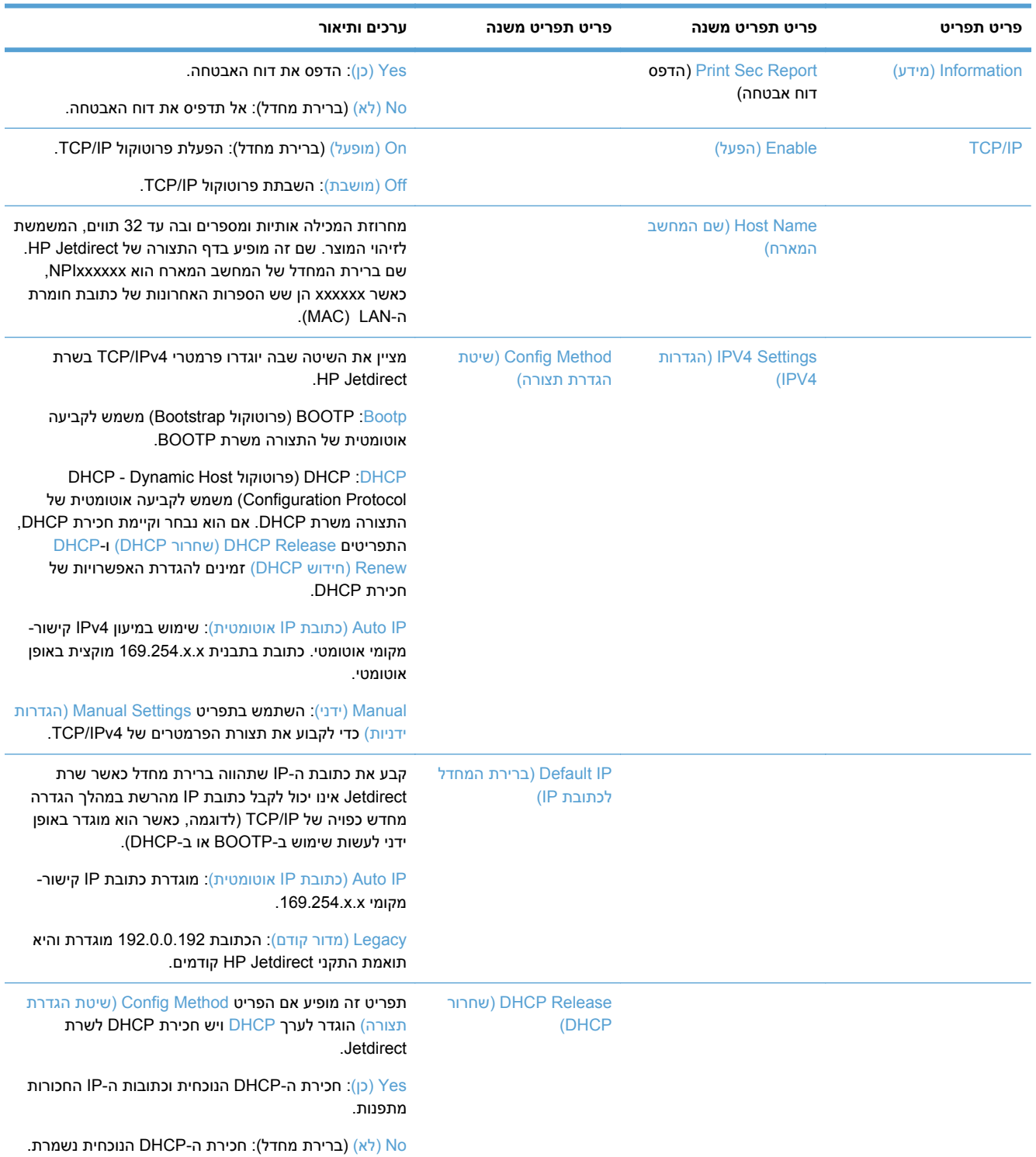

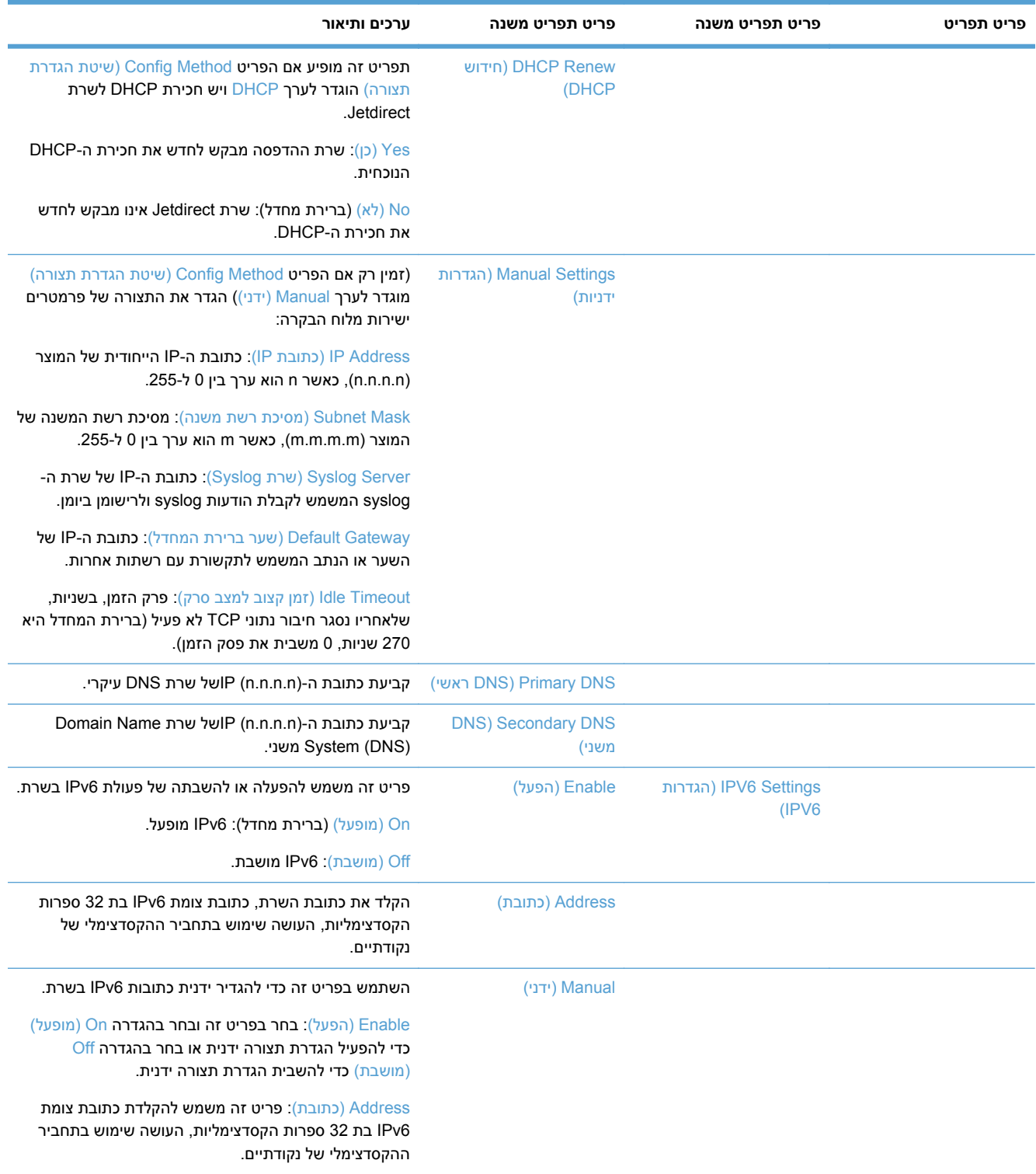

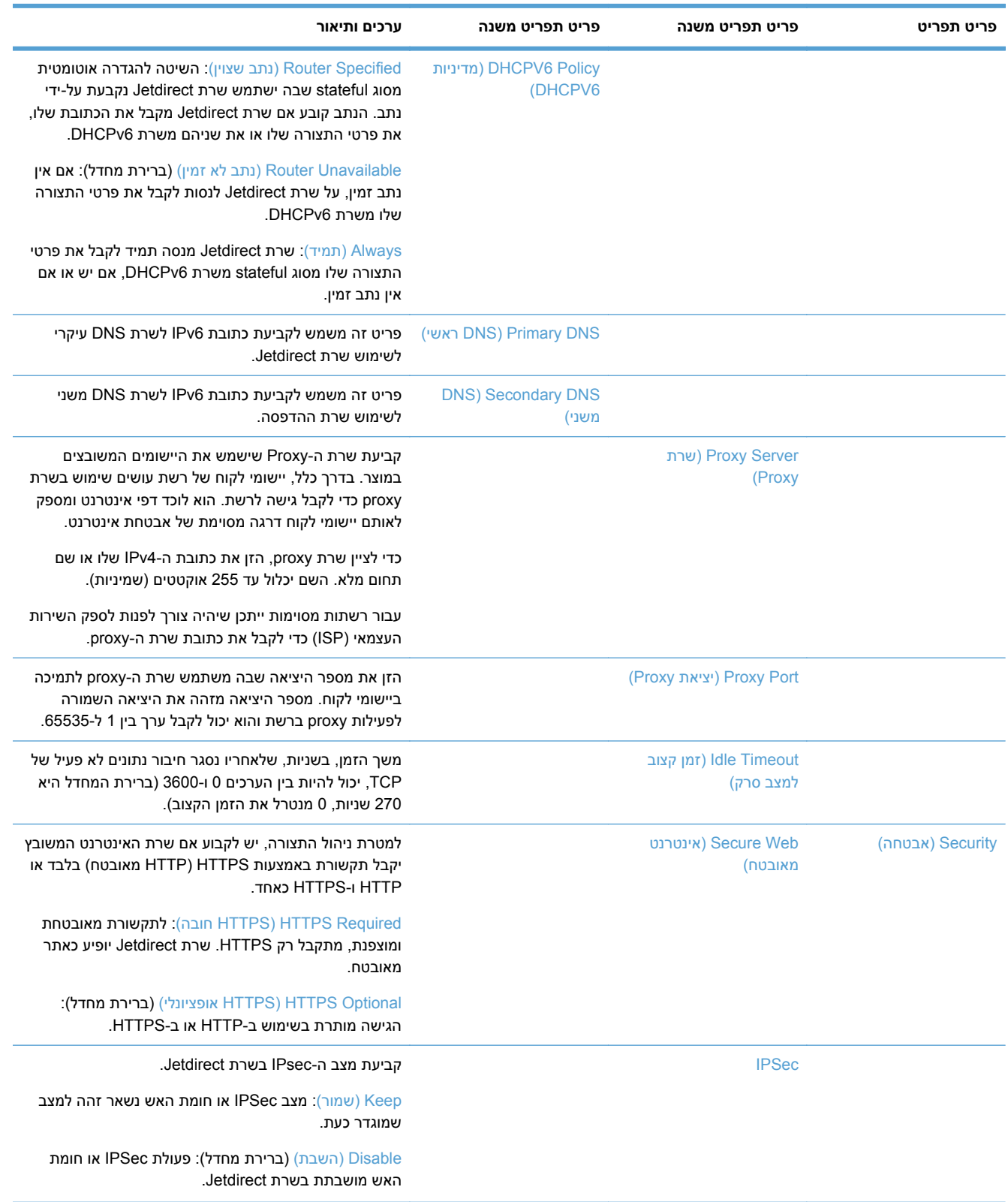

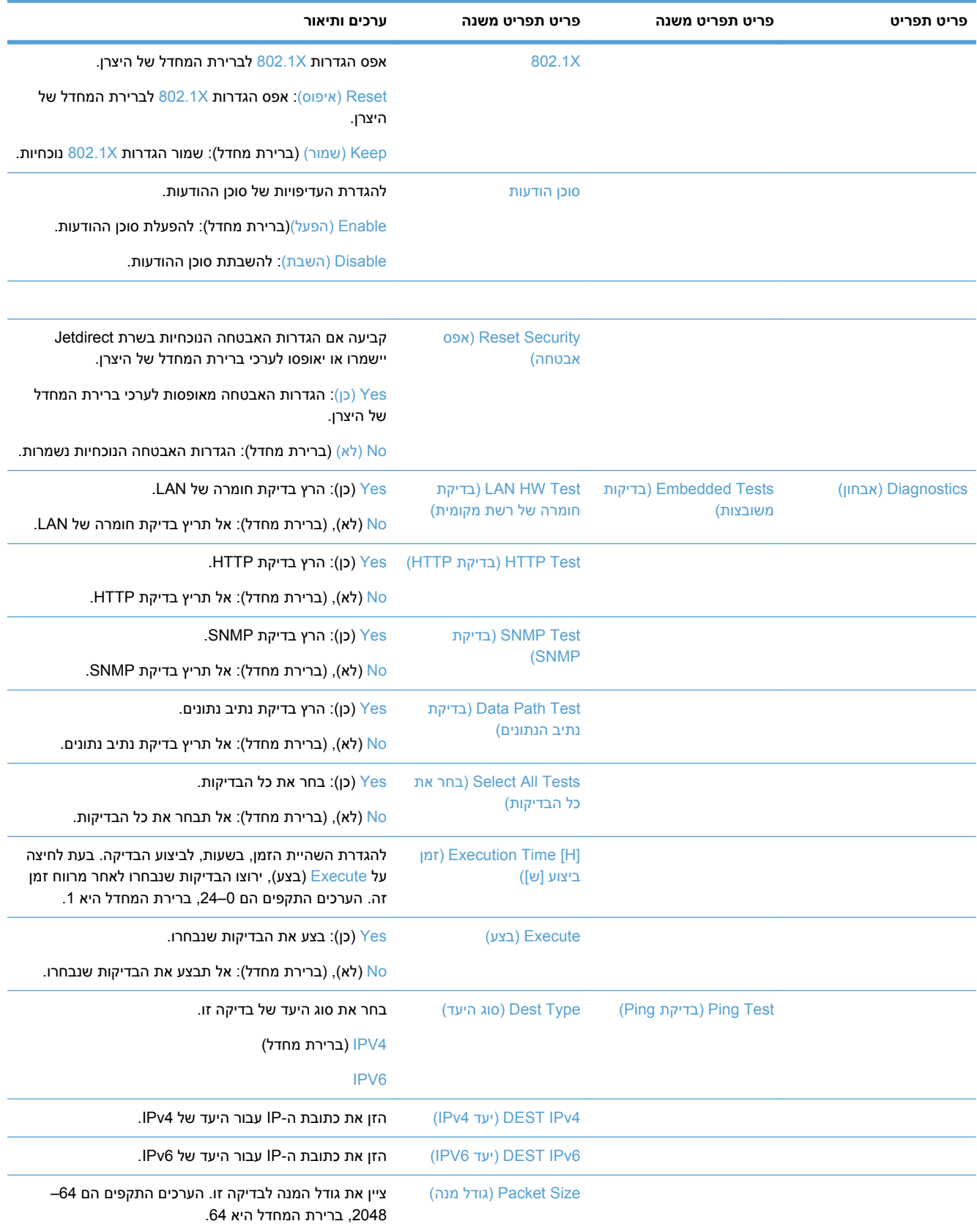

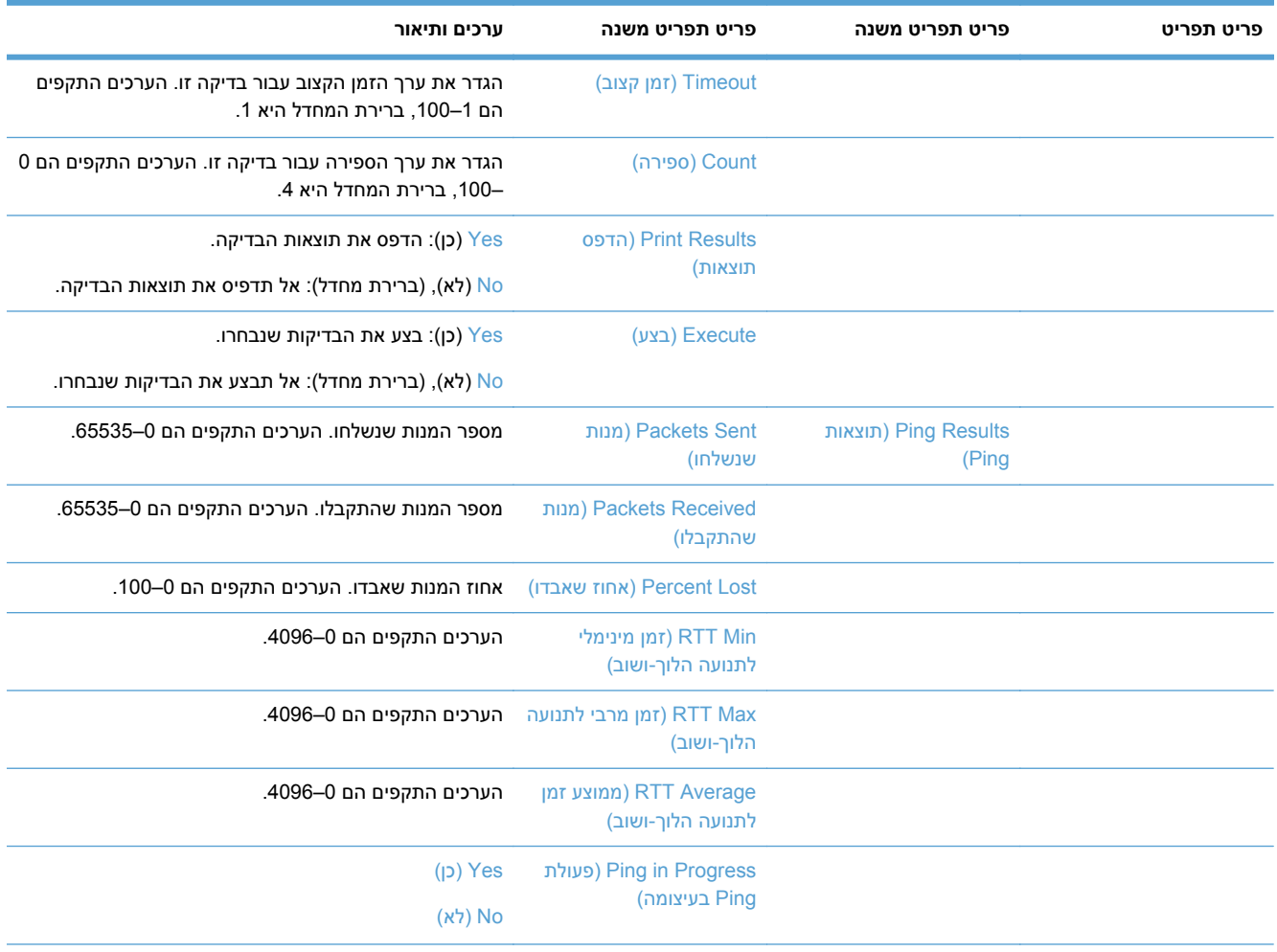

<span id="page-27-0"></span>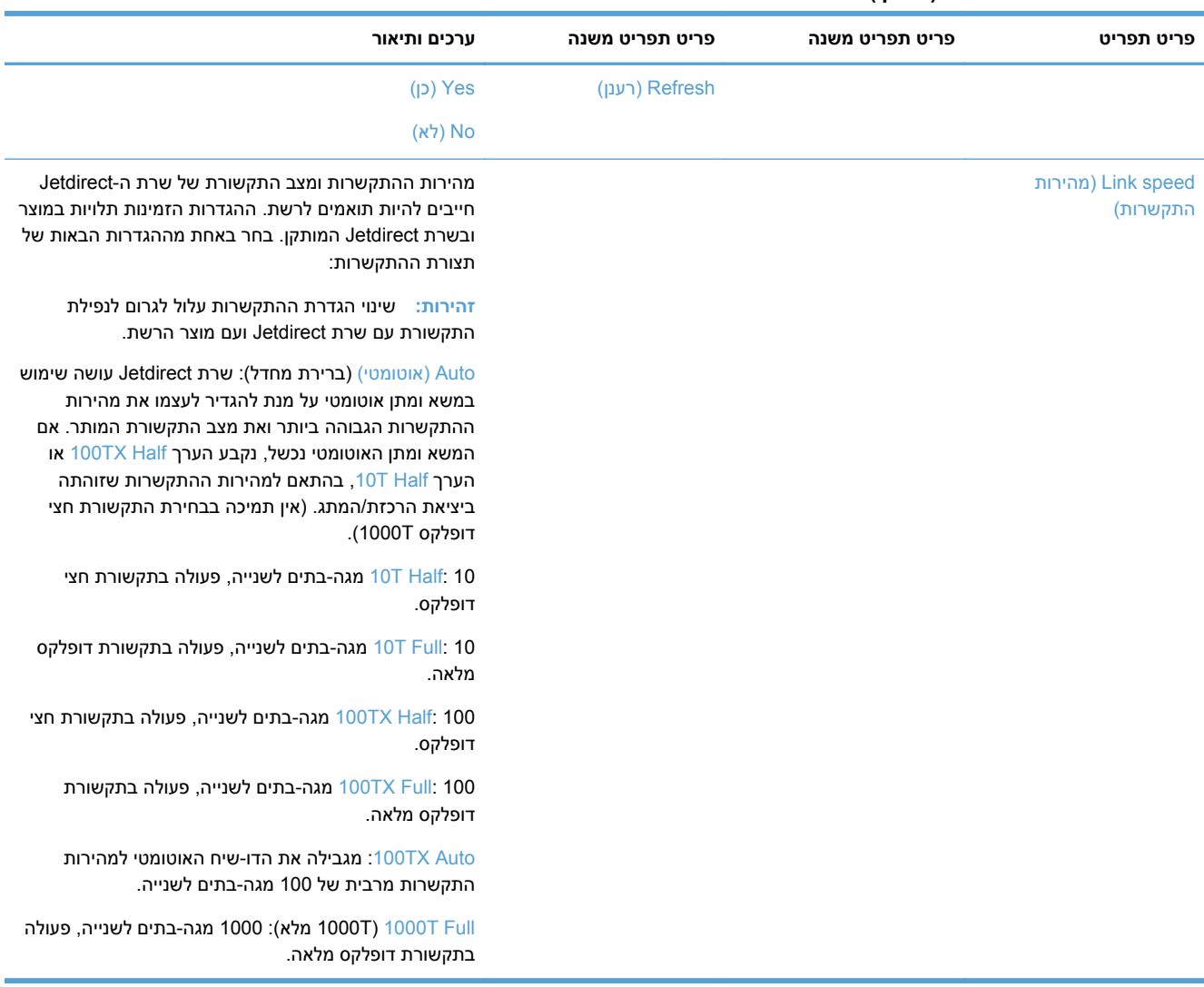

#### **קביעת הגדרות שפה**

לקביעת הגדרות שפה, בצע את הפעולות הבאות:

- **1.** בלוח הבקרה של המוצר, גע בלחצן Administration) ניהול), גע בתפריט Settings Display) הגדרות תצוגה), וגע באפשרות Settings Language) הגדרות שפה).
	- **2.** תחת Language) שפה), גע בשפה שנבחרה עבור תצוגת לוח הבקרה.
- **3.** תחת Layout Keyboard) פריסת מקשים), גע בפריסת המקשים עבור מקלדת מסך המגע, ולאחר מכן גע ב- Save) שמירה).

יים הערה: → השפה שנבחרה יכולה להשפיע על סידור המקשים על מקלדת מסך המגע. יש לשים לב שיכול להיות יותר מסידור מקשים אחד עבור שפה ספציפית.

יים וואס במסך 'דף הבית'. <u>Sanguage) א</u><br>איין Language ש

#### **קביעת הגדרות שעה**

לקביעת הגדרות שעה, בצע את הפעולות הבאות:

- <span id="page-28-0"></span>**1.** בלוח הבקרה של המוצר גע בלחצן Administration) ניהול), גע בתפריט Settings General) הגדרות כלליות), וגע באפשרות Settings Time/Date) הגדרות תאריך/שעה).
	- **2.** הגדר את התאריך והשעה.
	- **א.** גע ב-Time/Date) תאריך/שעה).
	- **ב.** הגדר את היום, החודש והשנה על-ידי נגיעה בלחצן המתאים ושימוש בחץ להגדרת הערך הרצוי.
- **ג.** הגדר את השעה על-ידי נגיעה בלחצן המתאים ושימוש בחץ להגדרת הערך הרצוי; גע בלחצן PM/AM כדי לשנות את הערך.

**הערה:** גע ב-Savings Daylight Adjust ) כיוון שעון הקיץ) במקרה הצורך.

- **ד.** גע בלחצן אזור הזמן המתאים.
	- **ה.** גע ב-Save) שמירה).

**הערה:** לשינוי תבנית התאריך והשעה, גע ב-Format Time/Date) תבנית תאריך/שעה) במסך Time/Date Settings) הגדרות תאריך/שעה).

- **3.** קבע את הגדרות קוצב הזמן למצב שינה.
- **א.** במסך Settings General) הגדרות כלליות), גע ב-Settings Energy) הגדרות אנרגיה) ולאחר מכן גע ב- Settings Timer Sleep) הגדרות קוצב זמן למצב שינה).
	- **ב.** גע בתיבה דקות כדי לבחור בה, ולאחר מכן השתמש במקלדת המוקפצת להגדרת הערך בדקות.
	- **ג.** בחר בפעולה המתאימה עבור Events These to On Auto/Wake) מצב יקיצה/אוטומטי מופעל עבור אירועים אלו).
		- **ד.** גע ב-OK) אישור) ולאחר מכן גע ב-Save) שמירה).

הערה: | כמו כן ניתן להגדיר את המאפיין Sleep Schedule (תזמון מצב שינה) מהמסך Energy Settings (הגדרות אנרגיה).

### **הקצאת כתובת IP**

אם הרשת משתמשת בפרוטוקול תצורה של מחשב מארח דינמי (DHCP(, ניתן להקצות את כתובת ה-IP באופן אוטומטי. אחרת תיאלץ לשייך את כתובת ה-IP באופן ידני.

על מנת להשתמש ב-DHCP ולהקצות כתובת IP באופן אוטומטי, בצע את הפעולות הבאות:

- **1.** בלוח הבקרה של המוצר, גע בלחצן Administration) ניהול), גע באפשרות Settings Network) הגדרות רשת), גע באפשרות Menu Jetdirect Embedded) תפריט Jetdirect משובץ), גע באפשרות IP/TCP, גע באפשרות Settings 4IPV) הגדרות 4IPV(, ולאחר מכן גע באפשרות Method Config) שיטת הגדרת תצורה).
	- **2.** גע ב-DHCP.
	- **3.** גע ב-Save) שמירה).

להקצאה ידנית של כתובת IP:

- <span id="page-29-0"></span>**1.** בלוח הבקרה של המוצר, גע בלחצן Administration) ניהול), גע באפשרות Settings Network) הגדרות רשת), גע באפשרות Menu Jetdirect Embedded) תפריט Jetdirect משובץ), גע באפשרות IP/TCP, גע באפשרות Settings 4IPV) הגדרות 4IPV(, ולאחר מכן גע באפשרות Method Config) שיטת הגדרת תצורה).
	- **2.** גע ב-Manual) ידני) ולאחר מכן גע ב-Save) שמור).
- **.3** במסך Settings 4IPv) הגדרות 4IPv (גע ב-Settings Manual) הגדרות ידניות), ולאחר מכן גע ב-Address IP (כתובת IP).
	- **4.** גע בשדה הראשון להזנת כתובת IP והשתמש במקלדת כדי להזין את החלק הראשון של כתובת ה-IP.
		- **5.** הזן את החלקים הנותרים של כתובת ה- , IP ולאחר מכן גע ב-Save) שמירה).

## **קביעת תצורת הגדרות הדואר האלקטרוני באמצעות Wizard Setup mail-E) אשף הגדרת הדואר האקטרוני)**

ודא כי חיבור האינטרנט פעיל לפני השלמת תהליך זה.

**1.** בלוח הבקרה של המוצר, גע בלחצן Administration) ניהול), גע באפשרות Send Digital/Scan Settings) הגדרות סריקה/שיגור דיגיטלי), גע באפשרות Settings mail-E) הגדרות דואר אלקטרוני) ולאחר מכן גע ב-Wizard Setup mail-E) אשף הגדרת הדואר האלקטרוני).

**הערה:** כמו כן ניתן להשתמש ב-Setup Initial) הגדרה התחלתית) אם היא עדיין מופעלת (גע בלחצן Administration) ניהול), גע באפשרות Setup Initial) הגדרה ראשונית) ולאחר מכן גע באפשרות Setup mail-E Wizard) אשף הגדרת הדואר האלקטרוני)).

- **2.** בחר באפשרות שרת SMTP, ופעל על פי ההוראות שעל המסך; גע ב-Next) הבא) לאחר השלמת כל מסך באשף.
	- **3.** גע ב-**Finish) סיום)** במסך האחרון באשף כדי להשלים את ההתקנה וסגור את האשף.

כמו כן ניתן להשתמש בשרת האיטרנט המשובץ (EWS (כדי להגדיר את ספר הכתובות עם LDAP) Lightweight .(Directory Access Protocol

- **1.** לחץ על הכרטיסייה **Security) אבטחה)**, לחץ על **Control Access) בקרת גישה)** ולאחר מכן לחץ על הקישור **Setup) הגדרה)** עבור LDAP.
	- **2.** פעל על פי ההוראות שעל המסך כדי להגדיר ולקבוע את תצורת LDAP.

**הערה:** יש לבחור בתיבת הסימון **In Sign LDAP Enable) אפשר כניסה של LDAP**) **(**תחת **Setup (הגדרה)**), כדי לאפשר שיטת כניסה זו.

**3.** כאשר קביעת התצורה תושלם, לחץ על **OK) אישור)**.

### **הגדרה ידנית של פרמטרי IP/TCP 4IPv מלוח הבקרה**

בנוסף לשימוש בשרת האינטרנט המשובץ, ניתן להשתמש גם בתפריטי לוח הבקרה לצורך הגדרת כתובת 4IPv, מסיכת רשת משנה ושער ברירת המחדל.

- **1.** בלוח הבקרה של המוצר, גע בלחצן Administration) ניהול), גע בתפריט Settings Network) הגדרות רשת), גע באפשרות Menu Jetdirect Embedded) תפריט Jetdirect משובץ), גע באפשרות IP/TCP, גע באפשרות Settings 4IPV) הגדרות 4IPV(, ולאחר מכן גע באפשרות Method Config) שיטת הגדרת תצורה).
	- **2.** גע ב-Manual) ידני) ולאחר מכן גע ב-Save) שמירה).
- **3.** גע בלחצן 'הקודם' כדי לחזור למסך 'הגדרות 4IPv'.
- <span id="page-30-0"></span>**4.** במסך 'הגדרות 4IPv', גע בSettings Manual) הגדרות ידניות), ולאחר מכן גע באפשרות שברצונך להגדיר באופן ידני ופעל בהתאם להוראות שעל-גבי המסך כדי לשנות את הגדרת האפשרות.
- **5.** גע בלחצן 'הקודם' שוב ושוב עד שתחזור לתפריט Menu Jetdirect Embedded) תפריט Jetdirect משובץ).
	- **6.** גע באפשרות speed Link) מהירות התקשרות).
		- **7.** גע באחת מהאפשרויות הבאות.

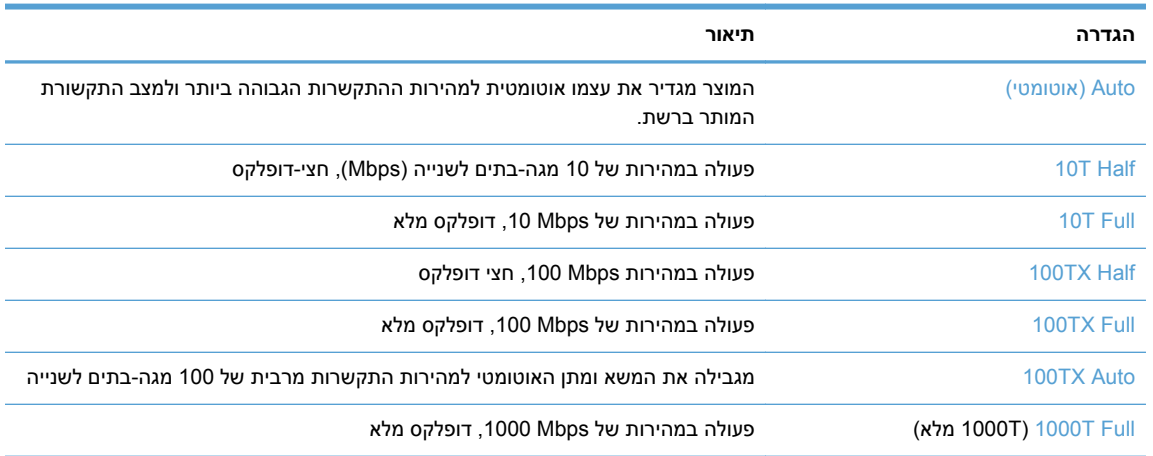

**8.** גע בלחצן Save) שמירה).

### **הגדרה ידנית של פרמטרי IP/TCP 6IPv מלוח הבקרה**

בנוסף לשימוש בשרת האינטרנט המשובץ, ניתן להשתמש גם בתפריטי לוח הבקרה לצורך הגדרת כתובת 6IPv.

- **1.** בלוח הבקרה של המוצר, גע בלחצן Administration) ניהול), גע בתפריט Settings Network) הגדרות רשת), גע באפשרות Menu Jetdirect Embedded) תפריט Jetdirect משובץ), גע באפשרות IP/TCP, גע באפשרות IPV6 Settings (הגדרות IPV6)**, גע באפשרות Address** (כתובת), **גע באפשרות Manual Settings (הגדרות** ידניות), ואז גע באפשרות Enable) הפעל).
	- **2.** גע באפשרות On) מופעל) ולאחר מכן גע בלחצן Save) שמירה).
	- **3.** גע באפשרות Address) כתובת) ולאחר מכן גע בשדה הזנת הנתונים.
	- **4.** השתמש במקלדת כדי להזין את הכתובת, ולאחר מכן גע בלחצן Save) שמירה).

## **השבתת פרוטוקולי רשת (אופציונלי)**

לפי הגדרות ברירת המחדל של היצרן, כל פרוטוקולי הרשת הנתמכים מופעלים. להשבתת פרוטוקולים שאינם בשימוש היתרונות הבאים:

- הפחתת תעבורת רשת שמקורה במוצר.
- בדף התצורה מופיעים רק נתונים חיוניים.
- מאפשר ללוח הבקרה של המוצר להציג הודעות שגיאה ואזהרה ספציפיות לפרוטוקול.

#### **הגדרות מהירות קישור והדפסה דו-צדדית**

<span id="page-31-0"></span>מהירות ההתקשרות ומצב התקשורת של המוצר חייבים להיות תואמים לרשת. ברוב המקרים, השאר את המוצר במצב אוטומטי. שינויים שגויים במהירות ההתקשרות ובהגדרות תקשורת דופלקס מונעים תקשורת של המוצר עם התקנים אחרים ברשת. אם עליך לבצע שינויים, השתמש בלוח הבקרה של המוצר.

יים ועינויים בהגדרות אלה גורם לכיבוי ולהפעלה של המוצר. את השינויים יש לבצע רק כאשר המוצר במצבβ סרק.

- **1.** בלוח הבקרה של המוצר גע בלחצן Administration) ניהול), גע בתפריט Settings Network) הגדרות רשת), וגע .(Jetdirect תפריט (Jetdirect Menu באפשרות
	- **2.** גע בחץ מטה עד שתוצג האפשרות speed Link) מהירות התקשרות).
		- **3.** גע בלחצן Save) שמירה). המוצר יכבה ולאחר מכן יופעל.

## **הגדרת תצורה בסיסית באמצעות שרת האינטרנט המשובץ**

כאשר המוצר מחובר לרשת, שרת האינטרנט המשובץ (EWS (זמין באופן אוטומטי.

להפעלת EWS, פתח דפדפן אינטרנט במחשב והקלד את כתובת ה-IP של המוצר. כדי למצוא כתובת IP או שם מחשב מארח, גע בלחצן Address Network) כתובת רשת) (כתובת רשת) במסך הפתיחה על לוח הבקרה של המוצר.

- הצגה או שינוי של הגדרות הרשת
- הגדרה או שינוי של סיסמת מנהל המערכת
	- הגדרת [אפשרויות](#page-32-0) דואר אלקטרוני
- (הגדרת שמירה [בתיקיית](#page-32-0)רשת) [Save to Network Folder Setup](#page-32-0)
	- הגדרת תצורת [האפשרויות](#page-33-0) של 'שמירה ב-[SharePoint'](#page-33-0)
		- קביעת [הגדרות](#page-34-0) להתקן אחסון [USB](#page-34-0)
		- [הגדרת](#page-34-0) תצורה ל[-Sets Quick](#page-34-0))[הגדרות](#page-34-0) מהירות)
			- קביעת תצורת [הגדרות](#page-34-0) אבטחה כלליות
			- קביעת הגדרות של [אבטחת](#page-34-0) בקרת גישה

#### **הצגה או שינוי של הגדרות הרשת**

ניתן להשתמש בשרת האינטרנט המשובץ כדי להציג או לשנות הגדרות תצורה של IP.

- **1.** פתח את שרת האינטרנט המשובץ.
- **2.** לקבלת פרטי הרשת, לחץ על הכרטיסייה **Networking**) עבודה ברשת). באפשרותך לשנות את ההגדרות לפי הצורך.

#### **הגדרה או שינוי של סיסמת מנהל המערכת**

<span id="page-32-0"></span>השתמש בשרת האינטרנט המשובץ כדי להגדיר סיסמת מנהל מערכת או לשנות סיסמה קיימת. לאחר הגדרת הסיסמה, יש להזין אותה כדי לגשת להגדרות תצורה ולשנות אותן.

- **1.** פתח את שרת האינטרנט המשובץ ולחץ על הכרטיסייה **Networking) עבודה ברשת)**.
	- **2.** בחלונית השמאלית, לחץ על האפשרות **Authorization) אימות)**.

ייין ווארים ומערה: אם הסיסמה הוגדרה כבר קודם לכן, תתבקש להקליד אותה. הקלד את הסיסמה ולאחר מכן לחץ על <u>A</u> הלחצן **Apply) החל)**.

- **3.** הקלד את הסיסמה החדשה בתיבה **Password) סיסמה)** ובתיבה **Password Confirm) אישור סיסמה)**.
	- **4.** בחלק התחתון של החלון, לחץ על הלחצן **Apply) החל)** כדי לשמור את הסיסמה.

**הערה:** ניתן גם להגדיר סיסמת מנהל מערכת מקומית באמצעות האפשרות **Security General) אבטחה כללית)** בכרטיסייה **Security) אבטחה)**. לאחר הגדרת הסיסמה, יש להזין אותה כדי לשנות הגדרות בשרת האינטרנט המשובץ.

## **הגדרת אפשרויות דואר אלקטרוני**

- **1.** פתח את שרת האינטרנט המשובץ.
- **2.** לחץ על הכרטיסייה **Send Digital/Scan) סריקה/שליחה דיגיטלית)**.
- **3.** בחלונית הניווט השמאלית, לחץ על הערך **Setup mail-E) הגדרת הדואר האלקטרוני)**.
- **4.** בחר באפשרות **mail-E to Send Enable) הפעלת שליחה לדואר אלקטרוני)**, ולחץ על **Add) הוספה)**, עקוב אחר הנחיות אשף ה-SMTP כדי למלא את השדות הדרושים ושדות רצויים נוספים, ולאחר מכן לחץ על הלחצן  **(Apply החל)**.

**עצה:** יש לציין שרת SMTP יוצא ולמלא את השדה **:From**) מ:). למידע נוסף, עיין במערכת העזרה של שרת האינטרנט המשובץ.

**5.** להוספת כתובות לפנקס הכתובות, לחץ על רשומת ה-**book Address) פנקס כתובות)** בחלונית הניווט השמאלית ולאחר מכן פעל בהתאם להוראות שיוצגו על המסך.

לאחר שתקבע את הגדרות הדואר האלקטרוני, שלח לעצמך דואר אלקטרוני בעזרת מאפיין השליחה הדיגיטלית. אם קיבלת את הדואר האלקטרוני, הרי שהגדרת בהצלחה את מאפיין השליחה הדיגיטלית.

אם לא קיבלת את הדואר האלקטרוני, בצע את הפעולות הבאות כדי לפתור את הבעיה:

- בדוק את ה-SMTP והכתובת כדי לוודא שהקלדת אותם כהלכה.
- הצג את דף התצורה. ודא שכתובת שער הכניסה מסוג SMTP נכונה.
- ודא שהרשת פועלת כהלכה. שלח דואר אלקטרוני לעצמך מהמחשב. אם קיבלת את הדואר האלקטרוני, הרשת פועלת כהלכה. אם לא קיבלת את הדואר האלקטרוני, פנה למנהל הרשת או לספק שירותי האינטרנט ( ) ISP שלך.

## **(רשת בתיקיית שמירה הגדרת (Save to Network Folder Setup**

לפני הגדרת התצורה של תיקיות רשת, הגדר תיקיות משותפות לפי ההוראות המתאימות למערכת ההפעלה של הרשת שלך.

- **1.** פתח את שרת האינטרנט המשובץ.
- **2.** לחץ על הכרטיסייה **Send Digital/Scan) סריקה/שליחה דיגיטלית)**.
- **3.** בתפריט הניווט השמאלי, לחץ על רשומת ה-**Setup Folder Network to Save) הגדרת שמירה בתיקיית רשת)**.

**4.** סמן את תיבת הסימון **Folder Network to Save Enable) הפעלת שמירה בתיקיית רשת)**.

<span id="page-33-0"></span>**Use credentials of user to connect after Sign In at the control** באפשרות בחירה בעת **:הערה panel) השתמש בהרשאות משתמש לצורך התחברות לאחר כניסה באמצעות לוח הבקרה)** מהרשימה הנפתחת **Settings Authentication) הגדרות אימות)**, על המשתמש המחובר להחזיק בהרשאות הכתיבה לתיקיית הרשת שצוינה.

- **5.** קבע את הגדרות ברירת המחדל הרצויות לכל התיקיות ולאחר מכן לחץ על הלחצן **(Apply החל)**.
- **6.** כדי לציין תיקיות רשת שישמשו לשמירת מסמכים, לחץ על הלחצן **Add) הוספה)** באזור **Sets Quick) הגדרות מהירות)** ופעל בהתאם להוראות שיוצגו על המסך.

## **הגדרת תצורת האפשרויות של 'שמירה ב-SharePoint '**

לפני שתוכל להשלים הליך זה, יש לוודא כי תיקיית היעד, שבה ברצונך לשמור את הקבצים שסרקת, נמצאת באתר SharePoint, וכי בידיך גישה לכתיבה לתיקייה היעד.

- **1.** פתח את שרת האינטרנט המשובץ.
- **2.** לחץ על הכרטיסייה **Send Digital/Scan) סריקה/שליחה דיגיטלית)**.
- **3.** בתפריט הניווט השמאלי, לחץ על רשומת ה-**SharePoint to Save) שמירה ב-SharePoint(**.
- **4.** בחר את תיבת הסימון **הפעלת 'סריקה אל SharePoint'**, ולאחר מכן לחץ על **Add) הוספה)**.
- **5.** במסך הראשון של אשף ההגדרות המהירות, ציין כותרת ותיאור של ההגדרות המהירות של 'סריקה אל SharePoint', בלוח הבקרה בחר את מיקום הלחצן עבור ההגדרות המהירות ואת אפשרויות האינטראקציה של המשתמש, ולאחר מכן לחץ על **הבא**.
- **.6** בתיבת הדו-שיח Settings Destination SharePoint) הגדרות היעד של SharePoint (, לחץ על **Add) הוספה)** כדי ליצור יעד עבור סריקה אל SharePoint, ולאחר מכן פעל בהתאם להוראות שבחלקה העליון של תיבת הדו- שיח Settings Destination SharePoint) הגדרות היעד של SharePoint(.
- **א.** באמצעות הדפדפן, נווט לתיקיית יעד הסריקה של SharePoint, העתק את נתיב היעד, הדבק אותו בשדה **Path SharePoint) נתיב של SharePoint (**שבתיבת הדו-שיח Path SharePoint Add) הוסף נתיב של SharePoint(, והשלם את שאר הפרטים הדרושים בשדות של תיבת הדו-שיח.

**Use credentials of user to connect after Sign In at the** באפשרות בחירה בעת **:הערה panel control) השתמש בהרשאות משתמש לצורך התחברות לאחר כניסה באמצעות לוח הבקרה)** מהרשימה הנפתחת **Settings Authentication) הגדרות אימות)**, על המשתמש המחובר להחזיק בהרשאות הכתיבה לאתר SharePoint שצוין.

- הקפד לציין את שם התחום המלא בשדה **Domain Windows) תחום Windows**) **(**זהו שדה תלוי- רישיות).
	- הקפד לבחור באפשרות **יצירת כתובת URL קצרה** כדי להסיר תווים לא שייכים משם הנתיב.
		- **ב.** עם סיום קביעת ההגדרות של SharePoint, לחץ על **OK) אישור)**, ולאחר מכן לחץ על **הבא**.
	- **ג.** השלם את הפרטים הדרושים בתיבות הדו-שיח Wizard Set Quick) אשף ההגדרות המהירות), לחץ על **הבא** כדי להמשיך לתיבת הדו-שיח הבאה.
		- **ד.** כשתגיע לתיבת הדו-שיח Summary) סיכום), לחץ על **Finish) סיום)** כדי להשלים את ההגדרה.

לאחר יצירת הגדרות מהירות של 'שמירה ב-SharePoint', תוכל לסרוק ליעד של SharePoint באמצעות ההגדרות המהירות ישירות ממסך 'דף הבית' או באמצעות הלחצן Sets Quick) הגדרות מהירות) במסך 'דף הבית'.

## **קביעת הגדרות להתקן אחסון USB**

- **1.** פתח את שרת האינטרנט המשובץ.
- **2.** לחץ על הכרטיסייה **Send Digital/Scan) סריקה/שליחה דיגיטלית)**.
- <span id="page-34-0"></span>**3.** בתפריט הניווט השמאלי, לחץ על רשומת ה-**Setup USB to Save) הגדרת שמירה ב-USB(**.
	- **4.** בחר את תיבת הסימון **USB to Save Enable) הפעלת שמירה ב-USB(**.
		- **5.** קבע את הגדרות ברירת המחדל הרצויות.
			- **6.** לחץ על הלחצן **Apply) החל)**.

## **הגדרת תצורה ל-Sets Quick) הגדרות מהירות)**

- **1.** פתח את שרת האינטרנט המשובץ.
- **2.** לחץ על הכרטיסייה **General) כללי)**.
- **3.** בתפריט הניווט השמאלי, לחץ על רשומת ה-**Setup Sets Quick) קביעת הגדרות מהירות)**.
- **4.** לחץ על הלחצן **Add) הוספה)**, ולאחר מכן בצע את ההוראות שעל המסך ב-Wizard Set Quick) אשף ההגדרות המהירות).
	- **5.** בסיום, לחץ על הלחצן **Apply) החל)**.

**עצה:** כמו כן ניתן לקבוע הגדרות מהירות גם בדפי הגדרות אחרים בשרת האינטרנט המשובץ.

#### **קביעת תצורת הגדרות אבטחה כלליות**

- **1.** פתח את שרת האינטרנט המשובץ.
- **2.** לחץ על הכרטיסייה **Security) אבטחה)** ואז לחץ על **Security General) אבטחה כללית)**.
	- **3.** הקלד סיסמה חדשה ואחר כך הקלד אותה שוב לאימות.
- **4.** בחר ב-**play and plug USB Host Enable) אפשר התקן מארח הכנס-הפעל מסוג USB (**כדי להפעיל את יציאת ה- USB המכוסה בקדמת המוצר.
	- **5.** לחץ על **Apply) החל)**.

#### **קביעת הגדרות של אבטחת בקרת גישה**

השלמת כל שלב עשויה להוביל למספר מסכים.

- **1.** פתח את שרת האינטרנט המשובץ.
- **2.** ציין את שיטת האבטחה וקבע אותה לשימוש עתידי (LDAP או Windows(.
- **א.** לחץ על הכרטיסייה **Security) אבטחה)** ואז על **Control Access) בקרת גישה)**.
- **ב.** תחת **Methods In Sign Configure and Enable) הפעלה והגדרה של שיטות כניסה)**, לחץ על **Setup) הגדרה)** כדי להגדיר את שיטות הכניסה הרצויות (LDAP או Windows(.
- **ג.** פעל על פי ההוראות שעל מסך התקנת שיטות הכניסה שנבחרו; כאשר ההתקנה הושלמה, לחץ על **OK (אישור)**.
- <span id="page-35-0"></span>**3.** תחת **Policies Permission and In Sign) מדיניות כניסה והרשאות)** שעל מסך ה-Control Access) בקרת גישה), קבע הגדרות גישת מאפייני התקן עבור כל רמת משתמש, ובחר באפשרות **Sets Permission Manage (ניהול ערכות הרשאות)**.**...**
	- **בין יחסים (Relationships Between Network Users or Groups and Device Permissions** תחת **4. משתמשים או קבוצות ברשת להרשאות ההתקן)**, בחר בברירת המחדל לערכת ההרשאות עבור כל סוג של שיטת כניסה.
	- **5.** (אופציונלי): תחת **Accounts User Device) חשבונות משתמשים בהתקן)**, הגדר חשבונות משתמש נפרדים כאשר אין צורך במשתמשים ובקבוצות כדי לתת גישה להתקן.
		- **6.** כאשר הושלמו כל הגדרות האבטחה לבקרת גישה, לחץ על **Apply) החל)**.
			- **7.** בחר את מצב המחיקה של התיקייה עבור מחיקת תיקי עבודה זמניים.
		- **א.** לחץ על הכרטיסייה **Security) אבטחה)** ואז על **Data Stored Protect) הגנה על נתונים שמורים)**.
		- **ב.** תחת **Files Job Temporary Managing) ניהול קובצי עבודה זמניים)**, בחר שיטה למחיקת תיקי עבודה זמניים, ולאחר מכן לחץ על **Apply) החל)**.
			- **1.** פתח את שרת האינטרנט המשובץ.
			- **2.** לחץ על הכרטיסייה **Security) אבטחה)** ואז על **Security General) אבטחה כללית)**.
				- **3.** הקלד סיסמה חדשה ואחר כך הקלד אותה שוב לאימות.
	- **4.** בחר ב-**play and plug USB Host Enable) אפשר התקן מארח הכנס-הפעל מסוג USB (**כדי להפעיל את יציאת ה- USB המכוסה בקדמת המוצר.
		- **5.** לחץ על **Apply) החל)**.

# **הגדרת תצורה נוספת באמצעות שרת האינטרנט המשובץ**

בטבלה הבאה מצוינות אפשרויות הגדרת התצורה הזמינות בשרת האינטרנט המשובץ (EWS(. למידע על אפשרויות ספציפיות, עיין בעזרה של EWS.

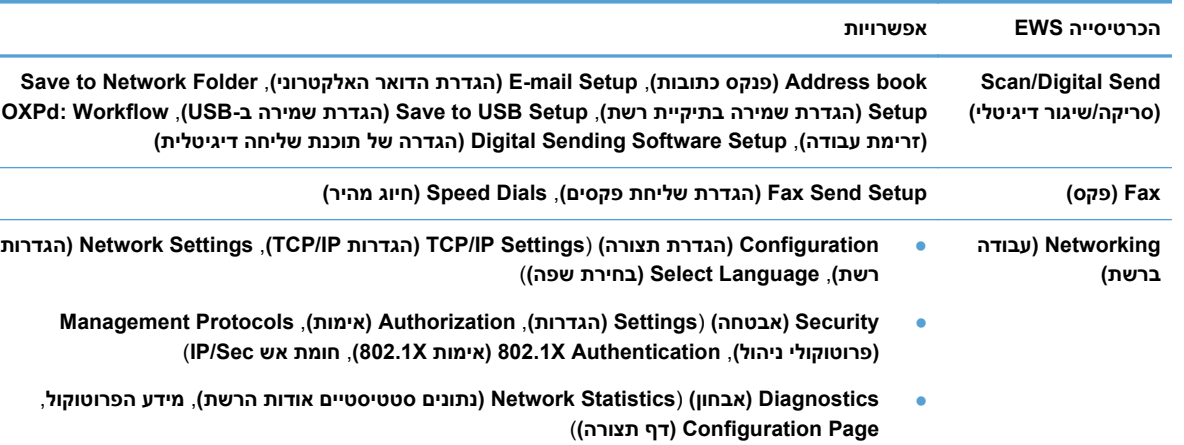

**טבלה 3-7 אפשרויות תצורה לשרת אינטרנט משובץ**
# **4 ניהול - טיפול במוצר**

סעיף זה מציג מידע על אופן הטיפול במוצר ותחזוקתו.

- שימוש בדפי המידע
- שימוש בשרת [האינטרנט](#page-37-0) המשובץ  $\bullet$
- [HP Web Jetadmin](#page-38-0) [בתוכנת](#page-38-0) שימוש●
- שליטה באבטחת השליחה [הדיגיטלית](#page-38-0)
	- מאפייני [אבטחה](#page-39-0)
	- [הגדרות](#page-42-0) צריכת חשמל
		- שדרוג [הקושחה](#page-43-0)
		- גיבוי נתוני [המוצר](#page-43-0)
		- שחזור נתוני [המוצר](#page-44-0)

ניקוי המוצר מדי פעם מסייע להבטיח סריקות באיכות גבוהה. מידת הטיפול הדרושה תלויה בכמה גורמים, כולל מידת השימוש וסביבת העבודה. עליך לבצע ניקוי שגרתי כנדרש.

**זהירות:** לפני הנחת פריט במזין המסמכים, ודא שהפריט אינו מכיל דבק רטוב, "טיפקס" או חומרים אחרים שעלולים לעבור לחלקו הפנימי של המוצר.

ודא שאין סלסולים, קמטים, סיכות ואטבי הידוק או חומר נוסף אחר. יש לוודא שהגיליונות אינם דבוקים זה לזה.

## **שימוש בדפי המידע**

- **1.** במסך הפתיחה, גע בלחצן Administration) ניהול) ולאחר מכן גע באפשרות Reports) דוחות) כדי להציג עמודים המספקים פרטים על ההתקן ועל הגדרותיו ומצבו הנוכחיים.
	- **2.** גע באפשרויות דף המידע שברצונך לראות, ולאחר מכן גע ב-View) הצג).
		- Pages Status/Configuration) דפי תצורה/מצב)
		- Map Menu Administration) מפת תפריט הניהול)
			- Page Settings Current) דף הגדרות נוכחיות)
				- Page Configuration) דף תצורה)
				- Page Directory File) דף ספריית קבצים)
		- Page Status Services Web) דף מצב שירותי אינטרנט)
			- page Usage) דף סיכום הדפסות)
				- Reports Fax) דוחות פקס)
			- List Dial Speed) רשימת חיוג מקוצר)

## **שימוש בשרת האינטרנט המשובץ**

<span id="page-37-0"></span>כאשר 1fn 8500 Flow Sender Digital HP מחובר לרשת, ניתן להשתמש בשרת האינטרנט המשובץ להצגת נתוני מצב, לשינוי הגדרות ולניהול המוצר מהמחשב.

כדי להשתמש בשרת האינטרנט המשובץ, תזדקק לדפדפן 5.01 Explorer Internet Microsoft ומעלה או Netscape 6.2 ומעלה עבור Mac OS ,Windows ו-Netscape) Linux בלבד). במערכות HP-UX 10 ו-HP-UX 11 יש להתקין .Netscape Navigator 4.7 את

שרת האינטרנט המשובץ פועל כשהמוצר מחובר לרשת מבוססת IP. אין צורך בגישה לאינטרנט כדי לפתוח את שרת האינטרנט המשובץ ולהשתמש בו.

כאשר המוצר מחובר לרשת, שרת האינטרנט המשובץ זמין באופן אוטומטי.

יים והערה: אפשרויות מסוימות בשרת האינטרנט המשובץ זמינות רק למנהל הרשת והגדרות מסוימות עשויות לדרושβ סיסמה.

באפשרותך להשתמש בשרת האינטרנט המשובץ מבלי להתחבר לאינטרנט; עם זאת, מספר מהמאפיינים לא יהיו זמינים.

- פתיחת שרת האינטרנט המשובץ
- אפשרויות שרת האינטרנט המשובץ

#### **פתיחת שרת האינטרנט המשובץ**

**1.** במחשב שלך, הזן בשדה כתובת/URL בדפדפן אינטרנט נתמך את כתובת ה-IP של המוצר או את שם המערכת המארחת. כדי לחפש את כתובת ה-IP או את שם המחשב המארח, גע בלחצן Address Network) כתובת רשת) במסך הפתיחה.

יוות האישה לאחר פתיחת הכתובת, כדאי להוסיפה לסימניות כדי לזרז את הגישה אליה בעתיד.

**2.** שרת האינטרנט המשובץ מציג שבע כרטיסיות הכוללות הגדרות ומידע לגבי המוצר: **Information) מידע)**, **General) כללי)**, **Send Digital/Scan) סריקה/שליחה דיגיטלית)**, **Fax) פקס)**, **Troubleshooting**) פתרון בעיות), **Security) אבטחה)**, וכן **Networking) עבודה ברשת)**. לחץ על הכרטיסייה שברצונך להציג.

#### **אפשרויות שרת האינטרנט המשובץ**

הטבלה הבאה מתארת את סוגי המידע שניתן לקבל או את המשימות שניתן לבצע באמצעות הכרטיסיות של שרת האינטרנט המשובץ. האפשרויות המופיעות בכל אחת מהכרטיסיות יכולות להשתנות בשעת שדרוג הקושחה. לכן, עיין בעזרה של שרת האינטרנט המשובץ לקבלת מידע מפורט על הכרטיסיות ועל האפשרויות שבתוכן.

**הערה:** כל כרטיסייה מספקת קישורים אל אתרי האינטרנט **Support Instant HP) תמיכה מיידית של HP (**ו- **Support Product) תמיכה במוצר)**.

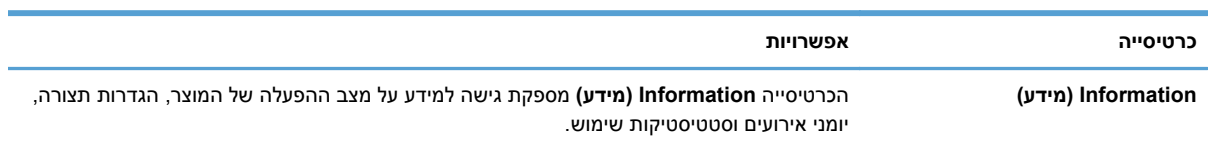

<span id="page-38-0"></span>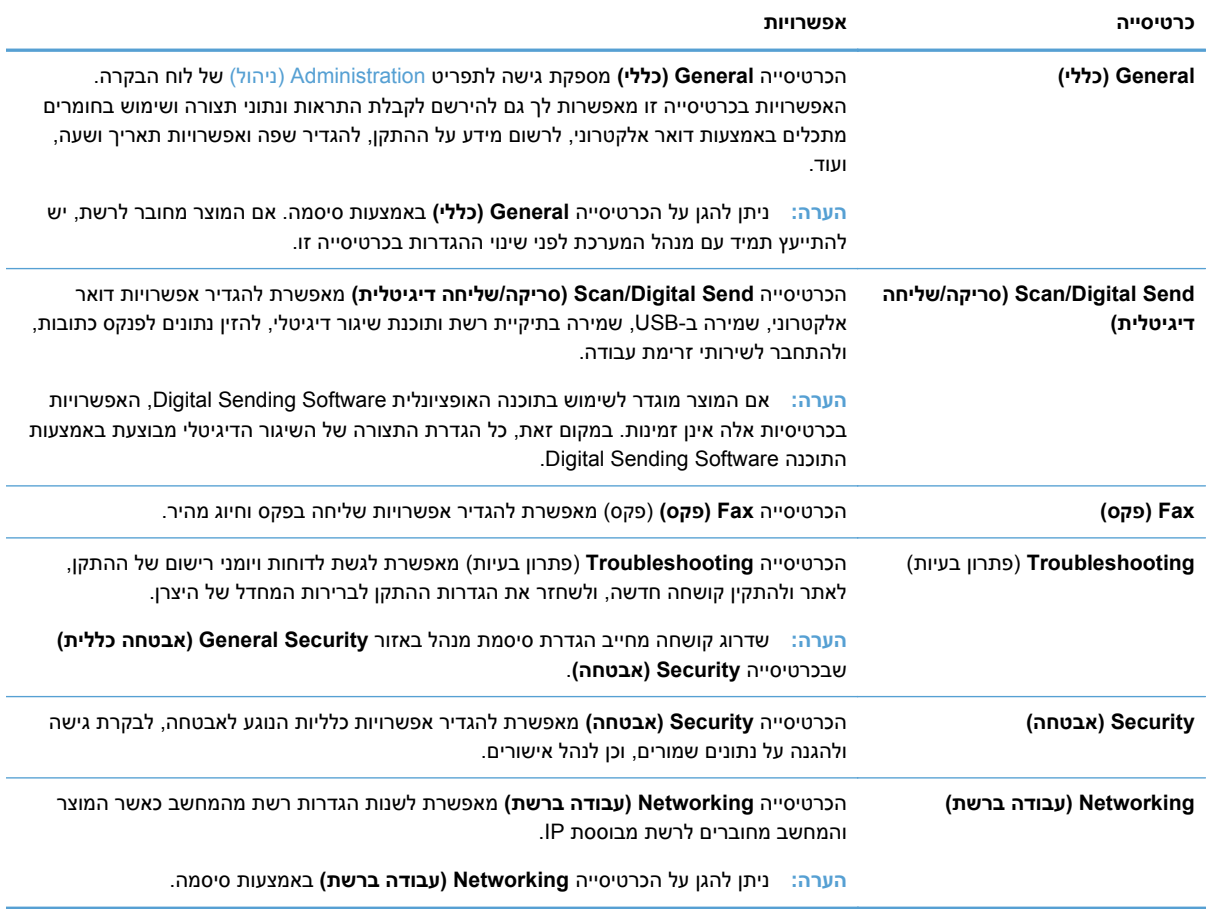

# **HP Web Jetadmin בתוכנת שימוש**

הרכיב Jetadmin Web HP הוא פתרון תוכנה המבוסס על האינטרנט, המשמש לביצוע מרחוק של פעולות כמו התקנה, ניטור ופתרון בעיות בהתקנים היקפיים עם חיבור לאינטרנט. הניהול מתבצע באופן יזום ומאפשר למנהלי הרשת לפתור בעיות לפני שישפיעו לרעה על המשתמשים. הורד את תוכנת הניהול המשופרת חינם, בכתובת [/go/com.hp.www](http://www.hp.com/go/webjetadmin) .[webjetadmin](http://www.hp.com/go/webjetadmin)

ניתן להתקין תוספים ב-Jetadmin Web HP לתמיכה במאפיינים ספציפיים של המוצר. באפשרות התוכנה Web HP Jetadmin להציג הודעות אוטומטיות כאשר תוספות חדשות נעשות זמינות. בדף **Update Product**) עדכון המוצר), פעל לפי ההוראות כדי להתחבר אוטומטית לאתר HP ולהתקין את התוספות המעודכנות ביותר במוצר שלך.

```
ייים ודפדפנים חייבים לתמוך ב-™Java.
```
# **שליטה באבטחת השליחה הדיגיטלית**

המוצר תוכנן מתוך מחשבה על אבטחה. הוא כולל מגוון מאפיינים המסייעים להגן על האבטחה של תהליך השליחה הדיגיטלית.

#### **אימות רשת**

<span id="page-39-0"></span>מאפיין האבטחה הבסיסי ביותר של המוצר הוא יכולתו לחייב כניסה לרשת לפני שמשתמש יוכל להשתמש בפונקציות השליחה הדיגיטלית. הדבר מונע ממשתמשים בלתי מורשים לגשת למוצר ולשלוח מסמכים. בנוסף, המוצר תומך בשיטות אימות אחדות המציעות רמה גבוהה של הצפנה ואבטחה.

#### **דואר אלקטרוני מאובטח**

בנוסף לאפשרות הדואר האלקטרוני המאובטח בסורק זה, מספר ספקי תוכנות צד שלישי מציעים שירותי שליחה מאובטחת של דואר אלקטרוני. המאפיין mail-e Secondary) דוא"ל משני) מיועד לפעול יחד עם אחת מתוכנות צד שלישי אלה, למשתמשים הדורשים אבטחת נתונים ברמה גבוהה במיוחד.

### **הגבלת הגישה לתוכנה**

כדי לשמור על אבטחת המוצר, יש גם להגביל את הגישה לתוכנות שניתן להשתמש בהן להגדרת המוצר.

ניתן גם להגדיר סיסמת מנהל מערכת מקומית באמצעות האפשרות **Security General) אבטחה כללית)** בכרטיסייה **Security) אבטחה)** של שרת האינטרנט המשובץ (EWS (כדי למנוע גישה לכרטיסיות הגדרות ההתקן. לאחר הגדרת הסיסמה, משתמשים יכולים לראות רק את הכרטיסייה **Information**) מידע) של שרת האינטרנט המשובץ.

### **מאפייני אבטחה**

במוצר זה זמינים מאפייני האבטחה הבאים:

- שבטחת שרת האינטרנט המשובץ  $\bullet$ 
	- ניהול קובצי עבודה [זמניים](#page-40-0)
- [Erase Storage Secure](#page-40-0))מחיקת אחסון [מאובטחת](#page-40-0))
	- [Erase File Secure](#page-41-0))מחיקת קבצים [מאובטחת](#page-41-0))
	- [Erase Disk Secure](#page-41-0)) מחיקת דיסק [מאובטחת](#page-41-0))
- [HP High-Performance Secure](#page-41-0) מסוג [קשיחים](#page-41-0) דיסקים●
	- [certificates Manage](#page-41-0))ניהול [אישורים](#page-41-0))
		- אימות [והרשאה](#page-42-0)

#### **אבטחת שרת האינטרנט המשובץ**

הקצה סיסמה לגישה לשרת האינטרנט המשובץ, כך שמשתמשים בלתי מורשים לא יוכלו לשנות את הגדרות המוצר.

- **1.** פתח את שרת האינטרנט המשובץ.
- **2.** לחץ על הכרטיסייה **Security) אבטחה)**.
- **3.** בצדו השמאלי של החלון, לחץ על הקישור **Security General) אבטחה כללית)**.
- **4.** הקלד את הסיסמה החדשה בתיבה **Password New) סיסמה חדשה)**, ושוב בתיבה **Password Verify) אמת סיסמה)**.
	- **.5** לחץ על הלחצן **Apply) החל)**. רשום לעצמך את הסיסמה ושמור אותה במקום בטוח.

### **ניהול קובצי עבודה זמניים**

<span id="page-40-0"></span>כדי לציין כיצד המוצר ינהל קובצי עבודה זמניים שנוצרים בשעת התחלת סריקות, פעל בהתאם להוראות הבאות.

- **1.** בשרת האינטרנט המשובץ, לחץ על הכרטיסייה **Security) אבטחה)** ולאחר מכן לחץ על הקישור **Protect Data Stored) הגנה על נתונים שמורים)**.
	- **2.** תחת **Files Job Temporary Managing**) ניהול קובצי עבודות זמניים), בחר מצב מחיקה של קובץ.
- **Erase Fast Secure-Non**) מחיקה מהירה לא מאובטחת). זוהי פונקציה פשוטה של מחיקת טבלת קבצים. הגישה לקובץ מוסרת, אך הנתונים עצמם נשמרים בדיסק עד לדריסתם על-ידי פעולות אחסון הנתונים הבאות. זהו המצב המהיר ביותר. Erase Fast Secure-Non) מחיקה מהירה לא מאובטחת) היא ברירת המחדל עבור מצב המחיקה.
- **Erase Fast Secure**) מחיקה מהירה מאובטחת). הגישה לקובץ מוסרת והנתונים נדרסים על-ידי תבנית תווים זהים קבועה. מצב זה איטי יותר מ-Erase Fast Secure-Non) מחיקה מהירה לא מאובטחת), אך כל הנתונים נדרסים. הרמה Erase Fast Secure) מחיקה מהירה מאובטחת) עומדת בדרישות 5220-22 M. של משרד ההגנה של ארה "ב עבור ניקוי מדית הדיסק.
- **Erase Sanitize Secure) מחיקת ניקוי מאובטחת)**. רמה זו דומה למצב Erase Fast Secure) מחיקה מהירה מאובטחת). בנוסף, הנתונים נדרסים שוב ושוב באמצעות אלגוריתם המונע היוותרות של שיירי נתונים. מצב זה ישפיע על הביצועים. האפשרות Erase Sanitize Secure) מחיקת ניקוי מאובטחת) עומדת בסטנדרטים לניקוי דיסקים המוגדרים בהנחיות של for Guidelines 800-88 Publication Special NIST של ההגנה משרד של Updated DSS Clearing and Sanitization Matrix-וב Media Sanitation ארה "ב.
	- **3.** לחץ על **Apply) החל)**.

## **Erase Storage Secure) מחיקת אחסון מאובטחת)**

השתמש באפשרות **Erase Storage Secure) מחיקת אחסון מאובטחת)** בשרת האינטרנט המשובץ כדי להגן על נתונים שנמחקו מפני גישה בלתי מורשית בכונן הקשיח של המוצר. האפשרות **Erase Storage Secure) מחיקת אחסון מאובטחת)** מספקת שני סוגי מחיקה מאובטחת, שניהם עונים על הנחיות –800 Publication Special NIST 88 לניקוי מדיה בארה "ב.

- **1.** בשרת האינטרנט המשובץ, לחץ על הכרטיסייה **Security) אבטחה)**, לחץ על האפשרות **Stored Protect Data) הגנה על נתונים שמורים)** ולאחר מכן לחץ על הלחצן **Options Erase) אפשרויות מחיקה)**.
	- **2.** בחר אפשרות מחיקת אחסון.
- **Erase Fast Secure) מחיקה מהירה מאובטחת)**. הגישה לקובץ מוסרת והנתונים נדרסים פעם אחת על ידי תבנית תווים זהה וקבועה.
- **Erase Sanitize Secure) ניקוי מאובטח)**. רמה זו דומה לרמה **Erase Fast Secure) מחיקה מהירה מאובטחת)**, אך הנתונים נדרסים שלוש פעמים. הדבר ישפיע על הביצועים.
	- **3.** לחץ על הלחצן **Erase) מחק)**.

#### **נתונים מושפעים**

הנתונים המושפעים (מכוסים) על ידי המאפיין **Erase Storage Secure) מחיקת אחסון מאובטחת)** כוללים קובצי פקס מאוחסנים, עבודות שמורות ונתונים של יישומי HP ויישומי צד שלישי.

מאפיין זה לא ישפיע על נתונים שאוחסנו בזיכרון RAM בלתי נדיף ( ) NVRAM של מוצר מבוסס הבזק המשמש לאחסון הגדרות ברירת מחדל, כמו גם על ספירות דפים ונתונים דומים. מאפיין זה אינו משפיע על נתונים שמאוחסנים בדיסק <span id="page-41-0"></span>RAM של המערכת (אם נעשה שימוש בכזה). מאפיין זה אינו משפיע על נתונים שמאוחסנים בזיכרון RAM Boot של מערכת מבוססת הבזק.

## **Erase File Secure) מחיקת קבצים מאובטחת)**

שינוי המצב **Erase File Secure) מחיקת קבצים מאובטחת)** אינו דורס נתונים קודמים בדיסק, ואינו מבצע ניקוי דיסק מלא מיידית. שינוי המצב **Erase File Secure) מחיקת קבצים מאובטחת)** משנה את האופן שבו המוצר מנקה נתונים זמניים של עבודות לאחר שינוי מצב המחיקה.

## **Erase Disk Secure) מחיקת דיסק מאובטחת)**

Erase Disk Secure) מחיקת דיסק מאובטחת) מוחק באופן קבוע את כל הנתונים בכונן הקשיח. אם יש לך כונן קשיח מוצפן, פונקציה זו גם משחררת את נעילת הכונן הקשיח המוצפן, ובכך מאפשרת את קריאת הכונן על ידי כל התקן.

**אזהרה!** השתמש באפשרות זו רק כשהמוצר מגיע לסוף חייו. מאחר והמאפיין Erase Disk Secure) מחיקת דיסק מאובטחת) מוחק באופן קבוע את כל הנתונים (כולל את מערכת ההפעלה של המוצר), המוצר לא יאותחל.

ניתן לגשת למאפיין Erase Disk Secure) מחיקת דיסק מאובטחת) מהאפשרות Tools Administrative) כלי ניהול) בתפריט Boot) אתחול) של המוצר. כדי לגשת לתפריט האתחול של המוצר, לחץ על לחצן ההפעלה כדי לכבות את המוצר, לחץ לחיצה ממושכת על המקש Escape במקלדת ולאחר מכן לחץ על לחצן ההפעלה כדי להפעיל את המוצר תוך כדי החזקת המקש Escape לחוץ עד שיוצג תפריט האתחול.

## **HP High-Performance Secure מסוג קשיחים דיסקים**

מוצר זה תומך בדיסק קשיח מוצפן שניתן להתקין בחריץ EIO, בלוח תושבת הכרטיסים או בשני מיקומים אלה. הדיסק הקשיח המוצפן היחידי שנתמך הוא הדיסק שמצורף לאריזת המוצר. דיסקים קשיחים מוצפנים מספקים הצפנה מבוססת-חומרה ומאפשרים לאחסן בצורה מאובטחת נתוני סריקה רגישים, מבלי להשפיע על ביצועי המוצר. דיסקים קשיחים מוצפנים משתמשים בתקן ההצפנה המתקדם (AES (העדכני ביותר, והם כוללים מאפיינים רבגוניים לחיסכון בזמן ורכיבים פונקציונליים חזקים.

## **certificates Manage) ניהול אישורים)**

מוצר זה כולל אישור מובנה בחתימה עצמית, המאפשר הצפנה ורמת אמינות סבירה לתקשורת ברשת, עם ישויות כגון שרת LDAP) תקשורת היכולה לכלול שמות משתמשים וסיסמאות). עם זאת, רשתות מסוימות דורשות אישורים אמינים. במקרים כאלה, ייתכן שתידרש להתקין אישור מהרשות להנפקת אישורי רשת.

מנהל האישורים מאפשר גם לטעון רשימות פסילת אישורים (CRL(.

#### **טעינת אישור**

- **1.** בדפדפן אינטרנט, פתח את שרת האינטרנט המשובץ על ידי הקלדת כתובת ה-IP של המוצר.
- **2.** בדף הראשי של שרת האינטרנט המשובץ, לחץ על הכרטיסייה **Security) אבטחה)** ולאחר מכן בחר ברשומה **Management Certificate) ניהול אישורים)**.

**הערה:** אם הדף **Management Certificate) ניהול אישורים)** אינו זמין, עדכן את קושחת המוצר.

**3.** תחת **Certificate Install**) התקן אישור), לחץ על **...Browse**) עיון...) כדי לאתר את האישור שברצונך לטעון.

יים ועברה: µחפש אישורים במיקום שבו מנהל הרשת יצר אותם. אם האישור שבחרת מוגן באמצעות סיסמה, יהיה <mark>∀</mark> עליך להזין את סיסמת האישור.

**4.** לחץ על **Import**) ייבוא) כדי לייבא את האישור. האישור יופיע ברשימת האישורים לאחר טעינתו.

#### **טעינת רשימת פסילת אישורים (CRL(**

- <span id="page-42-0"></span>**1.** בדפדפן אינטרנט, פתח את שרת האינטרנט המשובץ על ידי הקלדת כתובת ה-IP של המוצר.
- **2.** בדף הראשי של EWS, לחץ על הערך **Security) אבטחה)**, ולאחר מכן בחר בערך **Certificate Management) ניהול אישורים)**.

**הערה:** אם הדף Management Certificate) ניהול אישורים) אינו זמין, עדכן את קושחת המוצר.

- **3.** תחת **Certificate Install**) התקן אישור), לחץ על **...Browse**) עיון...), כדי לאתר את ה-CRL שברצונך לטעון.
	- **4.** לחץ על **Import**) ייבוא) (יבא) כדי לייבא את ה-CRL. ה-CRL יופיע ברשימת פסילת האישורים לאחר טעינתו.

#### **אימות והרשאה**

ניתן לאבטח את הגישה לחלקים שונים בתפריט לוח הבקרה באמצעות סיסמאות. ניתן ליצור סיסמאות אלה כסיסמאות מקומיות במוצר, או לקבל אותן מהרשת על ידי הגדרת נתוני שרת של Windows או LDAP.

להגדרת סיסמאות אלה באמצעות שרת האינטרנט המשובץ, פעל בהתאם להוראות הבאות.

- **1.** בשרת האינטרנט המשובץ, לחץ על הכרטיסייה **Security) אבטחה)** ולאחר מכן לחץ על הקישור **Access Control) בקרת גישה)**.
	- **2.** הגדר אפשרויות בקרת גישה.
- **Methods In Sign Configure and Enable) הפעלה והגדרה של שיטות כניסה)**. אזור זה מאפשר למנהל לקבוע הגדרות לרשת Windows או LDAP. המוצר משתמש בהגדרות אלה כדי לקבל מידע על משתמשים מהשרת.
- **Policies Permission and In Sign) מדיניות כניסה והרשאות)**. אזור זה מאפשר למנהל המערכת לנהל הרשאות מוצר. כברירת מחדל, המוצר תומך בערכות ההרשאות 'אורח', 'מנהל מערכת' ו'משתמש'. מנהל המערכת יכול להוסיף ערכות הרשאות, ולהגדיר באיזו שיטת כניסה להשתמש ביישומי לוח הבקרה.
- **בין יחסים (Relationships Between Network Users or Groups and Device Permissions משתמשים או קבוצות ברשת להרשאות ההתקן)**. אזור זה מאפשר למנהל המערכת לבחור בערכת הרשאות של ברירת המחדל לשיטות הכניסה ל-Windows ו-LDAP.
	- **Accounts User Device) חשבונות משתמשים בהתקן)**. אזור זה מאפשר למנהל המערכת להגדיר קודים לגישת משתמשים.

## **הגדרות צריכת חשמל**

לניהול הגדרות צריכת החשמל של המוצר באמצעות שרת האינטרנט המשובץ, בצע את הפעולות הבאות:

- **1.** הפעל את שרת האינטרנט המשובץ.
- **2.** לחץ על הכרטיסייה **General) כללי)**, ואז בחר ב-**Settings Energy) הגדרות אנרגיה)**.
- **3.** תחת **Schedule Sleep) תזמון מצב שינה)**, לחץ על **Add) הוספה)** כדי לפתוח את חלון תזמון מצב השינה.
	- **א.** מלא את ההוראות שעל-גבי המסך כדי להגדיר אירוע תזמון מצב שינה שבועי או עבור חופשה.
		- **ב.** לחץ על **Apply) החל)** כדי לשמור את אירוע תזמון מצב השינה.
- **4.** תחת **Settings Timer Sleep) הגדרות קוצב זמן למצב שינה)** בתיבת הדו-שיח **Settings Energy) הגדרות אנרגיה)**, לחץ על After Off Auto/Sleep) עבור למצב שינה/כיבוי אוטומטי לאחר), הזן את מספר דקות הפעילות שלאחריה ברצונך שהסורק יכנס למצב שינה, ואז לחץ על **Apply) החל)**

<span id="page-43-0"></span>יים ומערה: ⊥באפשרותך גם לקבוע את הגדרות צריכת החשמל ממסך הבית של לוח הבקרה. גע ב-Administration) (ניהול), ב-General Settings (הגדרות **כלליות), ואז ב-Energy Settings (**הגדרות אנרגיה).

## **שדרוג הקושחה**

- יים וערה: ⊂כדי להשלים משימה זו, תזדקק לגישה לסיסמת מנהל המערכת של המוצר.
- **1.** ממסך הבית, גע בלחצן Administration) ניהול), גע בלחצן Reports) דוחות), ואז גע בלחצן /Configuration Pages Status) דפי תצורה/מצב).

**הערה:** בדוק את האפשרות Page Configuration) דף תצורה); הדו "ח מציין את מספר עדכון הקושחה הנוכחי.

- 2. ראה www.hp.com/support. חפש את המוצר שלך, ולאחר מכן חפש קישור להורדות כדי לבדוק אם יש גרסה חדשה יותר של קושחה זמינה.
	- **3.** העתק את קובץ הקושחה החדש להתקן אחסון USB, ולאחר מכן חבר את התקן האחסון USB למחבר USB שליד לוח הבקרה.

**זהירות:** הקפד להשאיר את התקן האחסון USB מחובר למחבר USB עד להתקנת כל השדרוגים, אתחול המוצר והצגת מסך הפתיחה במסך המגע.

- **4.** במסך הפתיחה, גע בלחצן Maintenance Device) תחזוקת התקן), ולאחר מכן גע בלחצן Firmware USB Upgrade) שדרוג קושחת USB(.
	- **5.** גע ב-Bundle Upgrade Firmware) חבילת שדרוג קושחה), ואז גע בלחצן Upgrade) שדרוג).

תהליך השדרוג עשוי להימשך דקות אחדות.

**6.** כשתוצג הודעה מתאימה, גע בלחצן Yes) כן) כדי לאתחל את המוצר.

הפעלת המוצר לאחר שדרוג קושחה עלולה להימשך עד 20 דקות.

**7.** במקרה הצורך, חזור על שני השלבים הקודמים כדי להתקין שדרוג נוסף.

יים וואס האינטרנט המשובץ, לחץ עלγבדרג קושחה באמצעות שרת האינטרנט האינטרנט <sub>א</sub>מערה: ⊥ניתן גם לשדרג קושחה באמצעות ש הכרטיסייה **General) כללי)**, לחץ על**Upgrade Firmware) שדרוג קושחה)** בחלונית הניווט השמאלית, ואז מלא את ההוראות שעל-גבי המסך כדי להוריד עדכון קושחהישירות אל המוצר שברשותך.

### **גיבוי נתוני המוצר**

HP ממליצה לערוך כדרך קבע גיבויים שגרתיים ומתוזמנים.

לגיבוי נתונים השמורים על גבי המוצר, בצע את הפעולות הבאות:

- **1.** הפעל את שרת האינטרנט המשובץ (EWS(.
- **2.** לחץ על הכרטיסייה **General) כללי)**, ואז בחר ב-**Restore and Backup) גיבוי ושחזור)**.
- **3.** תחת **Restore/Backup) גיבוי/שחזור)**, בחר ב-**Backup) גיבוי)**, ואז ציין את נתיב ה-UNC לתיקייה שבה ברצונך שישמר קובץ הגיבוי.

**הערה:** אם תיקיית הגיבוי מוצפנת, עליך להזין את מפתח ההצפנה בשדה **Key Encryption) מפתח הצפנה)** תחת **Settings Authentication) הגדרות אימות)**.

**4.** תחת **Settings Authentication) הגדרות אימות)** , הזן את תחום Windows, שם המשתמש והסיסמה, ולחץ על **OK) אישור)** ליצירת קובץ הגיבוי.

מד התקדמות מציג את מצב פעולת הגיבוי.

<span id="page-44-0"></span>הערה: באפשרותך לגבות נתונים ממסך הבית של לוח הבקרה. גע ב-Device Maintenance (תחזוקת התקן), ב- Device Restore/Backup) גיבוי/שחזור), ואז גע ב-Data Backup) גיבוי נתונים).

## **שחזור נתוני המוצר**

לשחזור נתוני מוצר מגובים, בצע את הפעולות הבאות:

- **1.** הפעל את שרת האינטרנט המשובץ (EWS(.
- **2.** לחץ על הכרטיסייה **General) כללי)**, ואז בחר ב-**Restore and Backup) גיבוי ושחזור)**.
- **3.** תחת **Restore/Backup) גיבוי/שחזור)**, בחר ב-**Restore) שחזור)**, וציין את שם הנתיב המלא אל הקובץ שאותו ברצונך לשחזר.

**הערה:** אם תיקיית הגיבוי מוצפנת, עליך להזין את מפתח ההצפנה בשדה **Key Encryption) מפתח הצפנה)** תחת **Settings Authentication) הגדרות אימות)**.

**4.** תחת **Settings Authentication) הגדרות אימות)**, הזן את תחום Windows , שם המשתמש והסיסמה, ולחץ על **OK) אישור)** לשחזור קובץ הגיבוי.

מד התקדמות מציג את מצב פעולת השחזור. המוצר מאותחל באופן אוטומטי כאשר הושלמה פעולת השחזור.

ה**ערה: באפשרותך לשחזר נתונים שגובו ממסך הבית של לוח הבקרה. גע ב-Device Maintenance (תחזוקת Qevice) ה** התקן), ב-Backup/Restore (גיבוי/שחזור), ואז גע ב-Restore Data (שחזור נתונים).

# **5 טעינת מסמכי מקור**

- שימוש במזין המסמכים האוטומטי (ADF(
	- שימוש במשטח [הזכוכית](#page-49-0) של הסורק

# **שימוש במזין המסמכים האוטומטי (ADF(**

לקבלת מידע שימושי אודות טעינת המסמכים כהלכה, עיין בנושאים הבאים.

- עצות בנוגע לטעינת מסמכים
- עצות לטעינת מסמכים בגדלים [מעורבים](#page-47-0)
	- אופן טעינת [המסמכים](#page-48-0)

#### **עצות בנוגע לטעינת מסמכים**

- הקיבולת המרבית של מזין המסמכים ומגש הפלט משתנה בהתאם לגודל הנייר ומשקלו. עבור נייר בגודל 75ג'/ מ"ר (20 ליבראות) (המשקל הסטנדרטי עבור רוב סוגי הנייר למדפסות ומכונות הצילום), הקיבולת המירבית היא 100 גיליונות. עבור נייר כבד יותר, הקיבולת המרבית נמוכה יותר.
	- מזין המסמכים האוטומטי (ADF (תומך בסוגי הנייר הבאים.

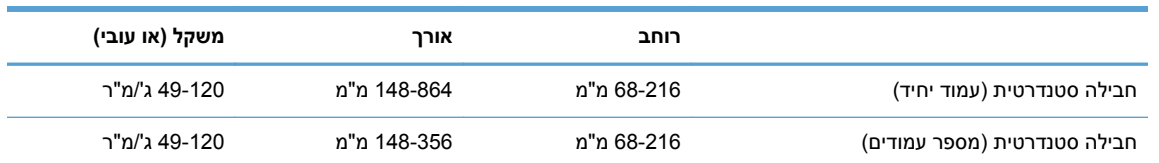

● סריקה של סוגי המסמכים הבאים באמצעות מזין המסמכים האוטומטי עשויה לגרום לחסימות נייר או להזיק למסמכים. לסריקת מסמכים אלה, השתמש במשטח הזכוכית של הסורק במקום במזין המסמכים האוטומטי.

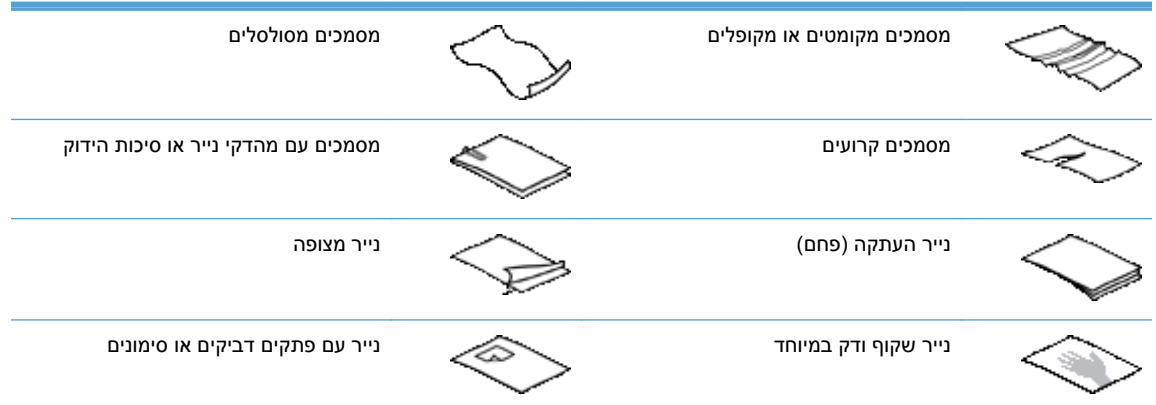

<span id="page-47-0"></span>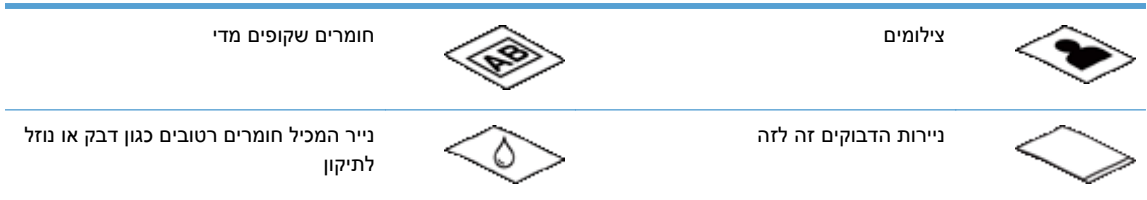

- החלק קפלים או סלסולים במסמכים שברשותך לפני הכנסתם למזין. אם הקצה הקדמי של מסמך מסולסל או מקופל, ייתכן שיגרום לחסימת נייר.
	- בעת טעינת נייר שרוחבו קטן מ148- מ"מ , הנח את הקצה הארוך של הדף במקביל למכווני הנייר.
- כדי לסרוק מסמכים עדינים (כגון צילומים או מסמכים על נייר מקומט או קל משקל במיוחד), הנח את הנייר עם הפנים כלפי מטה על-גבי משטח הזכוכית של הסורק.
	- ודא שהמכסה של מזין המסמכים נעול היטב. כדי לנעול כהלכה את המכסה, לחץ עד שתשמע נקישה.
- כוונן את מכווני הנייר לרוחב המסמכים. ודא שמכווני הנייר נוגעים בקצות מסמך המקור. אם ישנם מרווחים בין מכווני הנייר לקצות המסמכים, ייתכן שהתמונה הסרוקה תופיע נטויה.
	- הנח בעדינות את ערימת המסמכים במזין. אל תשליך את הערימה לתוך המזין.

**עצה:** נורית טעינה/זיהוי של מסמך בחלקו השקוף של מגש ההזנה במזין המסמכים דולקת כאשר המסמכים מונחים כהלכה.

- כדי למנוע הטיה, תמיד טען ערימות מסמכים בממדים זהים. עם זאת, אם עליך לטעון ערימות של מסמכים בגדלים שונים, מרכז את כל המסמכים בערימה לפי הרוחב לפני הכנסתם למזין המסמכים.
	- נקה את גלגלות הסריקה אם הגלגלות מלוכלכות או לאחר סריקה של מסמך שכתוב בעיפרון.

## **עצות לטעינת מסמכים בגדלים מעורבים**

ניתן לטעון במזין המסמכים קבוצות מסמכים ברוחב או באורך שונה. אם המסמך מכיל דפים בגדלים שונים, תוכל לסרוק אותו באופן המתואר להלן.

- אם עמודי המסמך זהים ברוחבם אך שונים באורכם (לדוגמה, גודל legal ו-letter(, ניתן לסרוק אותם כעבודה בודדת. אורך הפריטים הסרוקים יהיה זהה לאורך הפריטים המקוריים במסמך.
	- כדי למנוע סטייה הצדה ולוודא שרוחבו ואורכו של כל אחד מהפריטים הסרוקים יהיו זהים לאלה של המקור, השתמש במאפיין Build Job) בניית עבודה). כל מקטע בעבודה חייב לכלול מסמכים ברוחב ובאורך זהים.

#### **אופן טעינת המסמכים**

<span id="page-48-0"></span>**1.** כוונן את מכווני הנייר לרוחב המסמכים. הקפד שלא להדק את המכוונים חזק מדי, פעולה שעלולה להגביל את הזנת הנייר.

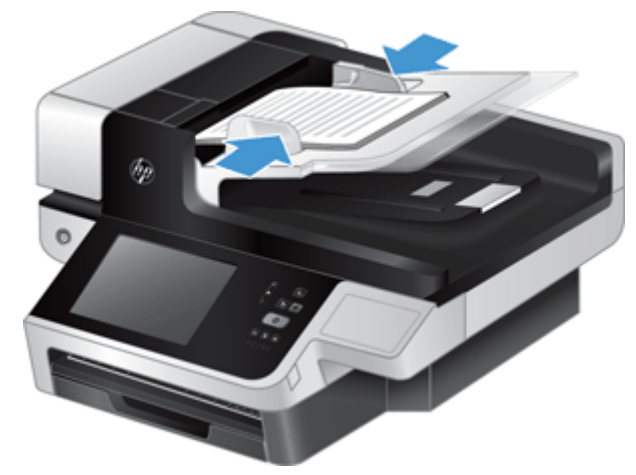

בעת סריקת מסמכי מקור קטנים, כגון המחאות, חשוב מאוד שמכווני הנייר ייצמדו לקצות מסמך המקור.

**2.** הפרד תוך כדי נפנוף את ערימת עמודי המסמך כדי לוודא שהעמודים אינם דבוקים זה לזה. הפרד תוך כדי נפנוף את הקצה כך שיצביע אל תוך המזין בכיוון אחד ולאחר מכן הפרד תוך כדי נפנוף את אותו קצה בכיוון ההפוך.

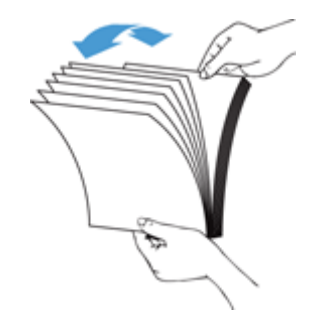

**3.** ישר את קצות המסמכים על-ידי טפיחת הערימה על השולחן. סובב את הערימה ב90- מעלות וחזור על הפעולה.

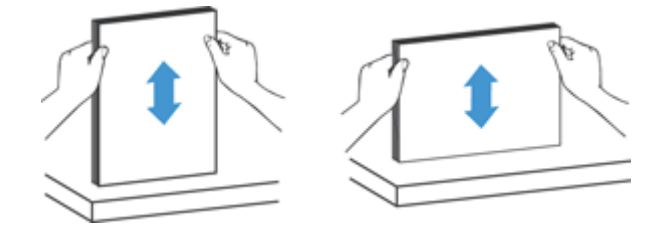

<span id="page-49-0"></span>**4.** הנח בעדינות את הערימה במזין המסמכים. טען את העמודים כשפניהם כלפי מעלה כאשר החלק העליון של העמודים מצביע אל תוך המזין.

*לקבלת תוצאות מיטביות, אין לזרוק את הערימה למזין ואין לטפוח על חלקה העליון של הערימה לאחר הנחתה במזין המסמכים.*

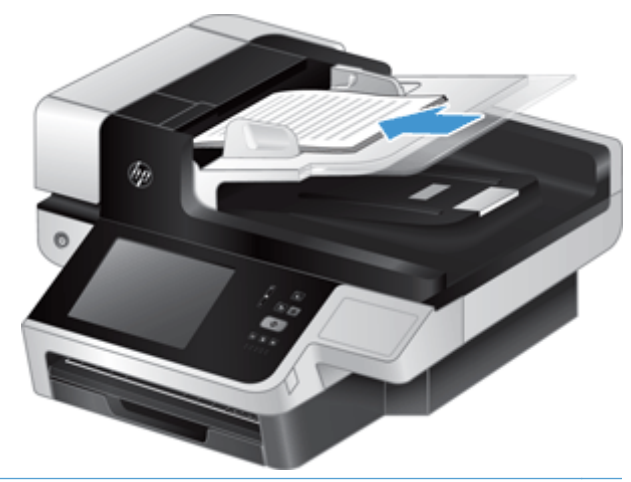

**עצה:** הימנע מהזנת מסמך שהקצה המוביל שלו מקופל או בלוי. כאשר אתה מתחיל לסרוק, בחר פרופיל שהבחירה של טעינת העמוד תואמת לקצה שאתה מזין תחילה, כדי לוודא שהסריקה תשקף את הכיווניות של המסמך המקורי.

**5.** ודא שמכווני הנייר מיושרים עם קצות הערימה.

## **שימוש במשטח הזכוכית של הסורק**

פריטים שאינם עומדים במפרטים עבור מזין המסמכים האוטומטי (ADF (יש להניח ישירות על-גבי משטח הזכוכית.

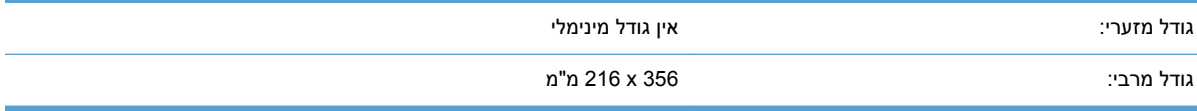

יים ועליה לדוד האינות הזכוכית של הסורק אינו כלול באזור ההדמיה הפעיל, לכן יש להקפיד על מיקום מסמכי המקורβ בהתאם לסימונים המנחים בקצוות משטח הזכוכית.

הנח את מסמך המקור על-גבי משטח הזכוכית של הסורק כשהוא פונה כלפי מטה, כפי שמצוין בסימון. עבור עמודים בכיוון לרוחב, הנח את העמוד כשהוא פונה כלפי מטה כשחלקו העליון של העמוד פונה כלפי גב המוצר.

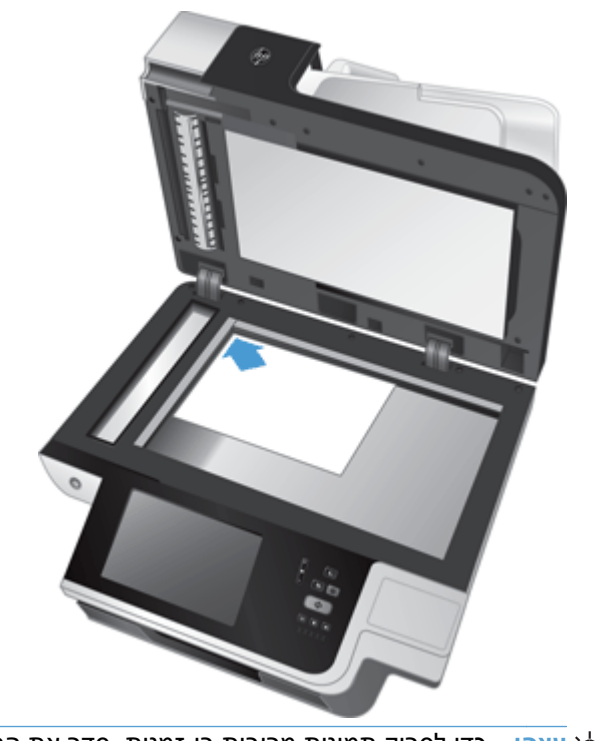

**עצה:** כדי לסרוק תמונות מרובות בו-זמנית, סדר את התמונות שברצונך לסרוק על-גבי משטח הזכוכית של הסורק במרווח של 6 מ"מ לפחות.

# **6 סריקה ושליחה של מסמכים**

- כניסה
- מאפיינים חדשים של הסורק
- הצגת סריקה בתצוגה [מקדימה](#page-53-0)
- שליחת מסמך סרוק לכתובת דואר [אלקטרוני](#page-55-0) אחת או יותר
	- [שליחת](#page-58-0) מסמך סרוק בפקס
	- שמירה [בתיקיית](#page-59-0) רשת או בהתקן אחסון [USB](#page-59-0)
- [\(SharePoint](#page-60-0) באתר [שמירה](#page-60-0) ([Save to a SharePoint site](#page-60-0) ●
- שליחה או שמירה של מסמך [באמצעות](#page-60-0) [Sets Quick](#page-60-0)) [הגדרות](#page-60-0) מהירות)
	- [סריקה](#page-60-0) ליעד של זרימת עבודה

## **כניסה**

בהתאם להגדרת הרשאות הגישה שנקבעה על-ידי מנהל המערכת, ייתכן שיהיה עליך להיכנס למערכת המוצר לפני השימוש בו וכן בשעת גישה למאפייני המוצר. הגישה שמנהל המערכת הגדיר לך עשויה להגביל את המאפיינים הזמינים עבורך.

- **1.** גע בלחצן In Sign) כניסה למערכת).
- **2.** מלא את השדות הדרושים ולאחר מכן גע בלחצן OK) אישור).

## **מאפיינים חדשים של הסורק**

- **Straighten Automatically) יישור נטייה אוטומטי):** השתמש במאפיין זה כדי ליישר באופן אוטומטי את המסמך הסרוק כאשר הדפים נוטים הצידה במהלך הסריקה.
	- **Tone Automatic) גוון אוטומטי)**
- **Options Cropping) אפשרויות חיתוך):** השתמש במאפיין זה כדי לציין שיטה לחיתוך המסמך הסרוק באופן אוטומטי לצורך שליחה דיגיטלית.
	- **crop not Do**) לא לחתוך) לא חותך את המסמך הסרוק.
	- **paper to Crop**) חתוך לפי הדף) חותך את המסמך הסרוק עד קצה המסמך הנסרק באמצעות מזין המסמכים האוטומטי, בהתבסס על גודל המסמך שצויין.
	- **content to Crop**) חתוך לפי תוכן) חותך את התמונה הסרוקה לאיזור המלבני הקטן ביותר שבו תוכן הניתן לזיהוי.
- **Erase Edge) מחיקת קצוות):** השתמש בתכונה זו כדי להסיר פגמים (כגון שוליים כהים או סימני מהדק) על-ידי ניקוי האיזורים הבעייתיים במסמך הסרוק עד למידה שצויינה.
- <span id="page-53-0"></span>● **Build Job) בניית עבודה)** השתמש במאפיין זה כדי לחלק משימה מורכבת למקטעים קטנים יותר (למשל, בעת סריקת מסמך המכיל מספר דפים הגדול מכפי שמזין המסמכים יכול להכיל, או בעת סריקת דפים בגדלים שונים באותה המשימה).
	- **אחזור מתוך USB:** השתמש במאפיין זה לאחזור קבצים מהסוגים הבאים מתוך התקן USB שהוכנס: PDF,. .CHT, .PS, .PCL, .PRN
		- **שלח את המסמך למדפסת רשת:** השתמש במאפיין זה לשליחת קובץ הפלט למדפסת רשת מסוימת.
		- **סריקת המסמך לאתר SharePoint:** השתמש במאפיין זה לשליחת קובץ הפלט ליעד SharePoint.

## **הצגת סריקה בתצוגה מקדימה**

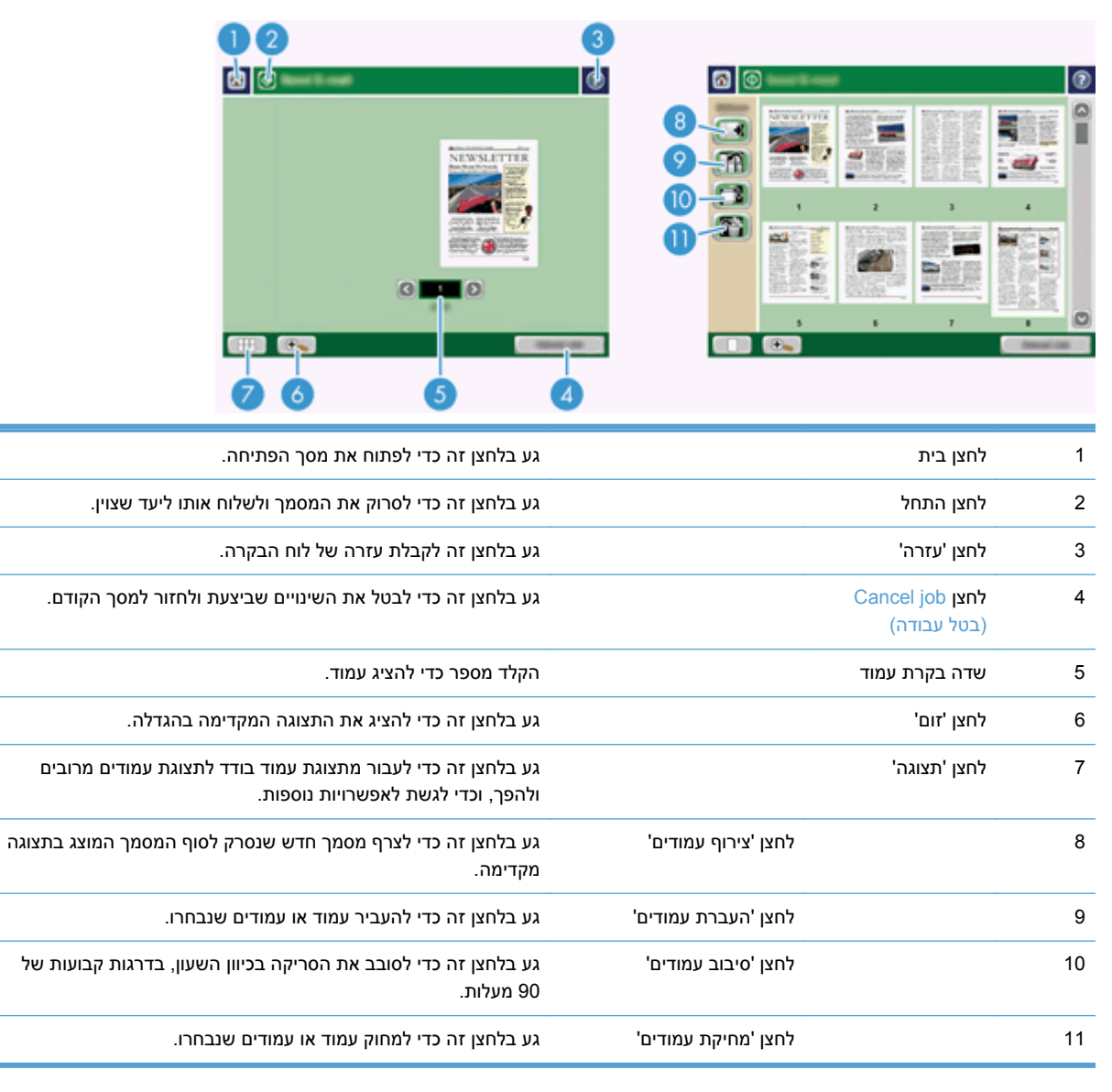

השתמש במסך המגע כדי לנווט באפשרויות במסך Preview Image) תצוגה מקדימה של תמונה).

## **שימוש במסך Preview Image) תצוגה מקדימה של תמונה)**

ניתן להציג מסמך בתצוגה מקדימה ולהתאים אפשרויות עבודה מסוימות לפני שליחת הסריקה. המסך Preview Image זמין לכל יעדי הסריקה, אך לא כל אפשרויות העבודה של המסמך זמינות לכל יעדי הסריקה.

- **1.** במסך הסריקה, גע בלחצן Preview) תצוגה מקדימה).
- **2.** להגדלה לצורכי תצוגה בלבד, גע בלחצן 'זום'. גע בלחצן שוב כדי לחזור לגודל המקורי. להצגת חלקים מהעמוד המוגדל שאינם נכנסים למסך, הנח אצבע על התמונה וגרור.
	- **3.** כדי להציג תצוגה מרובת עמודים של המסמך שנסרק ולהעביר, לצרף או לסובב עמודים, גע בלחצן 'תצוגה'.
- **4.** כשתסיים לבצע שינויים, גע בלחצן 'התחל' כדי לשמור את השינויים שביצעת ולשלוח את הסריקה, או גע בלחצן job Cancel) בטל עבודה) כדי לבטל את השינויים ולחזור למסך הקודם.

#### **צירוף עמודים**

- **1.** במסך Preview Image, גע בלחצן 'תצוגה'.
	- **2.** גע בלחצן 'צירוף עמודים'.
- **3.** בתיבת הדו-שיח Pages New Append) צירוף עמודים חדשים), גע בלחצן Scan) סריקה). העמודים מצורפים לסוף המסמך.

#### **העברת עמודים**

- **1.** במסך Preview Image, גע בלחצן 'תצוגה'.
- **2.** גע בעמודים שברצונך להעביר. לביטול בחירה בעמוד, גע בו שנית. לבחירת עמודים רציפים, גע בעמוד הראשון ובעמוד האחרון בקבוצה הרצויה.
	- **3.** גע בלחצן 'העברת עמודים'.
	- **4.** גע בסמל ההוספה במקום שברצונך להעביר אליו את העמודים.

#### **סיבוב עמודים**

- **1.** במסך Preview Image, גע בלחצן 'תצוגה'.
- **2.** גע בעמודים שברצונך לסובב. לביטול בחירה בעמוד, גע בו שנית. לבחירת עמודים רציפים, גע בעמוד הראשון ובעמוד האחרון בקבוצה הרצויה.
	- **3.** גע בלחצן 'סיבוב עמודים'. כל נגיעה מסובבת את העמוד בכיוון השעון בדרגות קבועות של 90 מעלות.

#### **מחיקת עמודים**

- **1.** במסך Preview Image, גע בלחצן 'תצוגה'.
- **2.** גע בעמודים שברצונך למחוק. לביטול בחירה בעמוד, גע בו שנית.
	- **3.** גע בלחצן 'מחיקת עמודים'.

# <span id="page-55-0"></span>**שליחת מסמך סרוק לכתובת דואר אלקטרוני אחת או יותר**

מאפיין הדואר האלקטרוני מציע את היתרונות הבאים:

- שליחת מסמכים לכתובות דואר אלקטרוני רבות, לחיסכון בזמן ובעלויות.
- העברת קבצים בשחור-לבן ובצבע. ניתן לשלוח קבצים בתבניות קובץ שונות שעימן יכול הנמען לעבוד.

על מנת להשתמש במאפיין הדואר האלקטרוני, על המוצר להיות מחובר לרשת תקשורת מקומית SMTP חוקית הכוללת גישה פעילה לאינטרנט.

#### **שימוש בספר הכתובות**

ניתן לשלוח דואר אלקטרוני לרשימת נמענים באמצעות מאפיין פנקס הכתובות. למידע על הגדרת רשימות כתובות, פנה למנהל המערכת.

ים ועדה ליתן גם להשתמש בשרת האינטרנט המשובץ (EWS) ליצירה ולניהול של פנקס הכתובות. ניתן להשתמש αשת בפנקס הכתובות של EWS כדי להוסיף, לערוך או למחוק כתובות בודדות או רשימות תפוצה.

#### **יצירת רשימת נמענים**

- **1.** במסך הפתיחה, גע בלחצן mail-E) דואר אלקטרוני).
- **2.** גע בשדה To) אל) ולאחר מכן הקלד את כתובות הדואר האלקטרוני של הנמענים. הפרד בין רשומות מרובות בעזרת נקודה ופסיק (;) או על ידי הקשה על Enter במקלדת.

**עצה:** ניתן גם להשתמש בפנקס הכתובות להזנת כתובות דואר אלקטרוני. למידע נוסף, עיין במערכת העזרה המובנית.

- **3.** השמות ברשימת הנמענים ממוקמים בשורת הטקסט של מסך המקלדת. להוספת נמען שאינו נמצא בפנקס הכתובות, הקלד את כתובת הדואר האלקטרוני שלו.
	- **4.** גע בלחצן OK) אישור).
- **5.** במקרה הצורך, סיים להקליד את המידע בשדות cc) העתק),: bcc) העתק סמוי),: (Subject נושא) ו- :Message (הודעה:) במסך mail-E Send) שליחת דואר אלקטרוני). לבדיקת רשימת הנמענים, גע בחץ למטה בשורת הטקסט To) אל).
	- **6.** גע בלחצן 'התחל'.

#### **שימוש בפנקס הכתובות של אנשי הקשר האישיים או המשותפים**

השתמש בפנקס הכתובות של אנשי הקשר האישיים או המשותפים כדי לשמור כתובות דואר אלקטרוני שאתה משתמש בהן לעתים קרובות וכדי להכניסן לשדות From) מאת), To) אל), cc) העתק): או bcc) העתק סמוי).:

כדי לפתוח פנקס כתובות, גע בלחצן Book Address) פנקס כתובות) ולאחר מכן בחר ברשומת איש הקשר המתאימה.

#### **הוספת רשומות לפנקסי הכתובות של אנשי הקשר האישיים או המשותפים**

- **1.** גע בלחצן ההוספה .
- **2.** גע בשדה Name) שם) והקלד שם לרשומה החדשה.

השם משמש ככינוי של הרשומה.

**3.** הקלד את כתובת הדואר האלקטרוני לרשומה החדשה, הזן נתונים בשדות אופציונליים נוספים, ולאחר מכן גע בלחצן OK) אישור).

#### **מחיקת רשומות מפנקס הכתובות של אנשי הקשר האישיים**

ניתן למחוק רשומות שאין בהן צורך עוד.

יים וערה: | לשינוי רשומה, סמן את הטקסט שברצונך לשנות ולאחר מכן הקלד את הטקסט החדש.

- **1.** גע ברשומה שברצונך למחוק מפנקס הכתובות של אנשי הקשר האישיים.
	- **2.** גע בלחצן ההסרה בפינה הימנית התחתונה.
- **3.** בתיבת הדו-שיח לאישור שמופיעה, גע בלחצן Delete) מחיקה) כדי למחוק את הרשומה או גע בלחצן Cancel (ביטול) כדי לחזור למסך פנקס הכתובות.

## **שימוש במסך mail-E Send) שליחת דואר אלקטרוני)**

השתמש במסך המגע כדי לנווט בין האפשרויות במסך mail-E) דואר אלקטרוני).

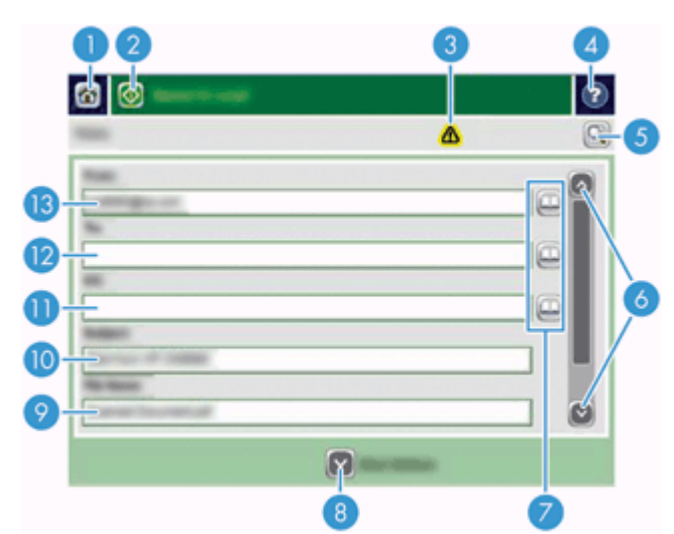

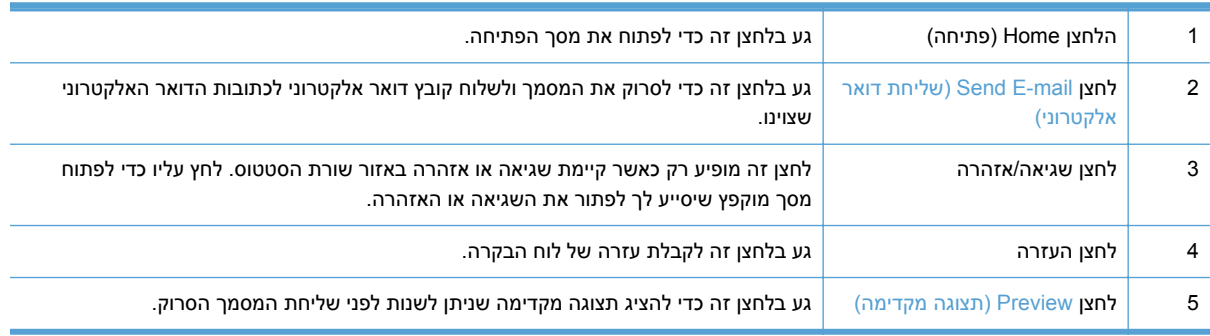

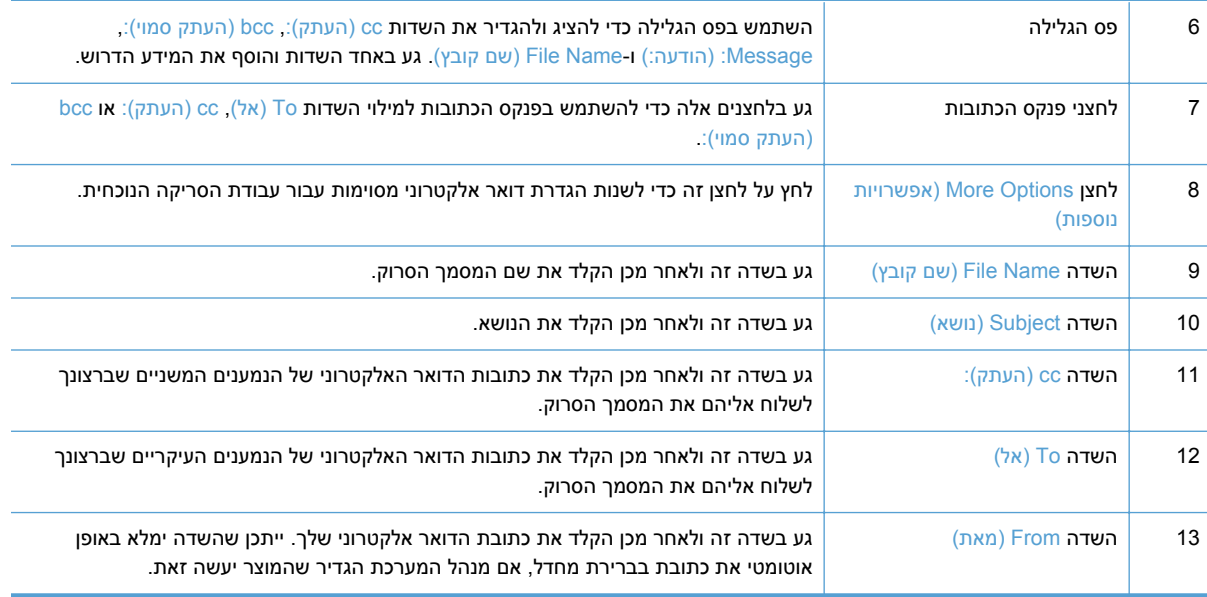

#### **שליחת מסמכים**

המוצר סורק מסמכי מקור בשחור-לבן ובצבע. ניתן להשתמש בהגדרות ברירת המחדל או לשנות את העדפות הסריקה ואת תבניות הקובץ.

**עצה:** באפשרותך לבצע מטלות אלו עבור מסמך בן עמוד אחד על-ידי הצבת המסמך עם פניו מטה על-גבי זכוכית הסורק.

#### **שליחת מסמך**

- **1.** הנח את המסמך במזין המסמכים כשפניו כלפי מעלה.
- **2.** במסך הפתיחה, גע בלחצן mail-E) דואר אלקטרוני).
- **3.** אם תתבקש, הקלד את שם המשתמש והסיסמה שלך.
- **4.** מלא את השדות From) מאת) ו-To) אל). אם יש צורך, גלול מטה ומלא את השדות cc) העתק),: bcc) העתק סמוי): ו-Message:) הודעה:). ייתכן ששם המשתמש שלך או נתוני ברירת מחדל אחרים יופיעו בשדה From (מאת). אם מידע זה מופיע, ייתכן שלא יהיה באפשרותך לשנותו.
- **5.** (אופציונלי) גע בלחצן Options More) אפשרויות נוספות) כדי לשנות את ההגדרות למסמך שאתה שולח (לדוגמה, גודלו המקורי של המסמך). בשעת שליחת מסמך המודפס על שני צדי הדף, יש לבחור באפשרות Sides (צדדים) ובאפשרות של מסמך מקור דו-צדדי. למידע על מאפיינים זמינים אחרים, עיין במערכת העזרה המובנית.
	- **6.** גע בלחצן 'התחל' כדי להתחיל בשליחה.
	- **7.** בסיום, הסר את מסמך המקור ממגש הפלט.

#### **שימוש בפונקצית ההשלמה האוטומטית**

בשעת הקלדת תווים בשדות To) אל), cc) העתק): או From) מאת) במסך mail-E Send) שליחת דואר אלקטרוני), תכונת ההשלמה האוטומטית מופעלת. בזמן שאתה מקליד את הכתובת או השם המבוקשים, המוצר מחפש באופן אוטומטי ברשימת פנקס הכתובות ומשלים את הכתובת או השם באמצעות ההתאמה הראשונה. לאחר מכן, באפשרותך לבחור את השם על ידי הקשה על Enter במקלדת או להמשיך להקליד את השם עד שההשלמה האוטומטית תאתר את <span id="page-58-0"></span>הרשומה המתאימה. אם תקליד תו שאינו תואם לאף ערך ברשימה, הטקסט שהושלם באופן אוטומטי יוסר מהתצוגה, כדי לציין שאתה מקליד כתובת שלא קיימת בפנקס הכתובות.

# **שליחת מסמך סרוק בפקס**

## **שימוש במסך Fax Send) שליחת פקס)**

השתמש במסך המגע כדי לנווט בין האפשרויות במסך Send Fax (שליחת פקס).

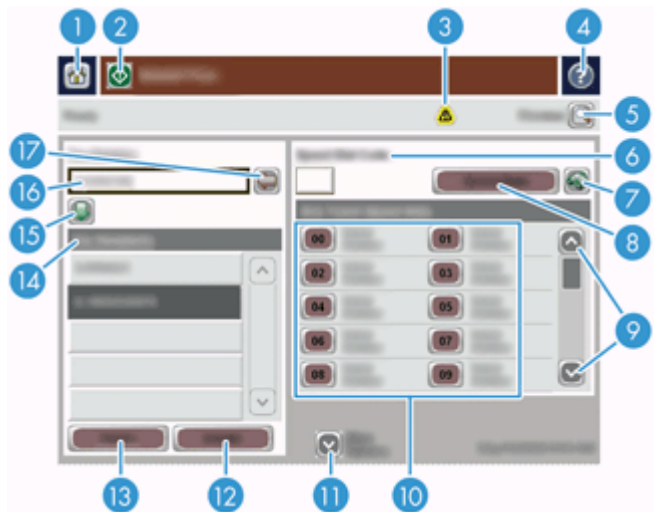

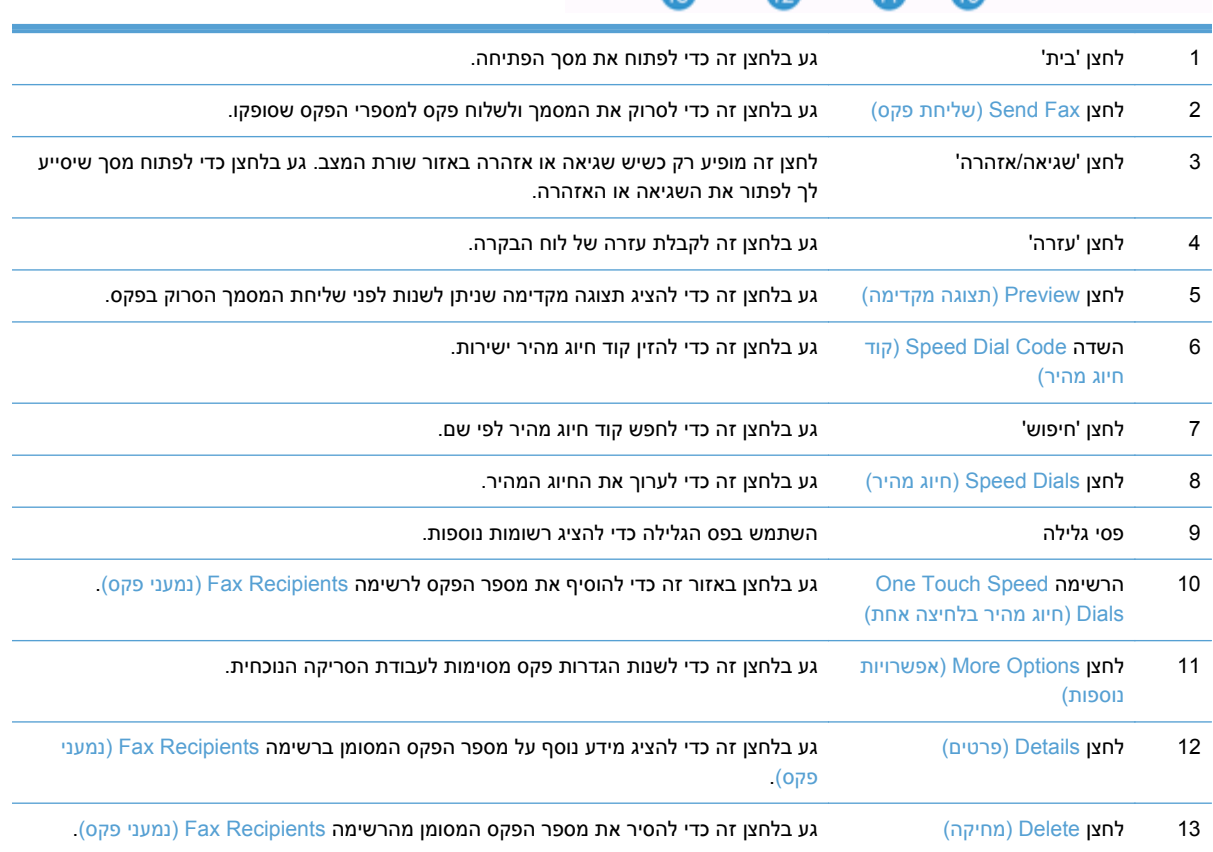

<span id="page-59-0"></span>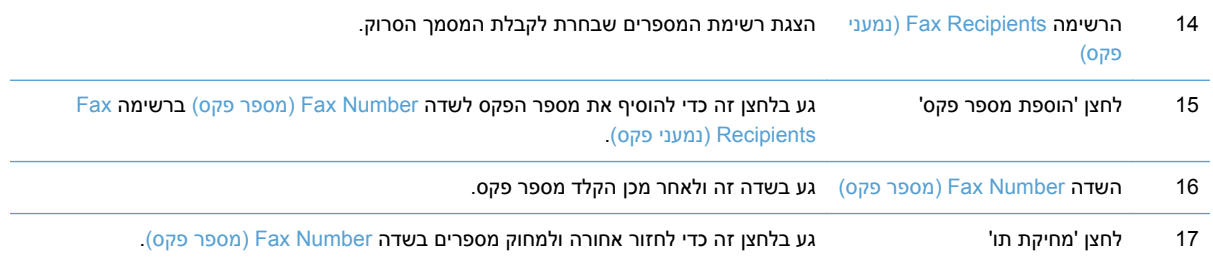

## **שליחת פקס**

- **1.** הנח את המסמך במזין המסמכים כשפניו כלפי מעלה.
	- **2.** במסך הפתיחה, גע בלחצן Fax) פקס).
- **3.** אם תתבקש, הקלד את שם המשתמש והסיסמה שלך.
- **4.** ציין את מספרי הפקס בעזרת אחת מהשיטות הבאות או יותר:

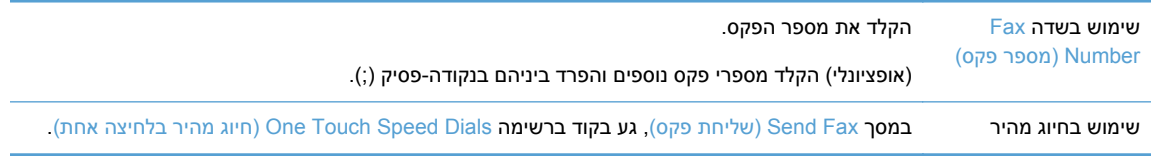

- **5.** (אופציונלי) גע בלחצן Options More) אפשרויות נוספות) כדי לשנות את ההגדרות למסמך שאתה שולח. למידע על מאפיינים זמינים, עיין במערכת העזרה המובנית.
	- **6.** גע בלחצן 'התחל' כדי להתחיל בשליחה.

# **שמירה בתיקיית רשת או בהתקן אחסון USB**

אם מנהל המערכת הפך מאפיין זה לזמין, המוצר יכול לסרוק קובץ ולשמור אותו בהתקן אחסון USB או בתיקיית רשת. מערכות ההפעלה הנתמכות עבור יעדי תיקיות כוללות את 2000 Windows, 2003 Server Windows, XP Windows .Windows Server 2008 וכן

- **1.** הנח את המסמך במזין המסמכים כשפניו כלפי מעלה.
- **2.** בשעת שמירה בהתקן אחסון USB, הכנס אותו למחבר ה-USB שליד לוח הבקרה.
- **.3** במסך הפתיחה, גע בלחצן Folder Network to Save) שמירה בתיקיית רשת) או USB to Save) שמירה ב- .(USB
	- **4.** ברשימת התיקיות, גע בתיקייה שברצונך לשמור בה את המסמך.
	- **5.** בחר הגדרה מהירה או גע בשדה Name File) שם קובץ), ולאחר מכן הקלד את שם הקובץ.
	- **6.** גע בלחצן Options More) אפשרויות נוספות) כדי לשנות את ההגדרות למסמך שאתה שולח.
		- **7.** גע בלחצן 'התחל'.

**הערה:** האפשרויות הנוספות זהות לאפשרויות הדואר האלקטרוני.

# <span id="page-60-0"></span>**(SharePoint באתר שמירה (Save to a SharePoint site**

אם מנהל המערכת הפך מאפיין זה לזמין, המוצר יכול לסרוק מסמך ולשמור את הקובץ באתר SharePoint.

- **1.** הנח את המסמך במזין המסמכים כשפניו כלפי מעלה.
- **2.** במסך 'דף הבית', גע בלחצן **SharePoint to Save) שמירה ב-SharePoint(**.
	- **3.** בחר בהגדרות המהירות הקיימות של SharePoint.

**עצה:** ניתן לגשת להגדרות המהירות של SharePoint ישירות ממסך 'דף הבית', או באמצעות הלחצן **Quick Sets) הגדרות מהירות)** במסך 'דף הבית', בהתאם להגדרות האפשרות 'שמירה ב-SharePoint'.

- **4.** אם תתבקש, הקלד את שם המשתמש ואת הסיסמה שלך.
- **5.** במידת הצורך, לחץ על הלחצן Start) התחל) בלוח הבקרה כדי להתחיל בסריקה.

יים וה**ערה: ניתן לקבוע את ההגדרות המהירות של 'סריקה אל SharePoint' להפעלה אוטומטית בעת הבחירה <mark>≫</mark>** באפשרות SharePoint.

# **שליחה או שמירה של מסמך באמצעות Sets Quick) הגדרות מהירות)**

אם מנהל המערכת הפך מאפיין זה לזמין, המוצר יכול לסרוק קובץ באמצעות הגדרות קבועות מראש של מספרי פקס, נמעני דואר אלקטרוני, תיקיות רשת או התקני אחסון USB.

בהתאם לאופן שבו מנהל המערכת הגדיר את Sets Quick) הגדרות מהירות), ניתן גם לגעת בלחצן Sets Quick (הגדרות מהירות) במסך הפתיחה להצגת רשימה של Sets Quick) הגדרות מהירות) זמינות.

- **.1** הנח את המסמך במזין המסמכים כשפניו כלפי מעלה.
- **2.** במסך הפתיחה, גע בלחצן Sets Quick) הגדרות מהירות). לחצני Sets Quick) הגדרות מהירות) שמופיע עליהם סמל 'התחל' קטן מתחילים בסריקה כשנוגעים בהם.
	- **3.** אם תתבקש, הקלד את שם המשתמש והסיסמה שלך.
- **4.** אם מוצג מסך לשליחת המסמך הסרוק לדואר אלקטרוני, לפקס או לתיקיית רשת, מלא את השדות ולאחר מכן גע בלחצן 'התחל'.

# **סריקה ליעד של זרימת עבודה**

**הערה:** מאפיין זה של המוצר מסופק על-ידי התוכנה האופציונלית Software Sending Digital.

אם מנהל המערכת הפך את הפונקציונליות של זרימת העבודה לזמינה, ניתן לסרוק מסמך ולשלוח אותו ליעד של זרימת עבודה מותאמת אישית. יעד של זרימת עבודה מעניק את היכולת לשלוח מידע נוסף, ביחד עם המסמך שנסרק, למיקום שצוין ברשת או למיקום של פרוטוקול העברת קבצים (FTP(. השאלות בנוגע לפרטים ספציפיים מופיעות על צג לוח הבקרה. באפשרות מנהל המערכת לציין גם מדפסת כיעד של זרימת עבודה, דבר המאפשר סריקת מסמך ושליחתו ישירות למדפסת רשת למטרות הדפסה.

- **1.** הנח את המסמך במזין המסמכים כשפניו כלפי מעלה.
	- **2.** במסך הפתיחה, גע בלחצן זרימת עבודה.
- **3.** מלא את השדות. השדות משתנים בהתאם לאופן שבו מנהל המערכת הגדיר את זרימת העבודה.
	- **4.** גע בלחצן 'התחל'.

# **7 תחזוקת המוצר**

סעיף זה מציג מידע על אופן התחזוקה של המוצר.

- הזמנת חומרים מתכלים לתחזוקה ולסורק
	- ניקוי מסך המגע
- ניקוי משטח הזכוכית של הסורק, רצועת הסריקה ומשטח הרקע של מזין המסמכים האוטומטי (ADF (לסריקה דו- צדדית
	- ניקוי [הגלגלות](#page-65-0)

# **הזמנת חומרים מתכלים לתחזוקה ולסורק**

ניתן לרכוש חלקי תחזוקה למוצר.

- 1. עיין באתר האינטרנט של חלקי המוצרים של HP, בכתובת www.hp.com/buy/parts.
	- **2.** בחר את השפה שלך ולחץ על החץ.

## **ניקוי מסך המגע**

נקה את מסך המגע בעת הצורך כדי להסיר טביעות אצבעות או אבק. נגב את מסך המגע בעדינות בעזרת מטלית נקייה ונטולת סיבים הספוגה במעט מים.

**זהירות:** השתמש במים בלבד. חומרים ממסים או חומרי ניקוי עלולים לגרום נזק למסך המגע. אל תשפוך/תרסס מים ישירות על מסך המגע.

# **ניקוי משטח הזכוכית של הסורק, רצועת הסריקה ומשטח הרקע של מזין המסמכים האוטומטי (ADF (לסריקה דו-צדדית**

יש לנקות את משטח הזכוכית של הסורק, את רצועת הסריקה ואת משטח הרקע של מזין המסמכים האוטומטי (ADF( לסריקה דו-צדדית מדי פעם או בכל פעם שעל התמונה הסרוקה מופיעים פסים.

לניקוי רכיבים אלה, בצע את הפעולות הבאות:

- **1.** לחץ על לחצן ההפעלה כדי לכבות את המוצר ולאחר מכן נתק את כבל המתח.
	- **.2** פתח את המכסה של מזין המסמכים האוטומטי.

**3.** נקה את משטח הזכוכית ואת רצועת הסריקה של הסורק בעזרת מטלית רכה, נטולת מוך, המרוססת בחומר עדין לניקוי זכוכית.

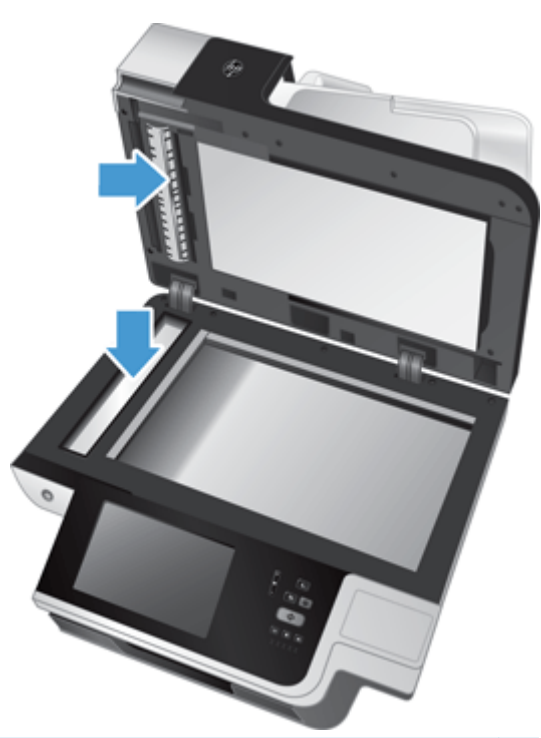

**זהירות:** השתמש בחומר לניקוי זכוכית בלבד לצורך ניקוי משטח הזכוכית ורצועת הסריקה של הסורק. הימנע מחומרי ניקוי המכילים חומרים שוחקים, אצטון, בנזן ופחמן טטרכלוריד, העלולים להזיק למשטח הזכוכית של הסורק. הימנע משימוש באלכוהול רפואי, העלול להשאיר פסים על המשטח.

אין לרסס את התכשיר לניקוי זכוכית ישירות על משטח הזכוכית או על רצועת הסריקה של הסורק. אם נעשה שימוש בחומר ניקוי רב מדי, חומר הניקוי עלול לנזול אל מתחת למשטח הזכוכית או רצועת הסריקה ולהזיק למוצר.

**4.** יבש את משטח הזכוכית באמצעות מטלית יבשה, רכה ונטולת מוך.

**5.** סגור את מכסה הסורק ולאחר מכן הרם את מגש ההזנה של הסורק עד שיהיה מאונך למוצר.

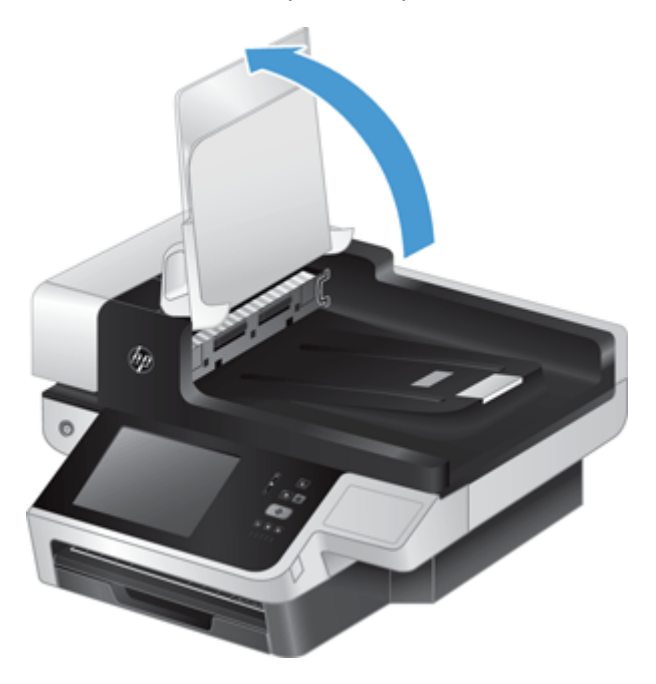

**6.** לחץ על לשוניות מכלול הסריקה של מזין המסמכים האוטומטי (ADF (לסריקה דו-צדדית כדי לשחררו, ולאחר מכן משוך את מכלול הסריקה כדי להסירו מהתושבת (2).

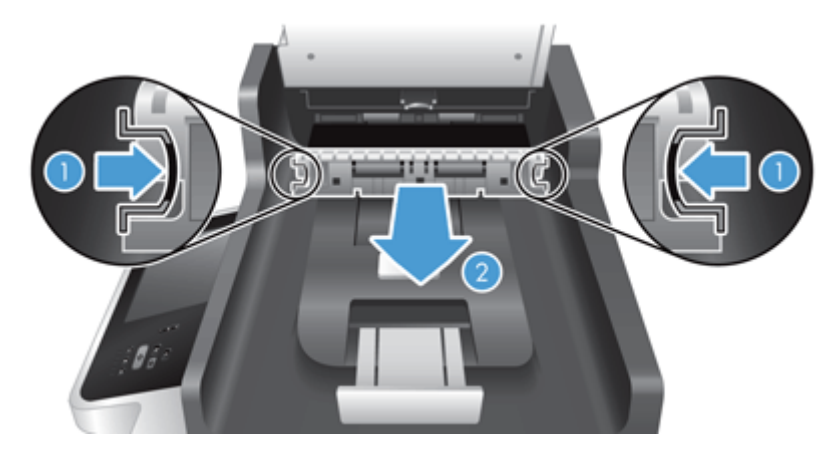

<span id="page-65-0"></span>**7.** נגב את שתי רצועות הסריקה (אחת שחורה ואחת לבנה) שבמכלול הסריקה של מזין המסמכים האוטומטי לסריקה דו-צדדית (1) ואת הרצועה שבתוך תושבת מכלול הסריקה של מזין המסמכים האוטומטי לסריקה דו-צדדית ( )2 בעזרת מטלית רכה ונטולת סיבים שהורטבה במעט מים חמים.

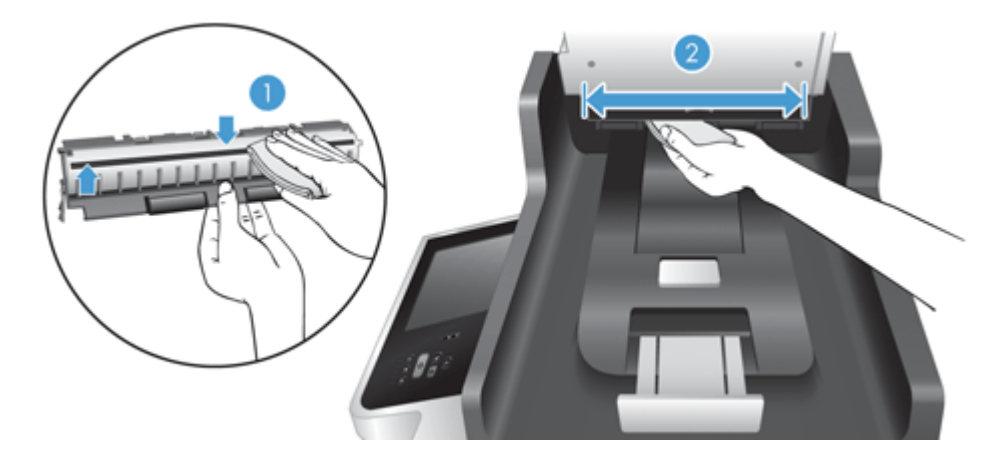

**8.** ייבש את רצועות הסריקה בעזרת מטלית יבשה, רכה ונטולת סיבים, ולאחר מכן החלק את הרכיב לתושבת שלו עד ששתי הלשוניות יתייצבו במקומן בנקישה.

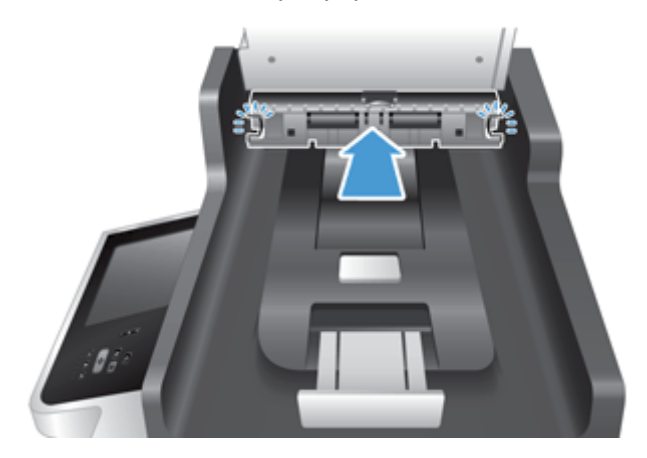

- **9.** הורד את מגש ההזנה של הסורק למקומו ולאחר מכן חבר מחדש את אספקת המתח למוצר.
	- **.10** לחץ על לחצן ההפעלה כדי להפעיל את המוצר.

# **ניקוי הגלגלות**

נקה את הגלגלות במצבים הבאים:

- אתה נתקל בחסימות נייר חוזרות ונשנות.
- המוצר אינו מושך דפים אל תוך נתיב הנייר.
	- התמונות הסרוקות מוארכות.
- אתה סורק לעיתים קרובות לפחות אחד מסוגי המסמכים הבאים: נייר מצופה, מסמכים שעברו תהליך כימי כגון נייר נטול פחם, מסמכים המכילים כמות רבה של סידן פחמתי, מסמכים שנכתבו בעיפרון, מסמכים שהטונר לא הותך על-גביהם.

לניקוי הגלגלות, בצע פעולות אלה:

**1.** לחץ על לחצן ההפעלה כדי לכבות את המוצר ולאחר מכן נתק את כבל המתח.

**2.** פתח את המכסה של מזין המסמכים האוטומטי (ADF(.

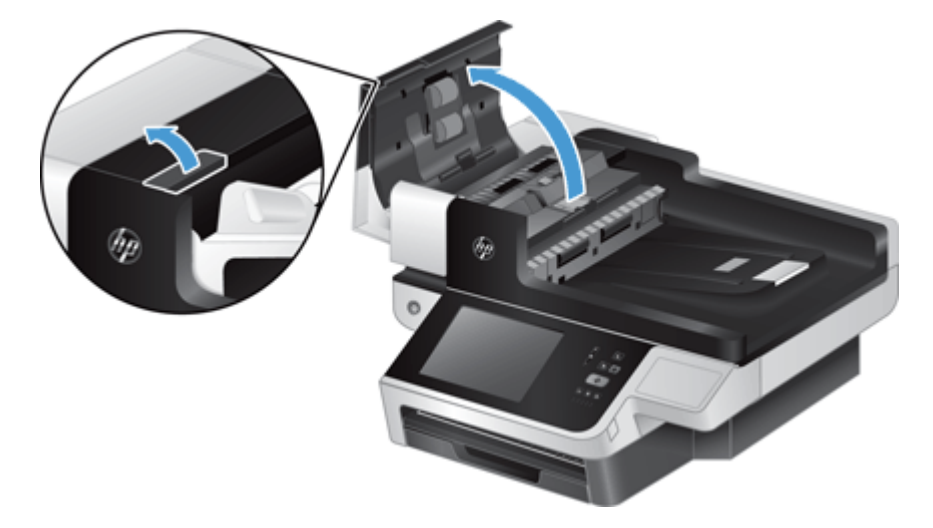

**3.** הסר סיבים או אבק הגלויים לעין מגלגלות ההזנה וממשטח ההפרדה באמצעות אוויר דחוס או מטלית נקיה ונטולת מוך שהורטבה במעט מים חמים.

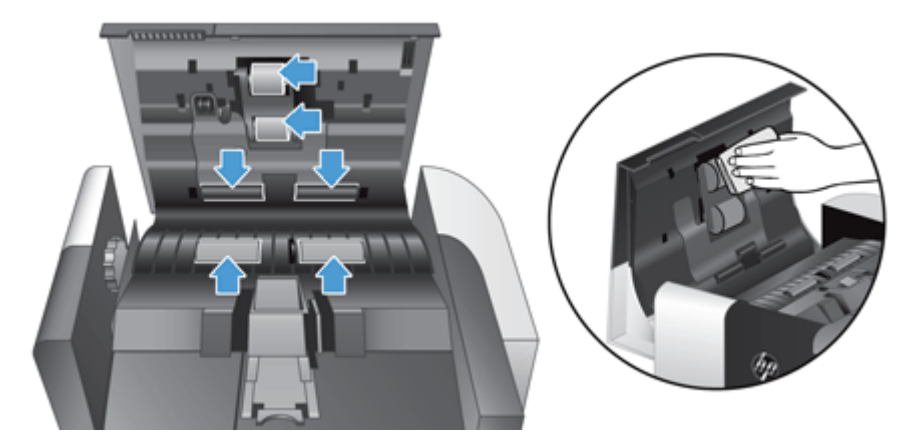

- **4.** סגור את מכסה מזין המסמכים האוטומטי (ADF (ולאחר מכן חבר מחדש את ספק המתח למוצר.
- **5.** לחץ על לחצן ההפעלה כדי להפעיל את המוצר ולאחר מכן עדכן את היסטוריית התחזוקה של המוצר.
	- **א.** במסך הפתיחה, גע בלחצן Maintenance Device) תחזוקת התקן).
		- **ב.** גע בלחצן Rollers Clean) ניקוי גלגלות).
- **ג.** גלול מטה בהליך התחזוקה המקוון, וגע בלחצן Procedure Maintenance Complete) השלם הליך תחזוקה).
	- **ד.** גע בלחצן OK) אישור) כדי לתעד את פעילות התחזוקה ולאפס את המונים למספר אפס.

# **8 החלפה והתקנה של רכיבים**

סעיף זה מציג מידע על אופן ההחלפה וההתקנה של רכיבי המוצר.

- החלפת הגלגלות
- החלפת משטח [ההפרדה](#page-71-0)
	- [החלפת](#page-75-0) הלוח הקדמי
		- החלפת [המקלדת](#page-77-0)
	- [החלפת](#page-79-0) הכונן הקשיח
- [התקנת](#page-82-0) כרטיס [Jetdirect](#page-82-0)
- [התקנת](#page-83-0) אביזר בכיס לשילוב חומרה

הנפשות המנחות אותך לאורך מספר משימות תחזוקה זמינות באינטרנט. לקבלת המידע וההנפשות העדכניים ביותר עבור רכיבים, ראה [support/com.hp.www,](http://www.hp.com/support) וחפש במוצר שברשותך.

# **החלפת הגלגלות**

החלף את הגלגלות במצבים הבאים:

- כאשר ההודעה **Low Kit Feeder Document) ערכת מזין מסמכים מתרוקנת)** מוצגת בשורת המצב של מסך 'דף הבית' (לחצן אזהרה מופיע בצידה הימני של שורת המצב).
	- אם אתה נתקל בחסימות נייר חוזרות ונשנות וניקוי הגלגלות לא הועיל.

.<br>באברה: רונפשה המנחה אותך לאורך תהליך ההסרה וההחלפה של הגלגלות זמינה באינטרנט (ראה <u>/www.hp.com</u> [support,](http://www.hp.com/support) וחפש במוצר שברשותך).

ערכת גלגלות חלופיות כוללת משטח הפרדה חלופי. הקפד להחליף את משטח ההפרדה בעת החלפת הגלגלות. כדי להזמין את ערכת ההחלפה, בקר בכתובת www.hp.com/buy/parts.

יים וערה: µערכת גלגלות חלופיות היא מוצר מתכלה ואינה מכוסה במסגרת האחריות או הסכמי שירות סטנדרטיים.

להחלפת הגלגלות, בצע פעולות אלה:

**1.** לחץ על לחצן ההפעלה כדי לכבות את המוצר ולאחר מכן נתק את כבל המתח.

62 החלפת הגלגלות HEWW

**2.** פתח את המכסה של מזין המסמכים האוטומטי (ADF(.

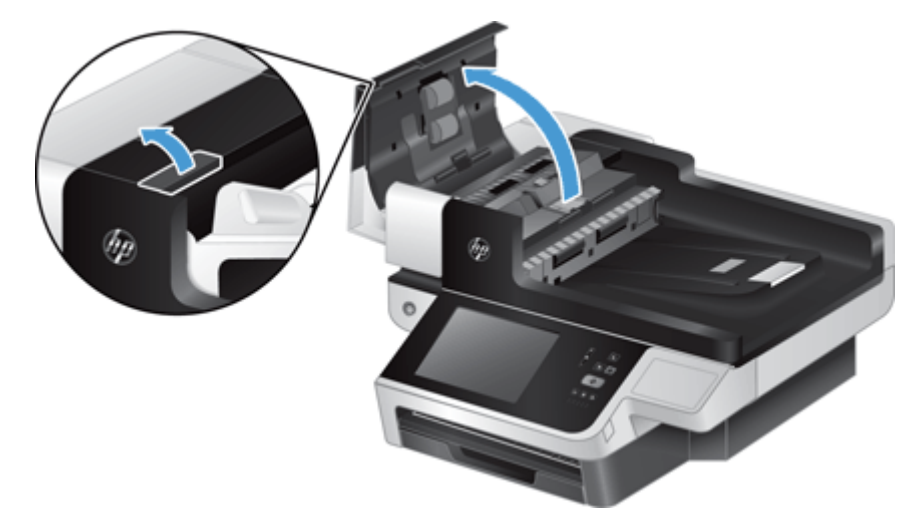

**3.** העבר את קצה האצבע מאחורי הלשונית בדלת מכלול הגלגלת, ולאחר מכן משוך בעדינות קדימה ולמטה לפתיחת הדלת.

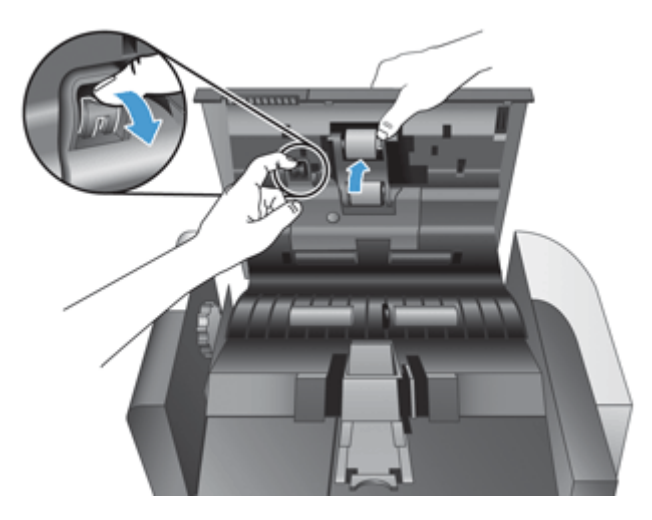

**4.** כשאתה מחזיק את דלת מכלול הגלגלת למטה כדי שלא תפריע, אחוז במכלול הגלגלת, והסט אותו שמאלה כדי לשחררו מהמארז.

**זהירות:** אין לגעת בגלגלות בידיים חשופות, מכיוון שטביעות האצבע עלולות לפגוע בביצועים.

ירגלגלת. **γהערה: ייתכן שתחוש התנגדות קלה בעת הסטת מכלול הגלגלת.** 

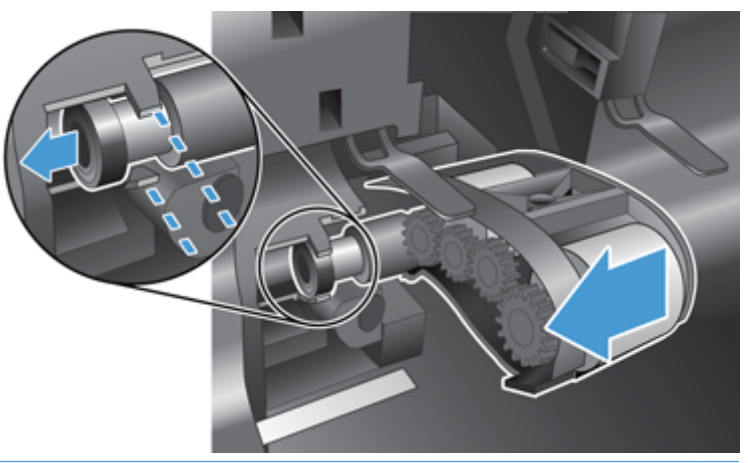

**זהירות:** הקפד שלא ללחוץ על לשוניות היישור (1) או על הלשונית שמימין למכלול הגלגלת (2).

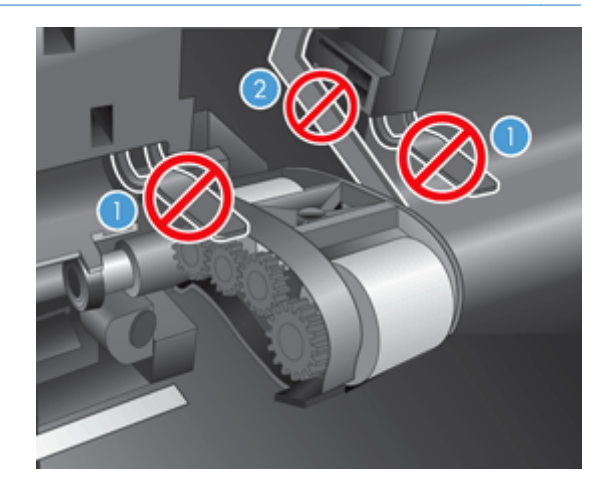

**5.** הסר את מכלול הגלגלת והנח אותו בצד.

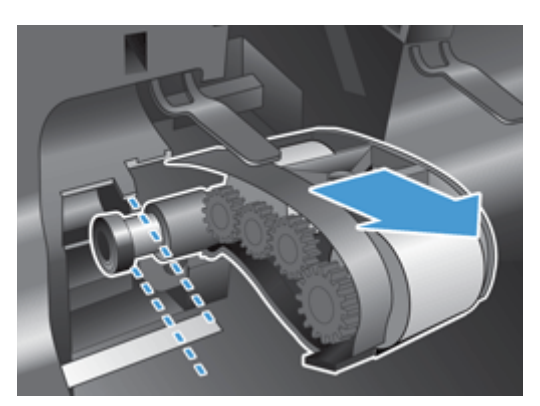

<span id="page-71-0"></span>**6.** כשאתה מחזיק את דלת מכלול הגלגלת למטה כדי שלא תפריע, הכנס את מכלול הגלגלת החדש למארז והסט אותו ימינה עד שיתייצב במקומו בנקישה.

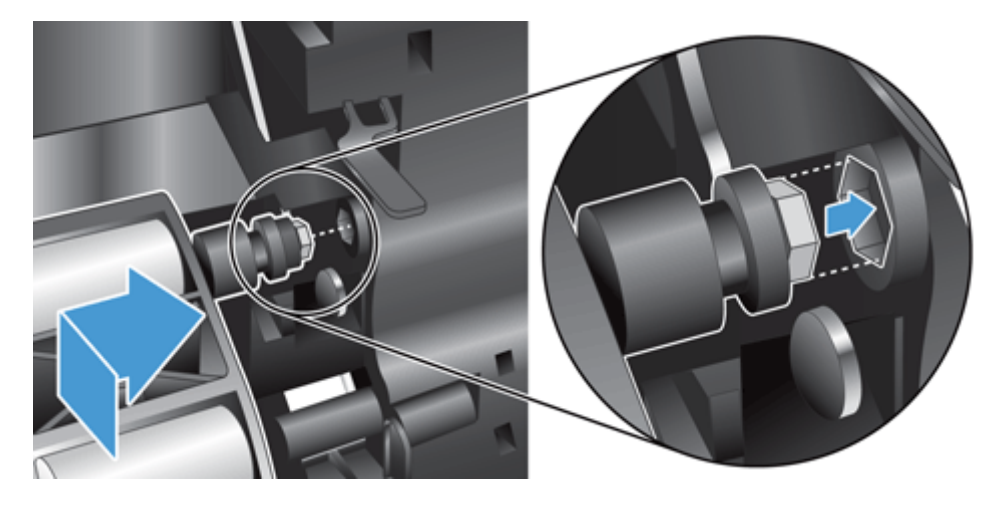

**7.** כדי לסגור את דלת מכלול הגלגלת, לחץ עליה בחוזקה עד להישמע צליל נקישה (צליל זה מציין שהתפס התייצב במקומו כהלכה).

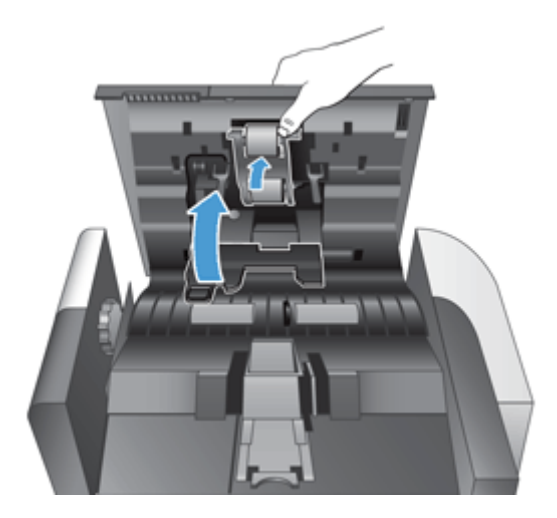

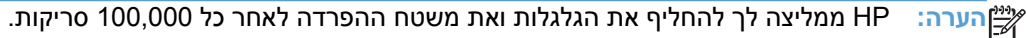

לאחר החלפת הגלגלות, החזר את משטח ההפרדה למקומו ולאחר מכן תעד את פעילות התחזוקה.

# **החלפת משטח ההפרדה**

ערכת גלגלות חלופיות כוללת משטח הפרדה חלופי. החלף תמיד את משטח ההפרדה בעת החלפת הגלגלות. כדי להזמין ערכת גלגלות חלופיות, בקר בכתובת www.hp.com/buy/parts

**עצה:** הנפשה המנחה אותך לאורך תהליך ההסרה וההחלפה של משטח ההפרדה זמינה באינטרנט (ראה <u>www.hp.com/support,</u> וחפש במוצר שברשותך).

להחלפת משטח ההפרדה, בצע את הפעולות הבאות:

**1.** ודא כי הסורק כבוי וכי כבל החשמל מנותק.
**2.** פתח את המכסה של מזין המסמכים האוטומטי (ADF(.

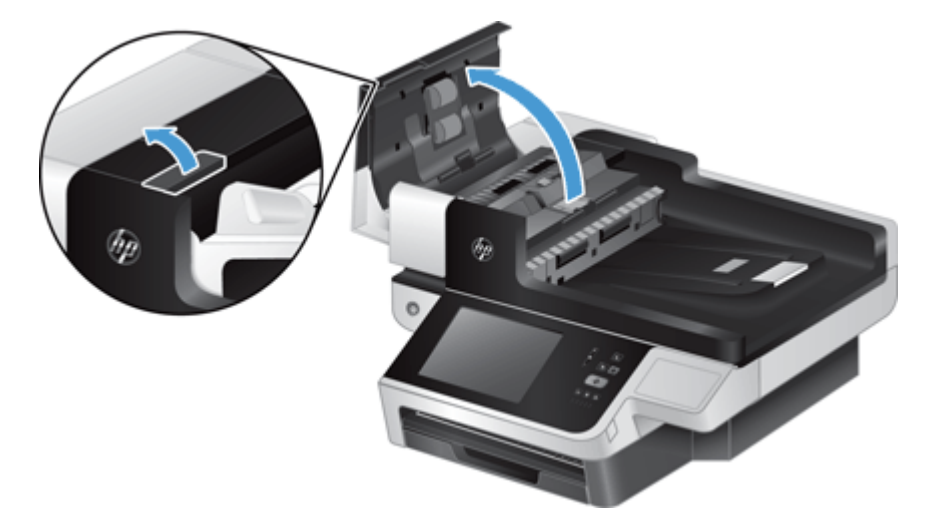

**3.** הרם את מגש ההזנה של מזין המסמכים האוטומטי (1), ולאחר מכן לחץ על תפס משטח ההפרדה כדי לשחרר את משטח ממצב נעול (2).

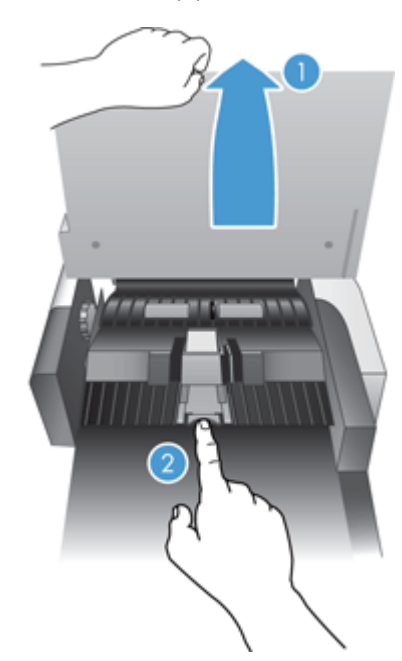

**4.** הרם את רכיב משטח ההפרדה, שחרר אותו מהתושבת והנח אותו בצד.

**עצה:** כדי לבצע את הפעולה בקלות רבה יותר, הורד קלות את מגש ההזנה.

**זהירות:** אין לגעת במשטח בידיים חשופות, מכיוון ששמנים המופרשים מהאצבעות עלולים לפגוע בביצועים.

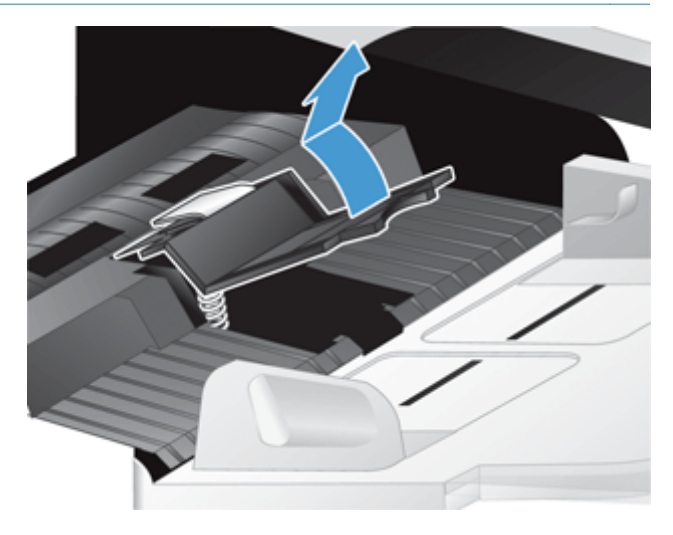

**5.** החלק את הקצה האחורי של רכיב משטח ההפרדה החדש לתושבת, וודא שהקפיץ שמתחת למשטח לא התעקם.

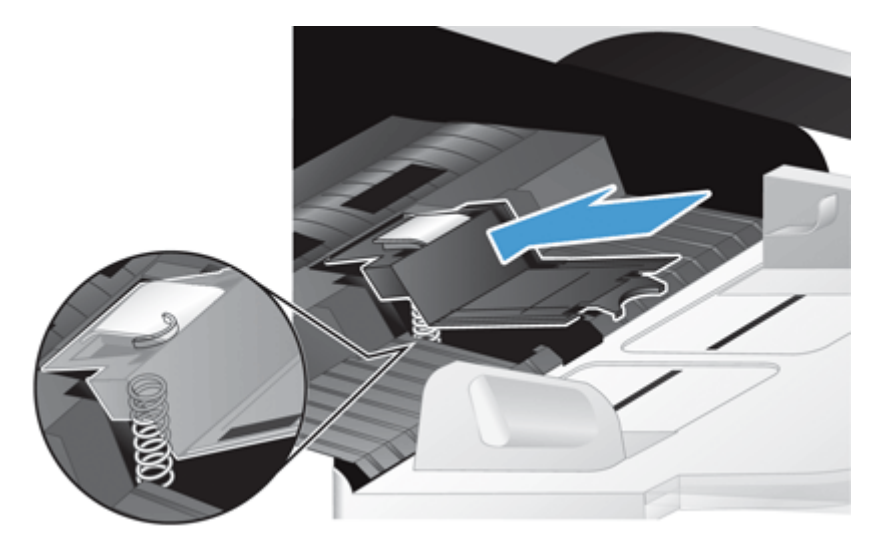

**6.** לחץ על חלקו הקדמי של רכיב משטח ההפרדה עד שיישמע צליל נקישה, המציין שהמשטח התייצב במקומו כראוי.

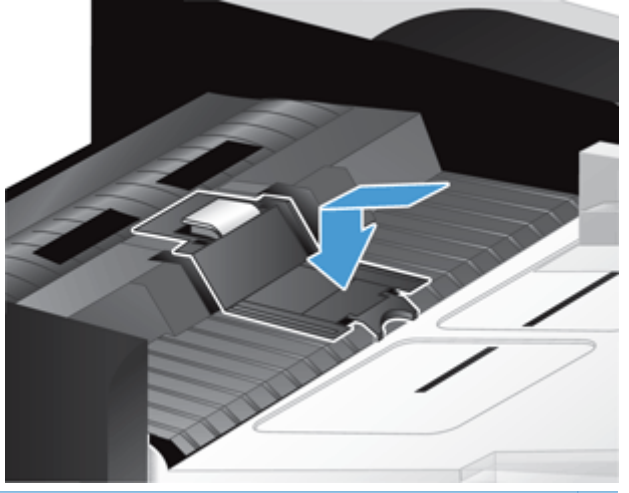

**עצה:** מבלי לגעת במשטח בידיים חשופות, לחץ עליו ולאחר מכן הרפה ממנו, וודא שקפיצי המשטח השתחררו. אם הקפיץ שמתחת למשטח השתחרר, סימן שהוא ממוקם כראוי.

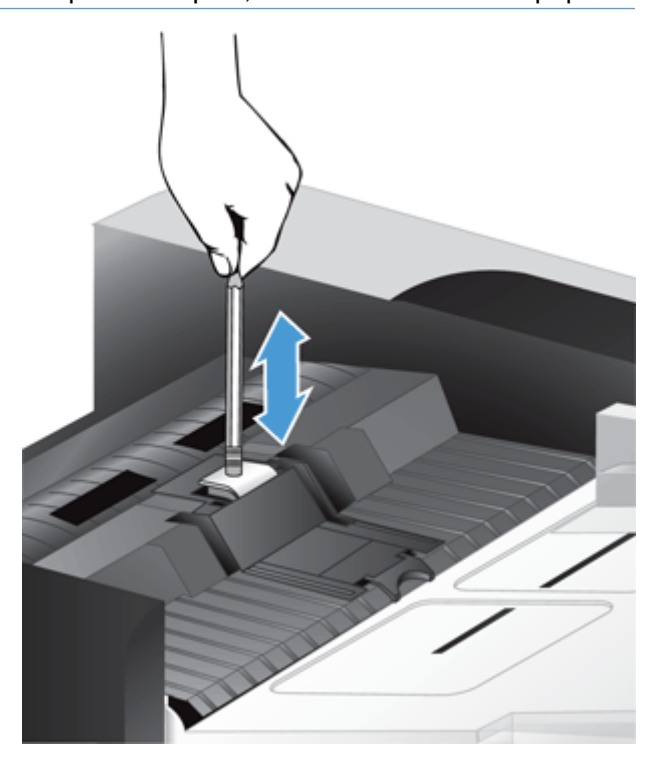

- **7.** סגור את מכסה מזין המסמכים האוטומטי (ADF(, חבר מחדש את אספקת המתח למוצר, ולאחר מכן הפעל את המוצר.
	- **8.** עדכן את היסטוריית התחזוקה של המוצר.
	- **א.** במסך 'דף הבית', גע בלחצן Administration) ניהול).
	- **ב.** גע בלחצן Supplies Manage) ניהול חומרים מתכלים), גע באפשרות Supplies Reset) אפס חומרים מתכלים), **ולאחר מכן גע באפשרות** New Document Feeder Kit (ערכת מזין מסמכים חדשה).
- <span id="page-75-0"></span>**ג.** גלול מטה בהליך התחזוקה המקוון, וגע בלחצן Procedure Maintenance Complete) השלם הליך תחזוקה).
	- **ד.** גע בלחצן OK) אישור) כדי לתעד את פעילות התחזוקה ולאפס את המונים למספר אפס.

**הערה:** HP ממליצה לך להחליף את הגלגלות ואת משטח ההפרדה לאחר כל 100,000 סריקות.

# **החלפת הלוח הקדמי**

.<br>ב<mark>עצה: \_ הנפשה המנחה אותך לאורך תהליך ההסרה וההחלפה של הלוח הקדמי זמינה באינטרנט (ראה <u>/www.hp.com</u></mark> [support,](http://www.hp.com/support) וחפש במוצר שברשותך).

להחלפת הלוח הקדמי, בצע פעולות אלה:

- **1.** לחץ על לחצן ההפעלה כדי לכבות את המוצר ולאחר מכן נתק את כבל המתח.
	- **2.** הרם את מכסה הסורק.
- **3.** אתר את השקעים שבחלקו התחתון של הלוח הקדמי, לחץ במיקום המוצג, ולאחר מכן הרם את הלוח הקדמי בעדינות כשישתחרר.

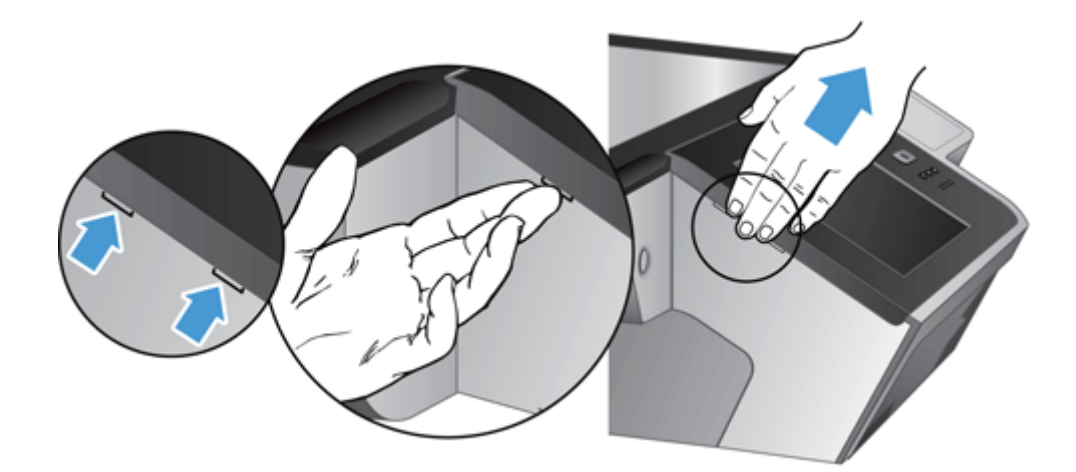

**4.** הפוך את הלוח הקדמי, אחוז בו ביד אחד, נתק את כבל הסרט (1), ולאחר מכן משוך בעדינות את כבל הסרט דרך מחזיק הכבל (2).

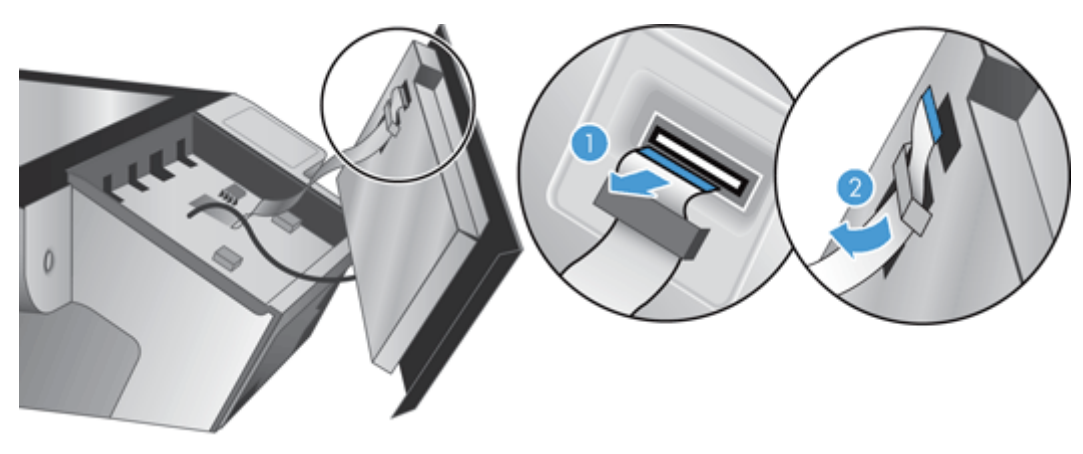

**5.** בעודך אוחז בלוח הקדמי כשהוא הפוך, נתק את הכבל של הלוח הקדמי והנח את הלוח הקדמי בצד.

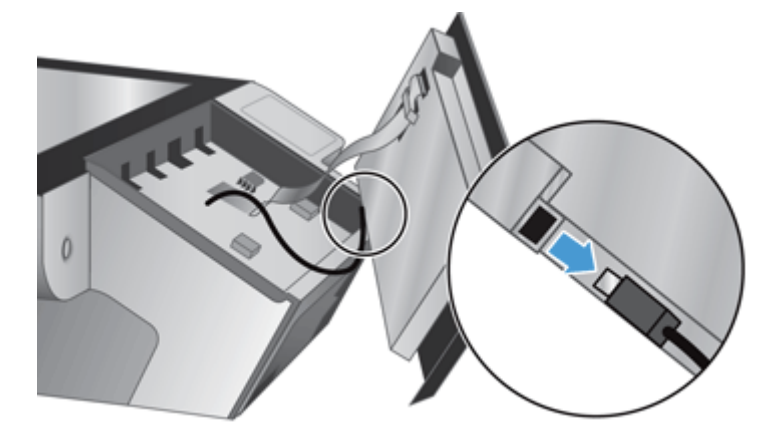

**6.** חבר את הלוח הקדמי החדש לכבל הלוח הקדמי.

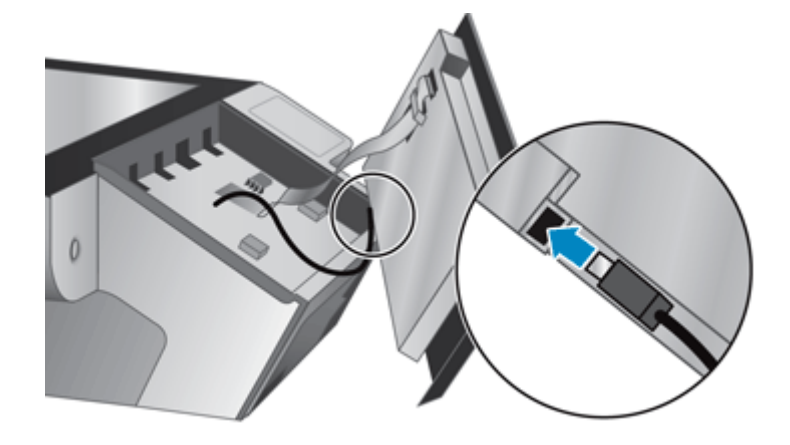

**7.** הכנס בזהירות את כבל הסרט דרך מחזיק הסרט (1) וחבר את כבל הסרט (2).

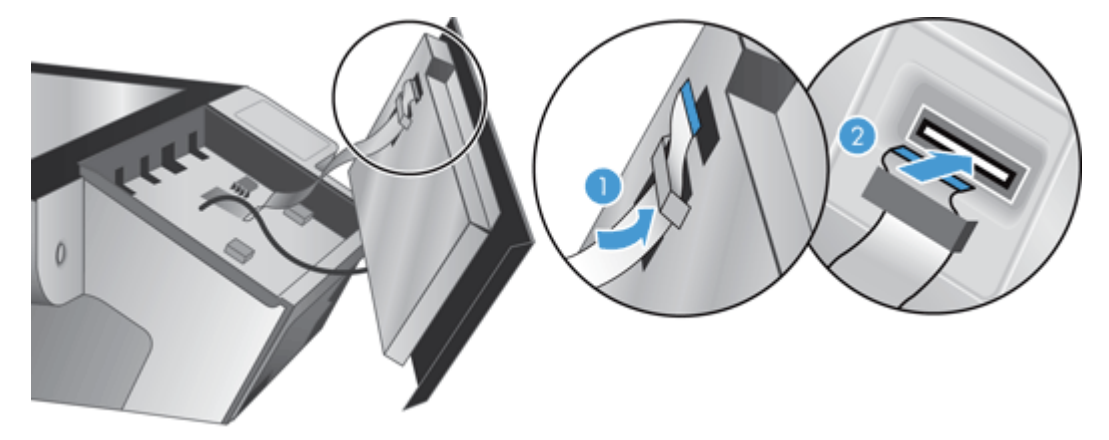

<span id="page-77-0"></span>**8.** הפוך את הלוח הקדמי כך שמסך המגע יהיה כלפי מעלה, ישר את הלוח הקדמי בהתאם למסגרת (1), ולאחר מכן לחץ על הלוח הקדמי כדי לקבעו במקומו (2).

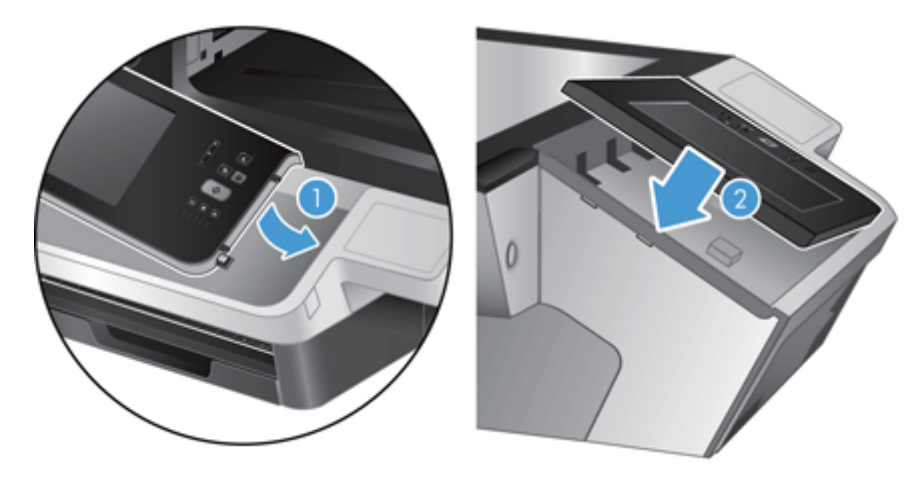

**9.** סגור את מכסה הסורק, חבר מחדש את כבל המתח ולאחר מכן הפעל את המוצר.

# **החלפת המקלדת**

ניתן להזמין מקלדות במספר שפות כאביזרים.

להחלפת המקלדת, בצע פעולות אלה:

- **1.** לחץ על לחצן ההפעלה כדי לכבות את המוצר ולאחר מכן נתק את כבל המתח.
	- **2.** הסר את המקלדת.
- **א.** החלק את ארבע הלשוניות כלפי חזית המוצר כדי לשחרר את המקלדת (1), ולאחר מכן הרם בעדינות את המקלדת והרחק אותה ממסגרת המקלדת (2).

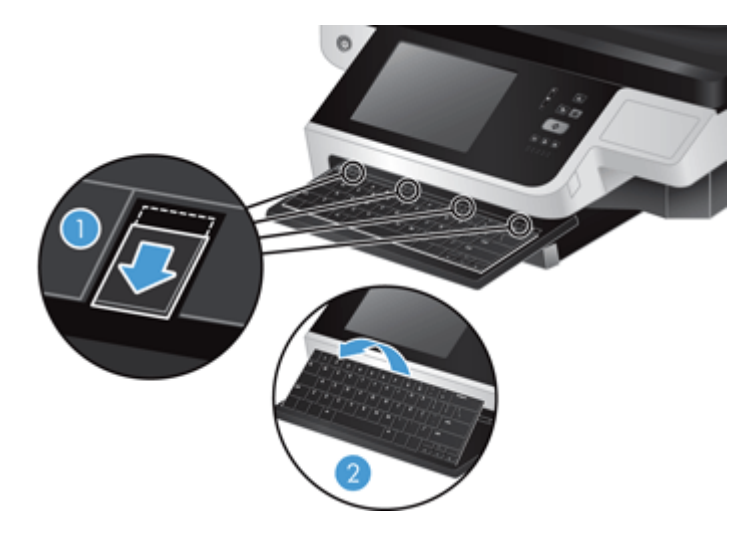

**ב.** צבוט בעדינות את מחבר הכבל כדי לשחרר את כבל המקלדת, ולאחר מכן הנח את המקלדת בצד.

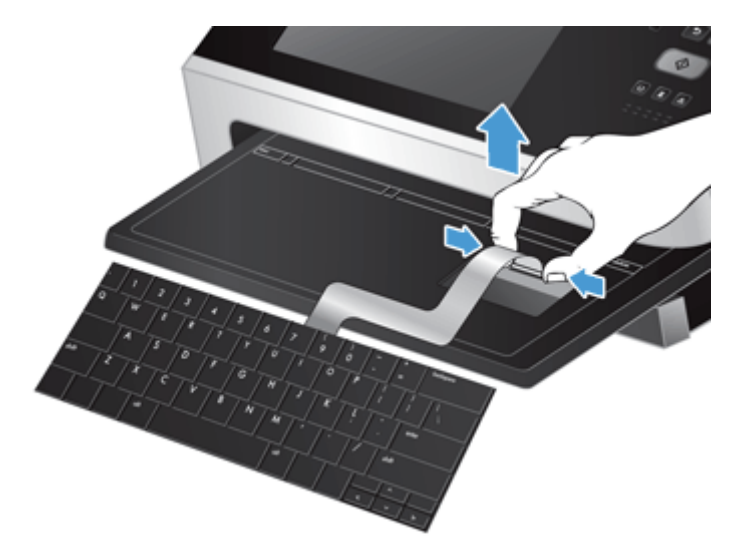

- **3.** הכנס את המקלדת החדשה
- **א.** חבר את כבל המקלדת החדשה.

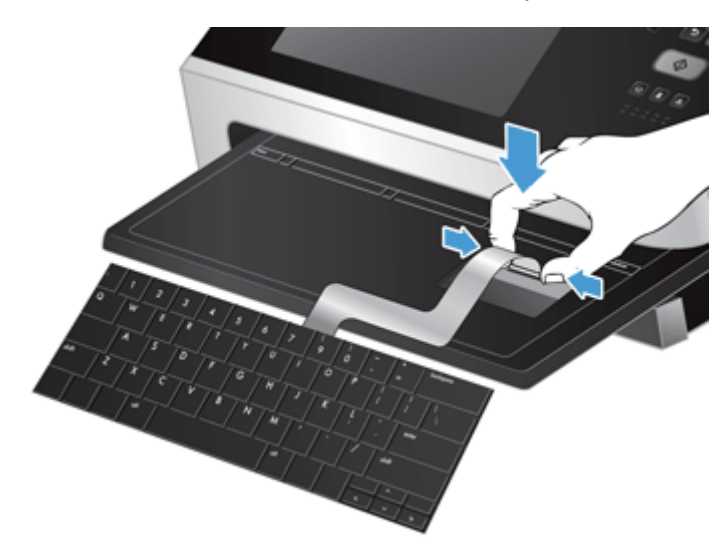

<span id="page-79-0"></span>**ב.** מקם את המקלדת החדשה מעל למסגרת המקלדת כך שהלשוניות שעל המקלדת יתאימו לחריצי הלשוניות שעל המסגרת (1), דחוף בעדינות את המקלדת כנגד מסגרת המקלדת (2), ולאחר מכן דחוף את ארבע הלשוניות פנימה כדי לקבע את המקלדת במקומה (3).

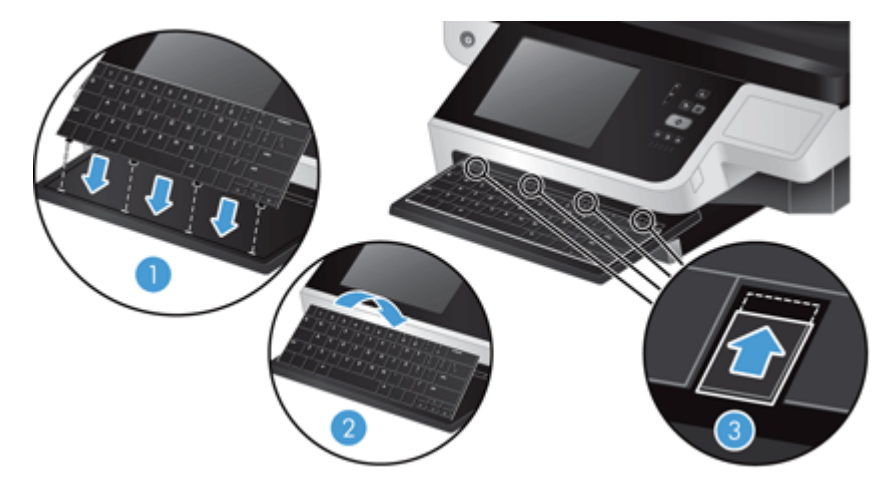

**4.** חבר מחדש את כבל החשמל למוצר, ולאחר מכן לחץ על הלחצן הפעלה כדי להפעיל את המוצר.

# **החלפת הכונן הקשיח**

HP ממליצה לערוך כדרך קבע גיבויים שגרתיים ומתוזמנים. ביצוע גיבוי באופן שגרתי ימזער את אובדן הנתונים במקרה של תקלה בכונן הקשיח.

להחלפת הכונן הקשיח, בצע את הפעולות הבאות.

**1.** לחץ על לחצן ההפעלה כדי לכבות את המוצר (1), נתק את כבל המתח מהמוצר (2), ולאחר מכן נתק את כבל ה- .(3) Ethernet

הסר את המנעול בסגנון כבל (הנקרא לעתים מנעול Kensington(, אם נעשה בו בשימוש.

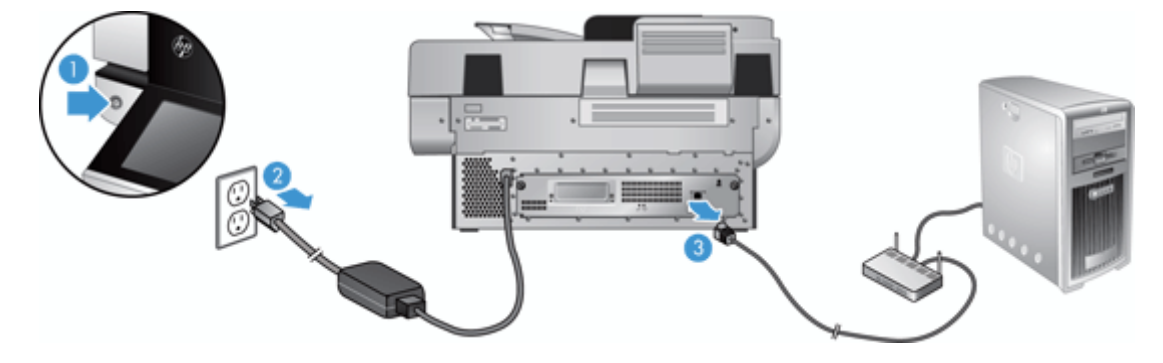

**2.** שחרר את שני הברגים המהדקים את מכלול המגרה של הלוח האחורי למוצר (1), ולאחר מכן החלק את מכלול המגרה אל מחוץ למסגרתו.

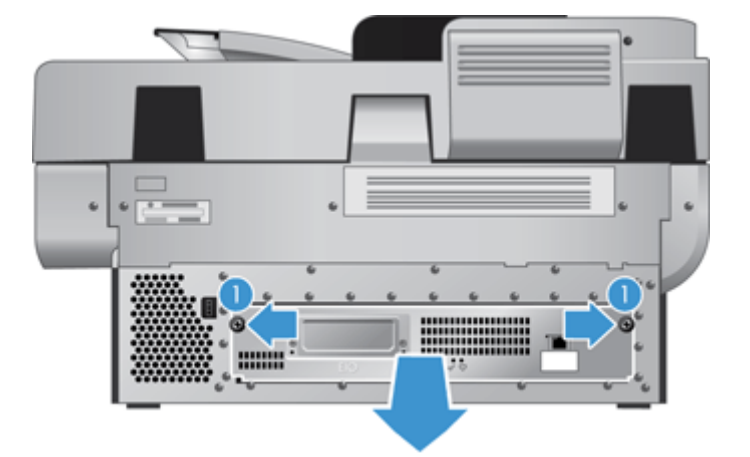

ייתכן ותתקל בהתנגדות בעת החלקת מכלול המגרה.

**3.** הרם בעדינות את ידית מסילת הכונן שבקצה הקדמי השמאלי של הכונן הקשיח (1), החלק את הכונן קדימה (2), ולאחר מכן נתק את הכבל מהכונן הקשיח.

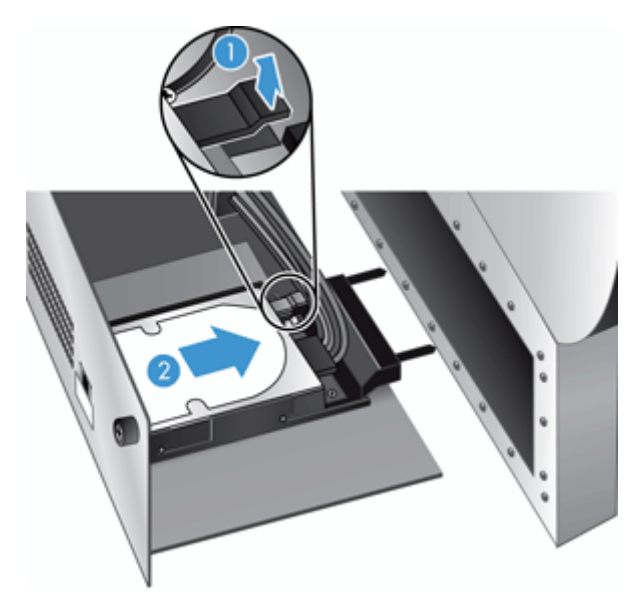

**4.** הרם את הכונן הקשיח אל מחוץ למכלול המגרה והנח את הכונן הקשיח בצד.

**5.** הסר את מסילות הפלסטיק השחורות מהכונן שהסרת, ולאחר מכן חבר אותן לכונן החדש.

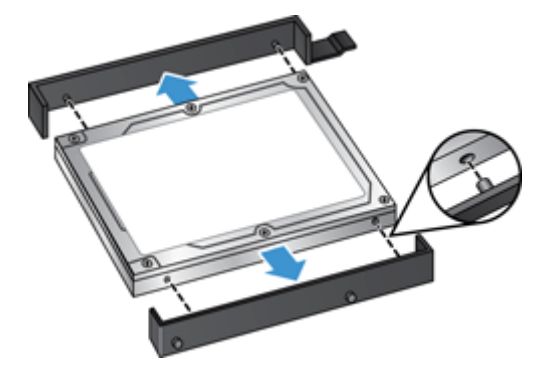

**6.** דחוף את הכונן הקשיח לתושבת הכונן עד שיינעל במקומו (ודא שהמהדקים בצד מסילות הכונן מתאימים לחריץ שבתושבת הכונן), ולאחר מכן חבר את כבל הכונן לכונן.

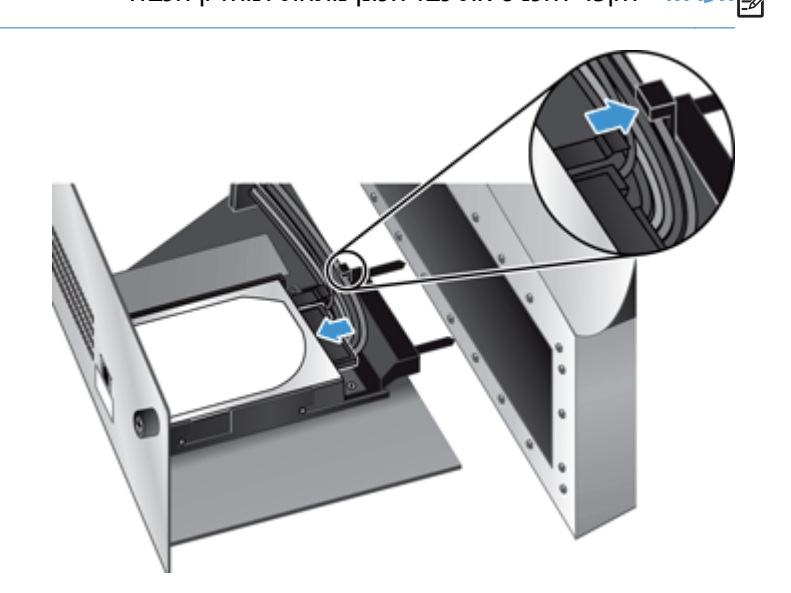

יים וואים הערה: ) הערה: , הקפד להכניס את כבל הכונן מתחת למחזיק הכבל.<br>איי

- **7.** החלק את מכלול המגירה של הלוח האחורי למקומו (שים לב לכך שאף כבל אינו נצבט), ודא שמכלול המגירה נכנס באופן יציב למקומו בתוך התושבת, והדק את הברגים.
	- **8.** חבר מחדש את כבלי המתח וה-Ethernet, ולבחירתך גם את המנעול מסוג כבל, ולחץ על כפתור ההפעלה להפעלת המוצר.

# **התקנת כרטיס Jetdirect**

להתקנת כרטיס Jetdirect, בצע את השלבים הבאים.

<span id="page-82-0"></span>**1.** לחץ על לחצן ההפעלה כדי לכבות את המוצר (1), נתק את כבל המתח מהמוצר (2), ולאחר מכן נתק את כבל ה- .(3) Ethernet

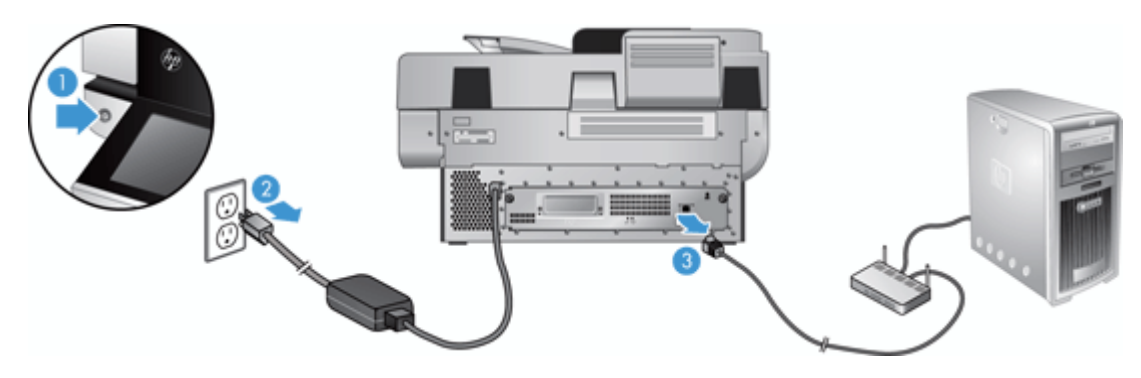

**2.** שחרר את שני הברגים המחברים את לוחית הכיסוי של כרטיס ה-Jetdirect לגב המוצר (1), ולאחר מכן הסר את לוחית הכיסוי (2) והנח אותה בצד.

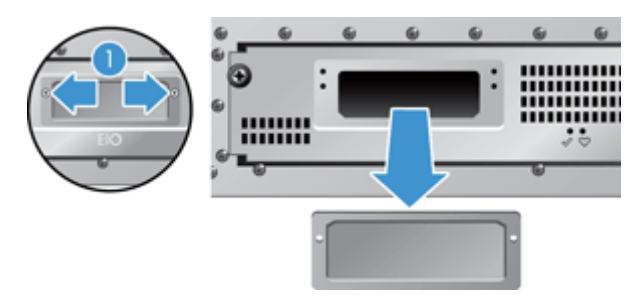

**3.** הוצא את כרטיס ה-Jetdirect החלופי מאריזתו והכנס אותו לחריץ הכרטיס כאשר הזיזים פונים מעלה, כמודגם בתרשים.

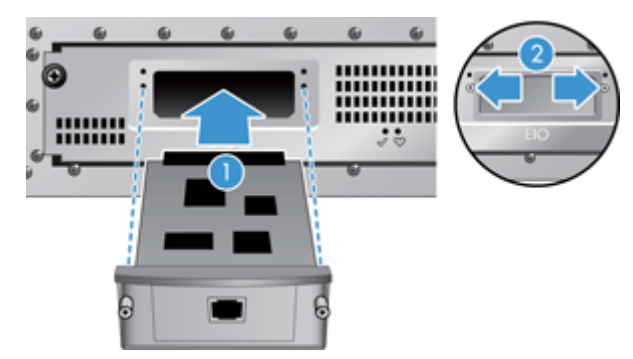

- **א.** ישר את הכרטיס ביחס למסילות שבחריץ.
- **ב.** לחץ את הכרטיס בחוזקה לתוך החריץ, עד שייכנס למקומו (2), ולאחר מכן קבע אותו באמצעות בורגי לוחית הכרטיס (1).

<span id="page-83-0"></span>**4.** חבר את כבל ה-Ethernet ללוח האם (1), חבר את כבל המתח (2), ולאחר מכן לחץ על לחצן ההפעלה כדי להפעיל את המוצר (3).

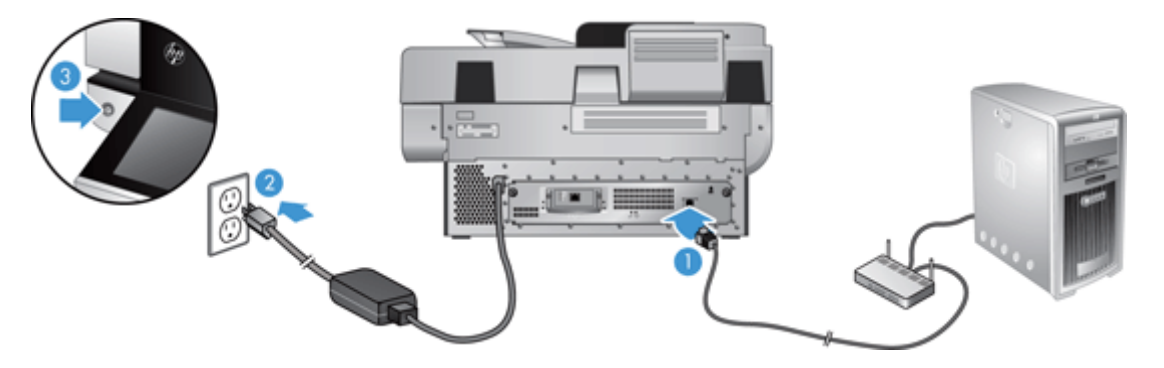

# **התקנת אביזר בכיס לשילוב חומרה**

באפשרותך להתקין אביזר של HP הניתן לרכישה בנפרד (לדוגמה, קורא קרבה, קורא טביעות אצבע, או קורא כרטיסים מגנטיים) בתוך הכיס לשילוב חומרה (HIP (הכלול.

יים .<br>∰<mark>הערה: \_ תהליך זה מתאר התקנה של קורא כרטיסי קרבה. צעדים המזוהים כ-**אם מתאים** עשויים לא להתאים לאביזרי</mark> HIP אחרים. עיין תמיד בהוראות ההתקנה המצורפות לאביזר שברשותך.

להתקנת אביזר ב-HIP, בצע פעולות אלה:

**1.** לחץ על לחצן ההפעלה כדי לכבות את המוצר (1) ולאחר מכן נתק את כבל המתח (2).

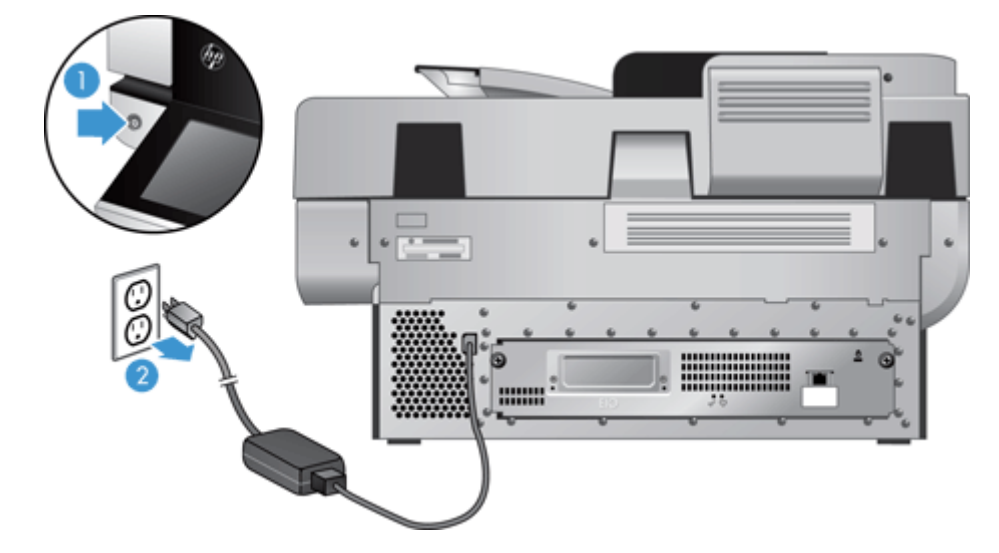

**2.** הכנס את קצהו של כרטיס אשראי אל תוך החריץ בחלקו העליון של מכסה ה-HIP ושחרר את המכסה בעדינות; הנח את המכסה בצד.

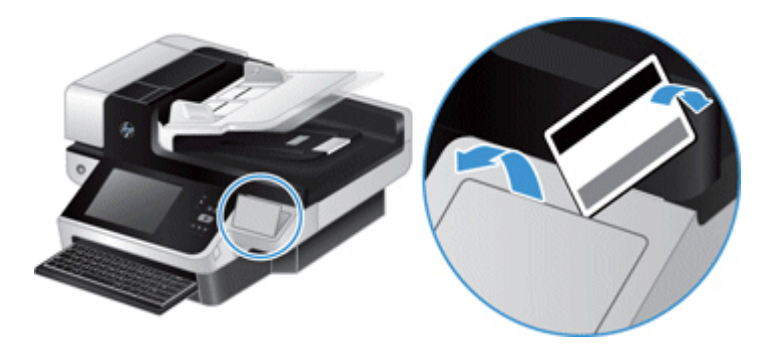

- **3.** הוצא את אביזר ה-HIP מן האריזה והתקן אותו בתוך ה-HIP.
- **א.** חבר את כבל ה-USB של האביזר למחבר בצידה השמאלי של מסגרת ה-HIP.

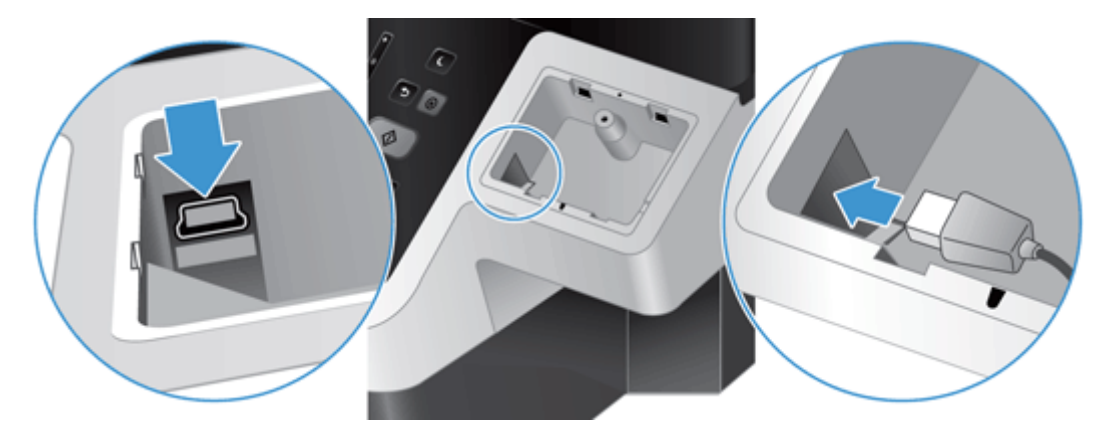

**ב.** חבר את כבל ה-USB למחבר שעל האביזר (1), ואז חבר את מחבר ההארקה לרצועת ההארקה של האביזר, אם ניתן (2).

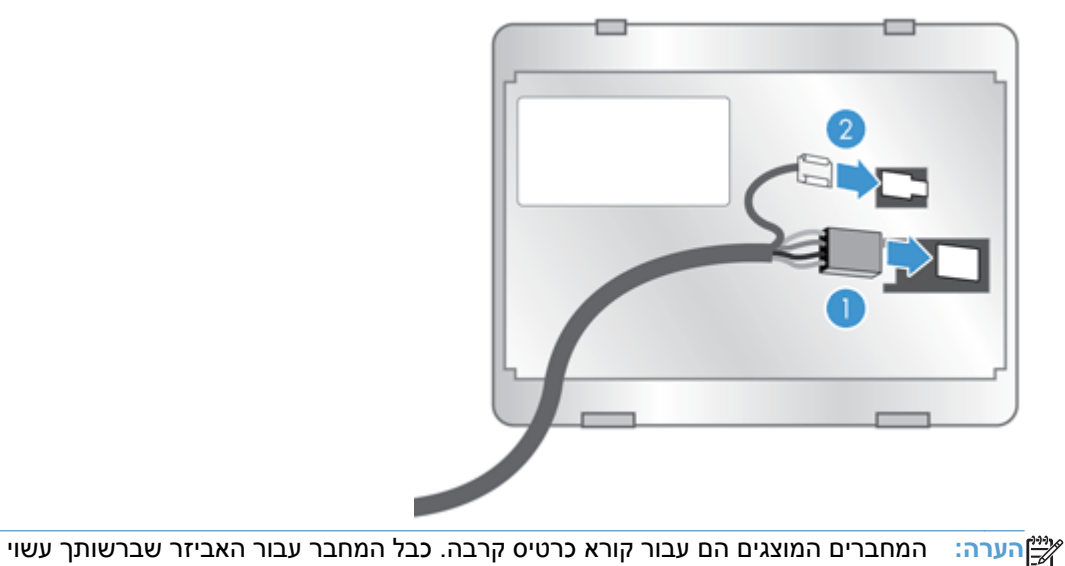

להיות שונה במקצת, וייתכן שאינו כולל מחבר הארקה.

**ג.** ישר את האטבים על צידו התחתון של האביזר עם המחבר שבתוך ה-HIP, הכנס את האביזר אל תוך ה- HIP, ולחץ מטה בעדינות כדי לנעול את האביזר במקומו.

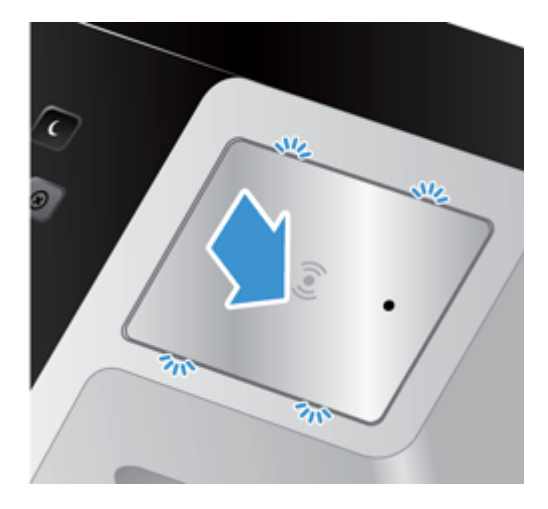

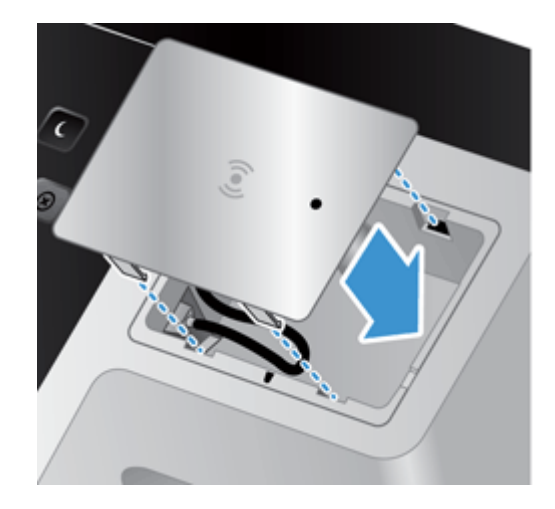

**4.** חבר את כבל המתח, ולחץ על לחצן ההפעלה להפעלת המוצר.

# **9 פתרון בעיות**

סעיף זה כולל פתרונות לבעיות נפוצות הקשורות למוצר.

- שגיאות סריקה
- עצות [בסיסיות](#page-87-0) לפתרון בעיות
	- בעיות [התקנה](#page-87-0)
	- בעיות [אתחול](#page-88-0) או חומרה
		- [המוצר](#page-89-0) עצר או נסגר
		- בעיות [בהזנת](#page-90-0) הנייר
- המוצר הפסיק לפעול [כהלכה](#page-93-0)
- פתרון בעיות [הקשורות](#page-93-0) לדואר אלקטרוני
	- פתרון [בעיות](#page-94-0) רשת
	- שחזור [הגדרות](#page-94-0) היצרן
	- פניה [לתמיכה](#page-95-0) של [HP](#page-95-0)

לקבלת פתרונות לבעיות נוספות, עיין בעזרה עבור תוכנית הסריקה של HP שבה אתה משתמש.

# **שגיאות סריקה**

לפתרון שגיאה כלשהי, פעל בהתאם להוראות המוצגות, ובהתאם להנחיות שבסרטון הווידאו (אם קיים).

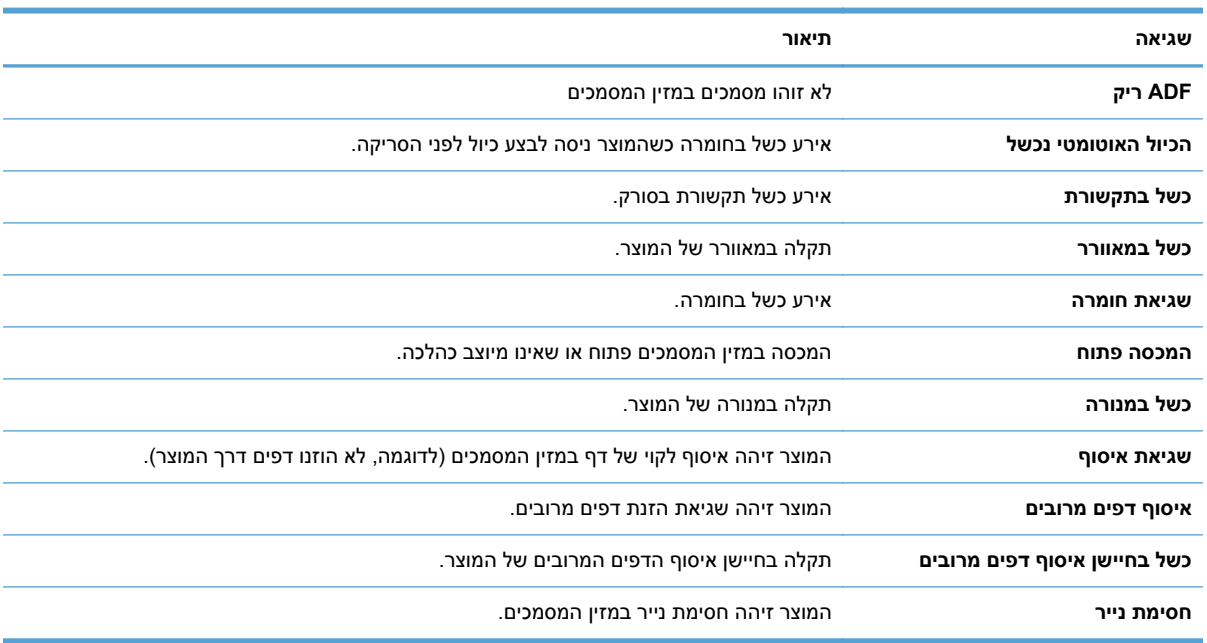

# **עצות בסיסיות לפתרון בעיות**

<span id="page-87-0"></span>בעיות פשוטות כגון כתמים על משטח הזכוכית של הסורק או כבלים רופפים עלולות לגרום למוצר להפיק סריקות מטושטשות, לפעול באופן בלתי צפוי או לא לפעול כלל. בדוק תמיד את הפריטים הבאים כאשר אתה נתקל בבעיות בסריקה.

● אם הסריקות מטושטשות, בדוק אם רצועת הסריקה שבצידו השמאלי של משטח הזכוכית של הסורק מלוכלכת או מוכתמת. אם כן, נקה את רצועות הסריקה.

אם אתה סורק מסמך שינותח באמעצות זיהוי תווים אופטי (OCR(, ודא שמסמך המקור ברור דיו כדי לבצע בו ניתוח.

- ודא שכבלי ה-Ethernet והמתח ממוקמים כראוי ומחוברים למחברים התואמים בגב המוצר, ושכבל המתח מחובר לשקע חשמל פעיל או לאל-פסק.
	- ודא שמגיע חשמל למוצר.
	- בדוק שהנורית הירוקה על מארז ספק המתח דולקת.
- אם הנורית הירוקה לא דולקת, ודא שמתח אכן זמין בשקע החשמל או באל-פסק שאליו מחובר ספק המתח.
- אם יש חשמל בשקע החשמל או באל-פסק אך הנורית הירוקה עדיין אינה דולקת, ייתכן שספק המתח פגום. פנה ל[-support/com.hp.www](http://www.hp.com/support) לקבלת סיוע.
	- ודא כי שתי נוריות החיווי של לוח האם שעל מכלול מגרת הלוח האחורי דולקות בירוק (אחת אמורה לדלוק בקביעות, האחרת אמורה להבהב). מצב זה מציין כי לוח האם פועל כהלכה.
		- ודא שלחצני המוצר זמינים.
- לחץ על לחצן ההפעלה כדי לכבות את המוצר, המתן 30 שניות ולאחר מכן לחץ על לחצן ההפעלה שוב כדי להפעיל את המוצר.
	- ודא שמכסה מזין המסמכים האוטומטי (ADF (סגור.
	- ודא כי המוצר מחובר לרשת ה-LAN וכי המוצר מוגדר כהלכה לשימוש ברשת.

אם אתה ממשיך להיתקל בבעיות, ייתכן שהקושחה או מנהלי ההתקן הקשורים אינם מעודכנים או פגומים. לאיתור עדכוני קושחה ומנהלי התקן עבור המוצר, ראה www.hp.com/support.

# **בעיות התקנה**

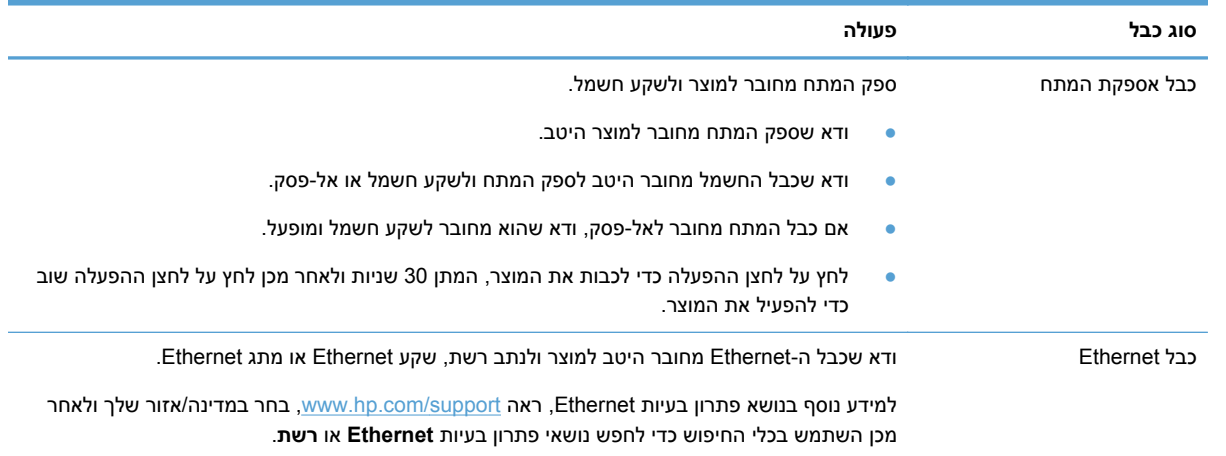

# **בעיות אתחול או חומרה**

- בדיקת חיבור ה-Ethernet
- בדיקה של אספקת [החשמל](#page-89-0) למוצר
	- איפוס [המוצר](#page-89-0)

# **בדיקת חיבור ה-Ethernet**

- **1.** ודא שכבל ה-Ethernet מחובר היטב למוצר ולנתב, לשקע Ethernet או למתג Ethernet.
- <span id="page-88-0"></span>**2.** אם כבל ה-Ethernet מחובר לנתב רשת או למתג Ethernet, נסה לחבר אותו ליציאה אחרת בנתב או במתג.
- **3.** לחץ על לחצן ההפעלה כדי לכבות את המוצר, המתן 30 שניות ולאחר מכן לחץ על לחצן ההפעלה שוב כדי להפעיל את המוצר.

# **בדיקה של אספקת החשמל למוצר**

כבל המתח מחובר למוצר ולשקע חשמל.

- ודא שכבל המתח מחובר היטב בין המוצר לבין שקע חשמל פעיל.
- אם כבל המתח מחובר לאל-פסק, ודא שהוא מחובר לשקע חשמל ומופעל.
	- ודא שמגיע חשמל למוצר.
	- בדוק שהנורית הירוקה על מארז ספק המתח דולקת.
- <span id="page-89-0"></span>◦ אם הנורית הירוקה לא דולקת, ודא שמתח אכן זמין בשקע החשמל או באל-פסק שאליו מחובר ספק המתח.
- אם יש חשמל בשקע החשמל או באל-פסק אך הנורית הירוקה עדיין אינה דולקת, ייתכן שספק המתח פגום. פנה ל[-support/com.hp.www](http://www.hp.com/support) לקבלת סיוע.

אם הבעיה נמשכת לאחר אימות הפריטים שלעיל, בצע פעולות אלה:

- **1.** לחץ על לחצן ההפעלה כדי לכבות את המוצר ולאחר מכן נתק את כבל המתח.
	- **2.** המתן 30 שניות.
	- **3.** חבר מחדש את כבל המתח ולאחר מכן הפעל את המוצר.

#### **איפוס המוצר**

אם מופיעה הודעת שגיאה בנוסח **כשל באתחול הסורק** או **לא נמצא סורק** בעת ניסיון להשתמש במוצר, עליך לאפס את המוצר.

לאיפוס המוצר, בצע את השלבים הבאים:

- **1.** לחץ על לחצן ההפעלה כדי לכבות את המוצר ולאחר מכן נתק את כבל המתח.
	- **2.** המתן 30 שניות.
	- **3.** חבר מחדש את כבל החשמל ולאחר מכן לחץ על לחצן ההפעלה.

# **המוצר עצר או נסגר**

- המוצר מציג הודעת "השהיה" במסך המגע
	- קיבלתי דוא"ל לפיו המוצר כבה

# **המוצר מציג הודעת "השהיה" במסך המגע**

המוצר זיהה כי הכונן הקשיח מתחמם יתר על המידה, ויכבה את עצמו לאחר הצגת ההודעה "השהיה" במשך 12 דקות.

# **קיבלתי דוא "ל לפיו המוצר כבה**

המוצר זיהה כי הכונן הקשיח מתחמם יתר על המידה עקב כשל במאוורר. כדי להגן על הנתונים שבכונן הקשיח, המוצר כיבה את עצמו.

# **בעיות בהזנת הנייר**

- <span id="page-90-0"></span>● חסימות נייר, הטיה, הזנות שגויות או הזנות של מספר עמודים
	- סריקת מסמכי מקור עדינים
		- הנייר אינו מוזן מהמוצר
	- מסמכי המקור [מסתלסלים](#page-91-0) במגש הפלט של המסמכים
		- חלקה התחתון של התמונה [הסרוקה](#page-91-0) חתוך
		- בתמונות [הסרוקות](#page-91-0) מופיעים פסים או שריטות
		- פריט שנטען במגש הזנת [המסמכים](#page-91-0) נתקע שוב ושוב
			- ניקוי [חסימות](#page-92-0) נייר מנתיב הנייר

### **חסימות נייר, הטיה, הזנות שגויות או הזנות של מספר עמודים**

- ודא שכל הגלגלות במקומן ושדלתות הגלגלת ומכסה מזין המסמכים האוטומטי (ADF (סגורים.
- אם העמודים נראים מוטים כשהם מוזנים לנתיב הנייר, בדוק את התמונות הסרוקות שנוצרו בתוכנה כדי לוודא שהן אינן נטויות.
	- ייתכן שהנייר לא נטען כהלכה. ישר את העמודים והתאם את מכווני הנייר כדי למרכז את הערימה.
	- על מכווני הנייר לגעת בצידי ערימת הנייר כדי לפעול כהלכה. ודא שערימת הנייר ישרה ושהמכוונים מוצמדים לערימת הנייר.
	- ייתכן שמספר הדפים שהוטענו במזין המסמכים או במגש הפלט גבוה יותר ממספר הדפים המרבי. טען פחות דפים במזין המסמכים והסר דפים ממגש הפלט.
		- ודא כי אין פיסות נייר, מהדקים, אטבי נייר, או פסולת אחרת בנתיב הנייר.
- נקה את נתיב הנייר כדי לסייע בהפחתת הזנות שגויות. אם עדיין מתרחשות הזנות שגויות, נקה את הגלגלות. אם עדיין מתרחשות הזנות שגויות, החלף את הגלגלות.

#### **סריקת מסמכי מקור עדינים**

כדי לסרוק בבטחה מסמכי מקור עדינים (צילומים או מסמכים על נייר מקומט או קל משקל במיוחד) הנח את מסמכי המקור על משטח הזכוכית של הסורק. אין להשתמש במזין המסמכים האוטומטי (ADF(.

#### **הנייר אינו מוזן מהמוצר**

טען מחדש את העמודים במזין המסמכים, וודא שנוצר מגע בינם לבין הגלגלות.

ייתכן שמכסה מזין המסמכים האוטומטי (ADF (אינו נעול כהלכה. פתח את מכסה מזין המסמכים האוטומטי (ADF( ולאחר מכן סגור אותו באמצעות לחיצה חזקה.

ייתכן שיש בעיה בחומרת המוצר. בצע את הפעולות הבאות כדי לבדוק את המוצר:

- **1.** ודא שספק המתח מחובר היטב למוצר ולשקע חשמל פעיל או לאל-פסק. בדוק שהנורית הירוקה במארז ספק המתח דולקת כדי לוודא שספק המתח פועל.
	- **2.** אם ספק המתח מחובר למייצב מתח, ודא שמייצב המתח מחובר לשקע חשמל ומופעל.
		- **3.** לחץ על לחצן ההפעלה כדי לכבות את המוצר ולאחר מכן נתק את כבל המתח.
- **4.** המתן 30 שניות.
- **5.** חבר מחדש את כבל המתח למוצר ולאחר מכן לחץ על לחצן ההפעלה.
	- **6.** נסה לסרוק שוב.

# **מסמכי המקור מסתלסלים במגש הפלט של המסמכים**

<span id="page-91-0"></span>בתנאי יובש, מסמכי מקור קלי משקל כגון אלה המודפסים על נייר העתקה נטול פחם, עלולים להסתלסל במגש הפלט. כדי לצמצם את הסלסולים, שטח את הקצוות המסולסלים של מסמכי המקור לפני הנחתם במזין המסמכים. אם אין באפשרותך לשטח את הקצוות המסולסלים, ודא שהקצוות המסולסלים מופנים כלפי מטה כאשר אתה מניח את מסמכי המקור במזין המסמכים.

# **חלקה התחתון של התמונה הסרוקה חתוך**

כברירת מחדל, תוכנת הסריקה יכולה לסרוק חומרי הדפסה באורך מרבי של עד 356 מ"מ . עבור דפים ארוכים יותר, קצה המסמך אינו נכלל בתמונה הסרוקה.

#### **בתמונות הסרוקות מופיעים פסים או שריטות**

לאחר כל שלב, נסה לבצע סריקה נוספת כדי לבדוק אם הפסים או השריטות עדיין מופיעים. אם הם עדיין מופיעים, נסה את השלב הבא. לקבלת מידע אודות ניקוי המוצר, עיין בפרק **טיפול ותחזוקה**.

- ודא שמסמכי המקור נקיים ולא מקומטים.
- נקה את רצועת הזכוכית הממוקמת בצד שמאל של משטח הזכוכית של הסורק.
	- נקה את הגלגלות באופן ידני.

### **פריט שנטען במגש הזנת המסמכים נתקע שוב ושוב**

- ייתכן שהפריט אינו עומד בקווים המנחים עבור מסמכי מקור קבילים.
- ייתכן שיש משהו על הפריט, כגון סיכות הידוק או פתקים נדבקים על מסמך המקור, שיש להסירו.
	- ודא שמכווני הנייר נוגעים בקצות מסמך המקור.

### **ניקוי חסימות נייר מנתיב הנייר**

כדי לשחרר חסימת נייר:

**1.** פתח את המכסה של מזין המסמכים האוטומטי (ADF(.

<span id="page-92-0"></span>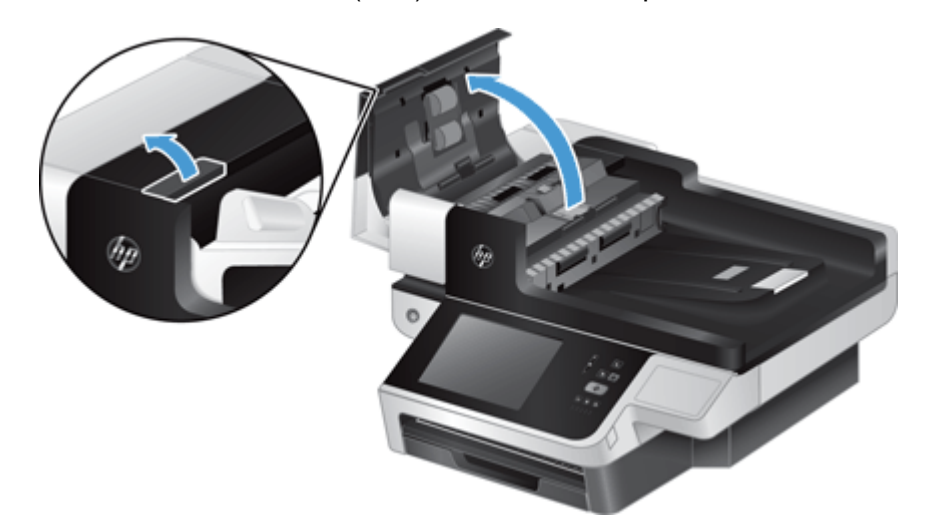

**2.** הסר את מסמכי המקור או כל דבר אחר שנמצא בנתיב הנייר.

**עצה:** השתמש בגלגל הירוק שנמצא בצידו השמאלי של המכסה הפתוח כדי להעביר ידנית מסמכי מקור דרך נתיב הנייר.

**3.** הסר את משטח הרקע של מזין המסמכים האוטומטי (ADF (לסריקה דו-צדדית, הסר את כל הפסולת, ולאחר מכן החלק את הרכיב בחזרה לתושבת עד שהוא יתייצב במקומו בנקישה.

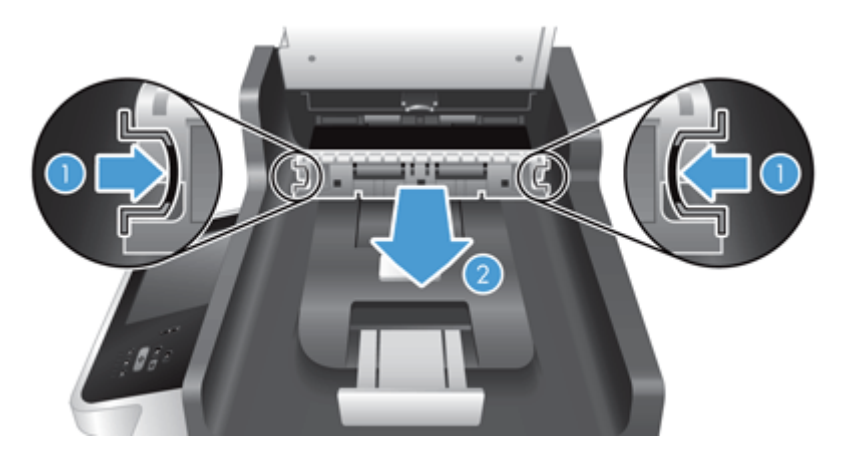

- **4.** סגור את המכסה של מזין המסמכים האוטומטי (ADF (עד שיתייצב במקומו בנקישה.
	- **5.** טען מחדש במזין המסמכים את כל מסמכי המקור שלא נסרקו.
		- **6.** חדש את הסריקה.

אם נתקלת בתקלות חוזרות ונשנות, בדוק שהמכסה סגור לגמרי.

# **המוצר הפסיק לפעול כהלכה**

<span id="page-93-0"></span>אם המוצר מפסיק לסרוק, בצע את הפעולות הבאות. לאחר כל שלב, התחל לבצע סריקה כדי לבדוק אם המוצר פועל. אם הבעיה נמשכת, המשך לשלב הבא.

- **1.** ייתכן שכבל כלשהו אינו מחובר היטב. ודא שכבלי ה-Ethernet, אספקת המתח והחשמל מחוברים כהלכה.
	- **2.** ודא שמגיע חשמל למוצר.
	- **א.** בדוק שהנורית הירוקה על מארז ספק המתח דולקת.
- **ב.** אם נורית החיווי הירוקה דולקת, ודא שמגיעה אספקת חשמל לשקע החשמל או לאל-פסק שכבל החשמל של ספק המתח מחובר אליו, ושכבל החשמל מחובר היטב לספק המתח ולמוצר.
- **ג.** אם יש חשמל בשקע החשמל או באל-פסק אך הנורית הירוקה עדיין אינה דולקת, ייתכן שספק המתח פגום. .[www.hp.com/support](http://www.hp.com/support) לקבלת עזרה, ראה
	- **3.** לחץ על לחצן ההפעלה כדי לכבות את המוצר, המתן 30 שניות ולאחר מכן גע בלחצן ההפעלה שוב כדי להפעיל את המוצר.

# **פתרון בעיות הקשורות לדואר אלקטרוני**

אם אין באפשרותך לשגר דואר אלקטרוני באמצעות מאפיין השיגור הדיגיטלי, ייתכן שעליך להגדיר את כתובת שער ה- SMTP או כתובת שער ה-LDAP. הצג דף תצורה כדי לברר את הכתובות הנוכחיות של שערי SMTP ו-LDAP. השתמש בנהלים הבאים כדי לברר אם כתובות שערי ה-SMTP וה-LDAP הן חוקיות.

# **אימות הכתובת של שער ה-SMTP**

**הערה:** הליך זה מיועד עבור מערכות הפעלה של Windows.

- **1.** פתח את שורת הפקודה של DOS-MS: לחץ על **התחל** (Start (,לחץ על **הפעלה** (Run (ולאחר מכן הקלד cmd.
- **2.** הקלד telnet ולאחריו את כתובת שער ה-SMTP ולאחר מכן את המספר ,25 שהוא היציאה שממנה מבצע המוצר פעולות תקשורת. לדוגמה, הקלד 25 123.123.123.123 telnet, כאשר "123.123.123.123" מייצג את כתובת שער ה-SMTP.
- **3.** הקש על Enter. אם כתובת שער ה-SMTP *אינה* חוקית, התגובה תכלול את ההודעה open not Could למארח להתחבר ניתן לא (connection to the host on port 25: Connect failed. ביציאה 25: החיבור נכשל).
	- **4.** אם כתובת שער ה-SMTP אינה חוקית, פנה אל מנהל הרשת.

### **אימות הכתובת של שער ה-LDAP**

**הערה:** הליך זה מיועד עבור מערכות הפעלה של Windows.

- **1.** פתח את הסייר של Windows. בשורת הכתובת, הקלד ברצף וללא רווחים את הטקסט ://LDAP ואת כתובת שער ה-LDAP. לדוגמא, הקלד ://12.12.12.12LDAP, כאשר "12.12.12.12" מייצג את כתובת שער ה-LDAP.
	- **2.** הקש על **Enter**. אם כתובת שער ה-LDAP חוקית, תיבת הדו-שיח **People Find**) חפש אנשים) נפתחת.
		- **3.** אם כתובת שער ה-LDAP אינה חוקית, פנה אל מנהל הרשת.

# **פתרון בעיות רשת**

<span id="page-94-0"></span>בדוק את הפריטים הבאים וודא שיש תקשורת בין המוצר לרשת. לפני שתתחיל, עיין בדפי המידע.

אם עדיין אינך מצליח להתחבר לרשת לאחר בדיקת פריטים אלה, ראה [support/com.hp.www](http://www.hp.com/support).

- **1.** האם כבלי החשמל וספק המתח מחוברים היטב, והאם המוצר מופעל?
	- **2.** האם כבלי הרשת מחוברים כהלכה?

ודא שהמוצר מחובר לרשת באמצעות היציאה והכבל המתאימים. בדוק כל אחד מחיבורי הכבלים וודא שהוא מחובר היטב למקום הנכון. אם הבעיה נמשכת, נסה להשתמש בכבל אחר או ביציאות אחרות ברכזת או במשדר- מקלט.

**3.** האם הגדרות מהירות הקישור וההדפסה הדו-צדדית מוגדרות כהלכה?

Packard-Hewlett ממליצה להשאיר הגדרה זו במצב האוטומטי (הגדרת ברירת המחדל).

**4.** האם ניתן לבצע בדיקת ping של המוצר באמצעות כתובת ה-IP שלו?

השתמש בשורת הפקודה כדי לבצע פעולת ping למוצר מהמחשב. לדוגמה:

ping 192.168.45.39

ודא שפעולת ה-ping מציגה זמני חיבור הלוך ושוב.

אם ניתן לבצע פעולת ping למוצר, ודא שההגדרה של כתובת ה-IP עבור המוצר נכונה במחשב. אם היא נכונה, מחק את המוצר והוסף אותו שוב.

אם פקודת ה-ping נכשלת, ודא שרכזות הרשת מופעלות ולאחר מכן ודא שהגדרות הרשת, המוצר והמחשב, מוגדרים כולם לאותה רשת.

**5.** האם נוספו יישומי תוכנות כלשהם לרשת?

ודא שהם תואמים ומותקנים כהלכה.

**6.** האם הפרוטוקול מופעל?

השתמש בשרת האינטרנט המשובץ כדי לבדוק את מצב הפרוטוקולים.

- **7.** האם המוצר מופיע ביישום Jetadmin Web HP או ביישום ניהולי אחר?
	- בדוק את הגדרות הרשת במסך תצורת הרשת.
- בדוק את הגדרות הרשת של המוצר באמצעות לוח הבקרה של המוצר.

# **שחזור הגדרות היצרן**

לאחזור הגדרות יצרן, בצע את הפעולות הבאות:

- **1.** גע בלחצן Administration) ניהול), גע בלחצן Settings General) הגדרות כלליות), ואז גע בלחצן Restore Settings Factory) שחזר הגדרות יצרן).
- **2.** גע בלחצנים המשויכים למערכות המשנה שברצונך לאפס להגדרות ברירת המחדל של היצרן, ולאחר מכן גע בלחצן Reset) איפוס).

# **פניה לתמיכה של HP**

<span id="page-95-0"></span>לקבלת פרטי יצירת קשר עם התמיכה, ראה www.hp.com/support.

# **10 מפרטים ואחריות**

<span id="page-96-0"></span>סעיף זה מכיל מידע תקינה וכן את מפרטי המוצר עבור המוצר שברשותך.

- מפרטי המוצר
- מפרטי מזין המסמכים
	- מפרטים [סביבתיים](#page-97-0)
		- אישור [נדיפות](#page-97-0)
	- מספר דגם [לתקינה](#page-98-0)
- התוכנית לקידום מוצרים [ידידותיים](#page-98-0) לסביבה
- הצהרת אחריות [מוגבלת](#page-100-0) של [Packard-Hewlett](#page-100-0)

# **מפרטי המוצר**

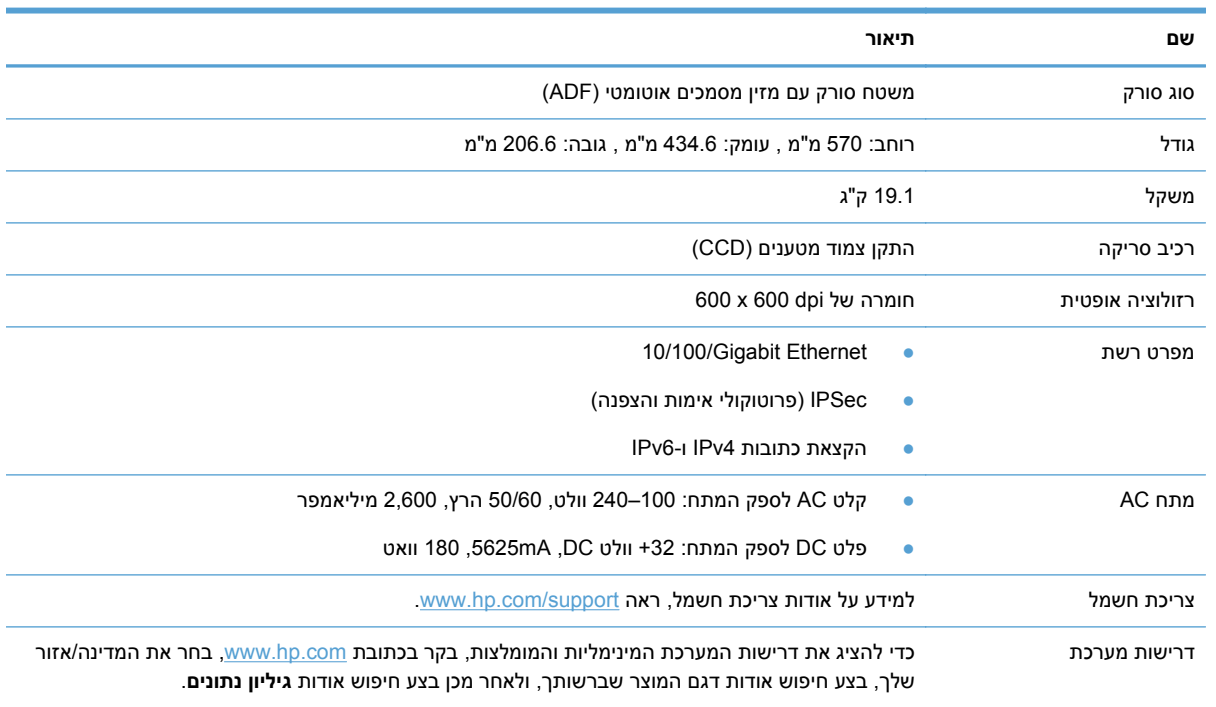

# **מפרטי מזין המסמכים**

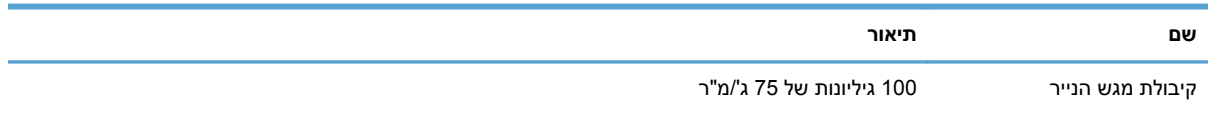

<span id="page-97-0"></span>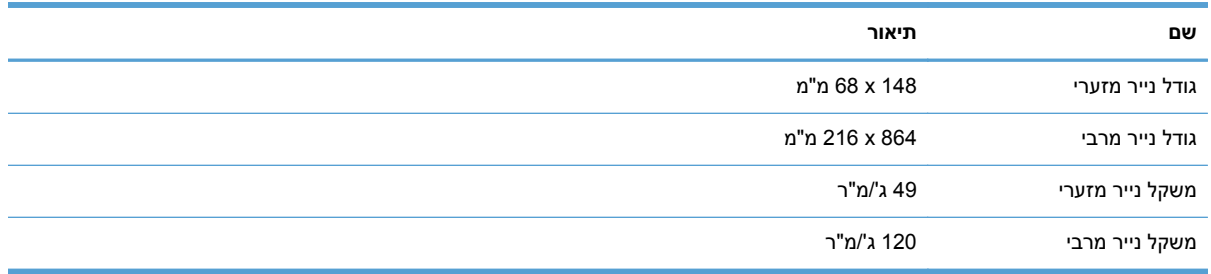

# **מפרטים סביבתיים**

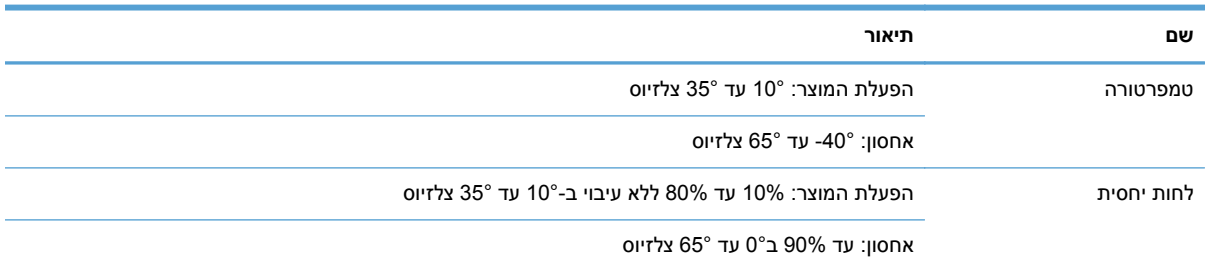

ירות הרבי הפעלת מוצר HP בסביבת שדות אלקטרומגנטיים חזקים עלולה לגרום לפלט בעל עיוות מסוים.β

יים בערה: HP מחוייבת לספק ללקוחותיה מידע אודות היסודות הכימיים במוצריה כנדרש על מנת לעמוד בדרישות החוק∰<br>שברי הרבר ה כגון REACH) תקנת הנציבות האירופית לרישום, הערכה, רישוי וקביעת מגבלות לכימיקלים 1907/2006 No EC של הפרלמנט האירופי ומועצת אירופה). ניתן למצוא דוח מידע בנושא כימיקלים עבור מוצר זה בכתובת [/go/com.hp.www](http://www.hp.com/go/reach) .[reach](http://www.hp.com/go/reach)

# **אישור נדיפות**

הצהרה זו מסבירה את הנדיפות של נתוני הלקוחות ומתארת כיצד למחוק נתונים מאובטחים מההתקן.

# **זיכרון נדיף**

המוצר משתמש בזיכרון נדיף (MB 1792 (לאחסון נתוני לקוח במהלך תהליך הסריקה. כאשר מכבים את המוצר, זיכרון נדיף זה נמחק.

# **זיכרון שאינו נדיף**

המוצר משתמש בזיכרון הבזק שאינו נדיף (MB 2 (לאחסון נתוני בקרת מערכת והגדרות של העדפות המשתמש. הזיכרון שאינו נדיף אינו מכיל נתוני סריקה כלשהם של הלקוח. למחיקת הזיכרון הקבוע ולשחזור הגדרות ברירת המחדל של היצרן, השתמש בשרת האינטרנט המשובץ.

**עצה:** תוכל לנקות זיכרון לא נדיף ממסך הבית של לוח הבקרה (גע ב-Administration) ניהול), גע ב-General Settings) הגדרות כלליות), ולאחר מכן גע ב-Settings Factory Restore) שחזר הגדרות יצרן)).

### **זיכרון כונן קשיח**

<span id="page-98-0"></span>המוצר מכיל כונן קשיח מוצפן אחד (GB 160 או גדול יותר) שעשוי לשמור נתונים לאחר כיבוי המוצר, לרבות עבודות של הלקוח ונתונים זמניים, כגון נתוני סריקה שמורים או קובצי פקס. כדי למחוק את הנתונים בצורה מאובטחת, הפעל את שרת האינטרנט המשובץ, לחץ על הכרטיסייה **Security) אבטחה)**, לחץ על הערך **Data Stored Protect) הגנה על נתונים שמורים)** בחלונית השמאלית, לחץ על הלחצן **Options Erase) אפשרויות מחיקה)** ולאחר מכן בחר באפשרות .**(מאובטח ניקוי (Secure Sanitize Erase**

**הערה:** אם תמחק את הכונן באמצעות **Erase Sanitize Secure) ניקוי מאובטח)**, לא תוכל להשתמש בכונן באף התקן (לדוגמה, סורק נוסף או מחשב) לפני שתפרמט מחדש את הכונן.

המאפיין **Erase Sanitize Secure) ניקוי מאובטח)** עונה על הסטנדרטים לניקוי דיסקים המוגדרים בהנחיות של Updated DSS Clearing and-וב NIST Special Publication 800-88 Guidelines for Media Sanitation Matrix Sanitization של משרד ההגנה של ארה "ב.

# **מספר דגם לתקינה**

למטרת זיהוי נתוני התקינה, למוצר שברשותך הוקצה מספר דגם לתקינה. מספר הדגם לתקינה של המוצר שברשותך הוא -0901FCLSD. אין לבלבל בין מספר הדגם לתקינה לבין השם השיווקי (1fn 8500 Flow Sender Digital HP (או מספר המוצר (L2719A). מידע תקינה נוסף אודות המוצר שברשותך נמצא בקובץ regulatory supplement.pdf file בתיעוד המוצר.

# **התוכנית לקידום מוצרים ידידותיים לסביבה**

### **שמירה על איכות הסביבה**

חברת Packard-Hewlett מחויבת להספקת מוצרים איכותיים באופן שאינו פוגע באיכות הסביבה. בתכנון מוצר זה שולבו מספר תכונות שנועדו לצמצם פגיעה אפשרית באיכות הסביבה.

# **חלקי פלסטיק**

חלקי פלסטיק שמשקלם גדול מ25- גרם מסומנים בהתאם לתקנים הבינלאומיים. סימונים אלה מאפשרים לזהות את הפלסטיק ביתר קלות, לצורך מיחזורו בסיום חיי המוצר.

#### **מידע בנושא אנרגיה**

צריכת האנרגיה פוחתת במידה משמעותית במצב מוכן או במצב שינה, וכך נחסכים משאבים טבעיים וכסף מבלי להשפיע על רמת הביצועים של מוצר זה. ציוד ההדפסה וההדמיה של Packard-Hewlett הנושא את הסמל של U.S. Environmental Protection Agency של ENERGY STAR מפרטי של בדרישות עומד ENERGY STAR® (הסוכנות לשמירה על איכות הסביבה בארה "ב) לציוד הדמיה. הסימון הבא יופיע על-גבי מוצרי הדמיה מאושרי :ENERGY STAR

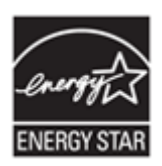

מידע נוסף אודות דגמים של מוצרי הדמיה מאושרי STAR ENERGY מפורט באתר: [/go/com.hp.www://http](http://www.hp.com/go/energystar) [energystar](http://www.hp.com/go/energystar)

# **הגבלות על חומרים**

מוצר זה של HP מכיל את החומרים הבאים שייתכן שדרוש עבורם טיפול מיוחד בסוף חייהם: סוללת מטבע.

<span id="page-99-0"></span>סוללת שעון זמן האמת של המוצר או סוללת המטבע עלולות להכיל חומצה פרקולית, וייתכן שהיא תדרוש טיפול מיוחד בעת מיחזור או השלכה במדינת קליפורניה. (ראה www.dtsc.ca.gov/hazardouswaste/perchlorate). הסוללות הכלולות במוצר זה או המסופקות על-ידי חברת Packard-Hewlett למוצר זה כוללות:

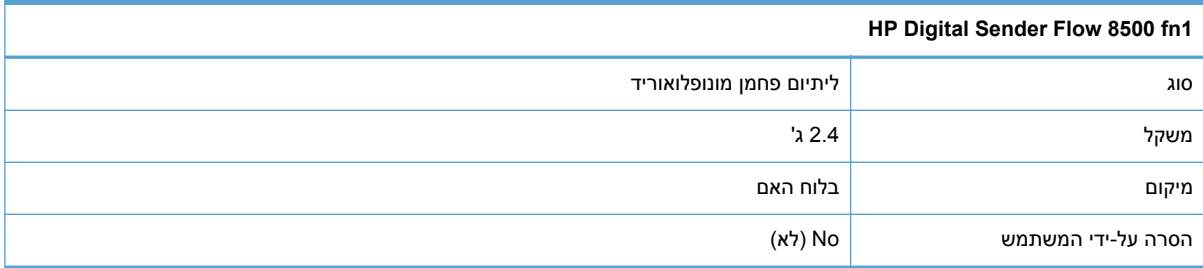

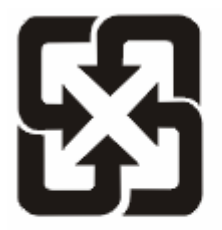

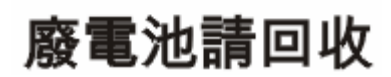

לקבלת מידע אודות מיחזור, בקר באתר [recycle/com.hp.www](http://www.hp.com/recycle) או פנה לרשויות המקומיות או ל-Electronics .Industries Alliance: [www.eiae.org](http://www.eiae.org)

# **סילוק של ציוד משומש על-ידי משתמשים במשקי בית פרטיים באיחוד האירופי**

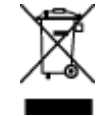

סמל זה, המופיע על המוצר או על אריזתו, מציין כי אין להשליך מוצר זה ביחד עם האשפה הביתית הרגילה. במקום זאת, מחובתך להעביר את הציוד המשומש לנקודת איסוף ייעודית, לצורך מיחזור של ציוד חשמלי ואלקטרוני משומש. האיסוף והמיחזור הנפרדים של הציוד המשומש בזמן הסילוק יסייעו בשימור של משאבים טבעיים ויבטיחו שהציוד ימוחזר באופן שאינו פוגע בבריאות או באיכות הסביבה. לקבלת מידע נוסף על נקודות האיסוף שבהן תוכל למסור את הציוד המשומש למיחזור, פנה לעירייה המקומית, לשירות הסילוק של פסולת ביתית או לחנות שבה רכשת את המוצר.

#### **חומרים כימיים**

HP מחויבת לספק ללקוחותיה מידע על החומרים הכימיים הכלולים במוצריה במידה המתחייבת מדרישות החוק, כגון REACH) תקנה מס' 1907/2006 של הפרלמנט ומועצת האיחוד האירופי). לרשותכם דוח מידע כימי למוצר זה [.www.hp.com/go/reach](http://www.hp.com/go/reach) :בכתובת

#### **מידע נוסף**

לקבלת מידע אודות נושאי איכות סביבה אלה:

- דף נתונים סביבתיים לגבי מוצר זה ומוצרים רבים אחרים של HP
	- מחויבות חברת HP לשמירה על איכות הסביבה
		- מערכת ניהול הסביבה של HP
- תוכנית HP להחזרה ולמיחזור של חומרים מתכלים בתום תוחלת חייהם
	- דפי נתונים בדבר בטיחות חומרים

<span id="page-100-0"></span>.[www.hp.com/hpinfo/globalcitizenship/environment](http://www.hp.com/hpinfo/globalcitizenship/environment) או [www.hp.com/go/environment](http://www.hp.com/go/environment) בכתובת בקר

# **הצהרת אחריות מוגבלת של Packard-Hewlett**

#### **HP Digital Sender Flow 8500 fn1 Document Capture Workstation העבודה תחנת**

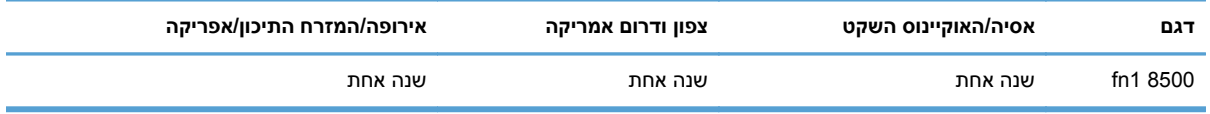

.1 HP מתחייבת בפניך, הלקוח משתמש הקצה, שהחומרה, האביזרים והחומרים המתכלים של HP יהיו נקיים מפגמים בחומרים ובייצור לאחר תאריך הרכישה, למשך התקופה שצוינה לעיל. אם HP תקבל הודעה על קיומם של פגמים מעין אלה במהלך תקופת האחריות, HP תחליף או תתקן את המוצרים שיוכחו כפגומים, על-פי שיקול דעתה. מוצרים חלופיים עשויים להיות חדשים או שקולים לחדשים ברמת הביצועים.

.2 HP מתחייבת בפניך שלא יתרחש כל כשל בביצוע פקודות התיכנות של תוכנות HP לאחר תאריך הרכישה, למשך התקופה שצוינה לעיל, עקב פגמים בחומרים ובייצור, בתנאי שהתוכנות הותקנו כראוי ונעשה בהן שימוש הולם. אם HP תקבל הודעה על קיומם של פגמים מעין אלה במהלך תקופת האחריות, HP תחליף תוכנה שאינה מבצעת את פקודות התיכנות כתוצאה מפגמים אלה.

.3 HP אינה מתחייבת לכך שהפעלת מוצרי HP תהיה נטולת הפרעות או נקייה משגיאות. אם אין באפשרות HP לתקן או להחליף מוצר כלשהו ולהחזירו במצב שאליו היא התחייבה בפרק זמן סביר, תהיה זכאי לקבל החזר כספי של סכום הרכישה מיד עם החזרת המוצר.

.4 מוצרי HP עשויים לכלול חלקים שיוצרו מחדש שתפקודם אינו נופל מזה של חדשים, או שנעשה בהם שימוש מקרי.

.5 אחריות זו אינה חלה על פגמים שנוצרו עקב (א) תחזוקה או כיול שגויים או לא הולמים, (ב) שימוש בתוכנות, ממשקים, חלקים או חומרים מתכלים שלא סופקו על-ידי HP,) ג) שינויים לא מורשים או שימוש לרעה, (ד) הפעלה בתנאים שאינם תואמים למפרט הסביבתי שפורסם עבור המוצר, או (ה) הכנה או תחזוקה של האתר בצורה לא מתאימה.

.6 ככל שמתיר זאת החוק המקומי, תנאי האחריות לעיל הם בלעדיים ו-HP אינה מעניקה אחריות נוספת או התניה מכל סוג שהוא, בין אם במפורש או במרומז, ובאופן ספציפי HP מתנערת בזאת מכל אחריות או התניות משתמעות, הנוגעות לסחירות המוצר, לאיכות משביעת רצון ולהתאמת המוצר למטרה מסוימת. חלק מהמדינות/אזורים אינם מתירים הגבלות על משך האחריות המשתמעת, כך שייתכן שהגבלות או חריגות אלה אינן חלות עליך. אחריות זו מעניקה לך זכויות משפטיות ספציפיות, וייתכן שמוענקות לך זכויות אחרות המשתנות בהתאם למדינה/אזור.

.7 האחריות המוגבלת של HP תקפה בכל מדינה/אזור שבו HP מספקת תמיכה במוצר ושבו HP משווקת מוצר זה. רמת השירות שתקבל במסגרת האחריות עשויה להשתנות בהתאם לסטנדרטים המקומיים. HP לא תשנה את הצורה, המבנה או הפונקציה של המוצר כדי לאפשר לו לפעול במדינה/אזור שבהם מעולם לא היה אמור לפעול או מסיבות הקשורות לתקינה.

.8 ככל שמתיר זאת החוק המקומי, הסעדים המצוינים בכתב אחריות מוגבלת זו הנם סעדיו היחידים והבלעדיים של הלקוח. למעט כפי שצוין לעיל, בשום מקרה לא יהיו HP או ספקיה אחראים לאובדן נתונים או לנזקים ישירים, מיוחדים, מקריים, תוצאתיים (כולל אובדן רווחים או נתונים) או אחרים, בין אם הם מכוח חוזה, עוולה או בכל דרך אחרת. חלק מהמדינות/אזורים אינם מתירים חריגה או הגבלה על נזקים מקריים או תוצאתיים, כך שייתכן שההגבלה או החריגה לעיל אינה חלה עליך.

.9 תנאי האחריות הכלולים בכתב אחריות זה, פרט למותר לפי חוק, אינם מונעים, מגבילים או משנים, והם מהווים תוספת לזכויות החוקיות החלות על המכירה של מוצר זה של HP לך.

# **אינדקס**

#### **סמלים/מספרי**

Sets Quick) הגדרות מהירות)

#### **א**

אבטחה ,[31](#page-38-0) EWS מחיקת דיסק) Secure Disk Erase מאובטחת) מחיקת (Secure Storage Erase אחסון מאובטחת) אימות והרשאה אישורים גישה לתוכנה דיסק קשיח מוצפן הגדרות שרת האינטרנט המשובץ טעינת אישורים טעינת רשימת פסילת אישורים ניהול אישורים ניהול קובצי עבודה זמניים אימות והרשאה אימות כתובות שערים איפוס המוצר אישור אחסון בזיכרון זמני זיכרון כונן קשיח זיכרון קבוע אישור נדיפות זיכרון נדיף אתרי אינטרנט הורדה ,HP Web Jetadmin הזמנת חומרים מתכלים חלקים חלופיים ,[61](#page-68-0)

#### **ב**

בעיות בהזנה בעיות בהזנת הנייר בעיות רשת פתרון

#### **ג**

גילוי התקן גלגלות החלפה ניקוי

גלגלות הזנה החלפה

**ד**

דואר אלקטרוני אודות אימות כתובות שערים הגדרות לוח הבקרה פונקציית ההשלמה האוטומטית פנקסי כתובות פתרון בעיות רשימות נמענים שליחת מסמכים תמיכה ב-LDAP תמיכה ב-SMTP דואר -אלקטרוני אבטחה הגדרות שרת האינטרנט המשובץ דיסקים קשיחים דפי מידע דרישות דפדפן שרת אינטרנט משובץ דרישות דפדפן אינטרנט שרת אינטרנט משובץ דרישות מערכת שרת אינטרנט משובץ

#### **ה**

האיחוד האירופי, סילוק של ציוד משומש הגבלות על חומרים הגדרות, שחזור TCP/IP הגדרות הגדרות יצרן, שחזור הגדרות מהירות ההתקשרות הגדרת המוצר על-ידי שימוש בתפריטAdministration) ניהול) הגדרת תצורה Sets Quick) הגדרות מהירות) התקן אחסון USB שמירה ל-SharePoint תיקיות רשת

הודעות שגיאה לוח הבקרה הזמנה חומרים מתכלים ערכת גלגלות חלופיות הזנות שגויות פתרון בעיות הזנות של מספר עמודים החלפה גלגלות לוח קדמי משטח הפרדה החלפה והתקנה של רכיבים החלפת הכונן הקשיח החלפת המקלדת הכרטיסייה General) כללי), שרת אינטרנט משובץ העזרה המקוונת, לוח הבקרה הפעלה/כיבוי, איתור המתג הצגת סריקה בתצוגה מקדימה הצהרות תקינה תוכנית לקידום מוצרים ידידותיים לסביבה הקצאת כתובות IP השבתה פרוטוקולים של רשתות השלכה, סוף החיים השלכה בסוף החיים השמטת עמודים ריקים התחברות התפריט Administration) ניהול), לוח הבקרה התקן אחסון USB הגדרת תצורה התקן אחסון , USB שמירה ב התקנה פתרון בעיות התקנת כרטיס Jetdirect

#### **ז**

זיכרון זיכרון, קונן קשיח זכוכית, ניקוי זרימת עבודה, שליחה ל

התקנת רכיבים

#### **ח**

חומרי הדפסה אין הזנה הזנות שגויות חסימות פתרון בעיות חומרים מתכלים הזמנה חלקים הזמנה [,61](#page-68-0) חסימות פתרון בעיות

# **ט**

טיפול בנייר טעינת מסמכים עצות למסמכים בגדלים מעורבים 

# **י**

יציאות כלולות יציאות ממשק כלולות

# **כ**

כונן קשיח, החלפה כיבוי אוטומטי כיס לשילוב חומרה כניסה למערכת כרטיס Jetdirect, התקנה כרטיסי אתרנט כרטיסיית Information) מידע), שרת אינטרנט משובץ כרטיסיית Networking) עבודה ברשת), שרת אינטרנט משובץ /סריקה (Scan/Digital Send כרטיסיית שליחה דיגיטלית), שרת אינטרנט משובץ כרטיסיית Security) אבטחה), שרת אינטרנט משובץ כתובת IP 23.[22](#page-29-0)

# **ל**

לוח בקרה איתור לחצנים לחצני מסך המגע מסך פקס נוריות ניקוי מסך המגע

לוח הבקרה אבטחה התפריט Administration) ניהול) מסך דואר אלקטרוני מסך הפתיחה עזרה לוח קדמי החלפה לחצן 'איפוס ' לחצן אזהרה, מסך המגע של לוח הבקרה לחצן בית, מסך המגע של לוח הבקרה לחצן העזרה, לוח הבקרה לחצן התחל לחצן התחל, מסך המגע של לוח הבקרה לחצנים, לוח בקרה איתור לחצנים, לוח הבקרה מסך מגע לחצן עזרה, מסך המגע של לוח הבקרה לחצן עצור לחצן שגיאה, מסך המגע של לוח הבקרה לחצן שינה לחצן תפריט

# **מ**

מאפייני אבטחה [,1](#page-8-0) מאפיינים מאפיינים, חדש אפשרויות חיתוך גוון אוטומטי יישור אוטומטי מחיקת קצוות סריקה לאתר SharePoint שליחת המסמך למדפסת רשת מאפיינים חדשים אפשרויות חיתוך בניית עבודה גוון אוטומטי יישור אוטומטי מחיקת קצוות סריקה לאתר SharePoint שליחת המסמך למדפסת רשת מאפיינים סביבתיים מאפייני קישוריות

מוצר איפוס כיבוי אוטומטי מפרט מצב שינה מוצר, הגדרה על-ידי שימוש בתפריט Administration) ניהול) מוצר, קביעת תצורה על-ידי שימוש בשרת האיטרנט המשובץ [,24](#page-31-0) מוצר מכיל כספית מזין המסמכים מזין המסמכים האוטומטי (ADF( ניקוי רקע לסריקה דו-צדדית מזין מסמכים טעינת נייר עצות בנוגע לטעינה מזין מסמכים אוטומטי קיבולת מזין מסמכים אוטומטי (ADF( טעינת נייר מחבר LAN מידע אודות המוצר מכסים, איתור ממשק המשתמש מסיכת רשת משנה מסך הפתיחה, לוח הבקרה מסך מגע, ניקוי מסמכים עצות למסמכים בגדלים מעורבים מפרט מוצר מפרטי אחסון מפרטי טמפרטורה מפרטי לחות מפרטים מזין מסמכים סביבתיים מפרטים סביבתיים מפרטים סביבתיים להפעלה מקלדת מקשים, לוח בקרה איתור מקשים, לוח הבקרה מסך מגע משטח הזכוכית של הסורק טעינת מסמך מקור

משטח הפרדה החלפה מתג הפעלה/כיבוי, איתור

#### **נ**

נוריות לוח בקרה נורית 'התראה' איתור נורית 'מוכן' איתור נורית 'נתונים' איתור ניהול EWS ניהול קובצי עבודה זמניים ניהול רשת נייר אין הזנה הזנות שגויות חסימות פתרון בעיות ניקוי גלגלות מזין המסמכים האוטומטי (ADF( מסך המגע משטח הזכוכית של הסורק רצועת הסריקה

# **ס**

סוללות כלולות סטטוס מסך הפתיחה, לוח הבקרה סיסמאות סיסמה סיסמת מנהל מערכת סל פלט איתור סל פלט רגיל איתור ספר כתובות, דואר -אלקטרוני ייבוא סריקה בעיות בהזנה ל-USB לדואר אלקטרוני לפקס לתיקיית רשת מסמכי מקור מנייר

פריטים עדינים שימוש בהגדרות מהירות תצוגה מקדימה סריקה אל תיקייה סריקה לדואר אלקטרוני אודות אימות כתובות הגדרות לוח הבקרה פנקסי כתובות רשימות נמענים שליחת מסמכים תמיכה ב-LDAP סריקה ל-דואר אלקטרוני הגדרות שרת האינטרנט המשובץ סריקה לזרימת עבודה סריקת לדואר אלקטרוני תמיכה ב-SMTP

# **פ**

פלט איתור סלים פנקסי כתובות, דואר אלקטרוני הוספת כתובות פונקציית ההשלמה האוטומטית רשימות נמענים רשימות נמענים, יצירה תמיכה ב-LDAP פנקסי כתובות דואר אלקטרוני מחיקת כתובות פסים פתרון בעיות פקס, הגדרות פרוטוקולים, רשת פריטים עדינים, סריקה פריסת לוח הבקרה פרמטרי IP/TCP, הגדרה ידנית ,[22](#page-29-0) פתרון בעיות אין הזנת נייר איפוס המוצר בדיקת חשמל בעיות בהזנה בעיות רשת דואר אלקטרוני הודעות לוח הבקרה הודעת "השהיה" הזנות שגויות המוצר כבה

הפסיק לפעול התקנה חסימות כיבוי אוטומטי כתובות שערים לחצן שגיאה, מסך המגע של לוח הבקרה סריקת פריטים עדינים עצות בסיסיות פסים פריטים עדינים תמונות חתוכות

#### **צ**

צג גרפי, לוח הבקרה

### **ק**

קביעת תצורת המוצר על-ידי שימוש בשרת האיטרנט המשובץ ,[24](#page-31-0) קושחה, שדרוג קיבולת מזין מסמכים אוטומטי קישוריות

# **ר**

רזולוציה רצועת סריקה, ניקוי רשימות נמענים רשימת פסילת אישורים רשת הגדרות, הצגה הגדרות , שינוי רשתות HP Web Jetadmin אימות כתובות שערים גילוי התקן TCP/IP הגדרות הגדרות מהירות ההתקשרות הגדרת תצורה השבתת פרוטוקולים כתובת IP כתובת IP ,[22](#page-29-0) מאפייני קישוריות מסיכת רשת משנה פרוטוקולים נתמכים שער ברירת המחדל שרתי SMTP

#### **ש**

שדרוג קושחה

שחזור הגדרות היצרן שיגור דיגיטלי אימות כתובות שערים התקן אחסון USB תיקיות שירות לקוחות שליחה דיגיטלית אודות הגדרות לוח הבקרה ,[49](#page-56-0) הגדרות שרת האינטרנט המשובץ ,[30](#page-37-0) זרימת עבודה פנקסי כתובות רשימות נמענים שליחת מסמכים תמיכה ב-LDAP תמיכה ב-SMTP שליחה לדואר אלקטרוני אודות אימות כתובות שערים הגדרות פנקסי כתובות רשימות נמענים שליחת מסמכים שליחה ל-דואר אלקטרוני הגדרות שרת האינטרנט המשובץ שליחה לזרימת עבודה שליחה לפקס שליחת דואר אלקטרוני תמיכה ב-LDAP תמיכה ב-SMTP שמירה ב-SharePoint הגדרת תצורה שער, הגדרת ברירת המחדל שער ברירת המחדל, הגדרה שערים אימות כתובות HP Jetdirect שרת הגדרות שרת Jetdirect הגדרות שרת אינטרנט משובץ General) כללי), כרטיסייה Information) מידע), כרטיסייה Networking) עבודה ברשת), כרטיסייה סריקה/שליחה) Scan/Digital Send דיגיטלית), כרטיסייה Security) אבטחה), כרטיסייה

אפשרויות הקצאת סיסמה מאפיינים שרת האינטרנט המשובץ שרתי LDAP אימות כתובות שערים הגדרות שרת האינטרנט המשובץ התחברות אל שרתי SMTP אימות כתובות שערים חיבור אל

#### **ת**

תוכנה HP Digital Sending Software (HP DSS) HP Web Jetadmin הגבלת גישה הסרת התקנה והתקנה מחדש שרת אינטרנט משובץ Environmental Product תוכנית התוכנית (Stewardship Program לקידום מוצרים ידידותיים לסביבה) HP Digital Sending Software תוכנת (HP DSS) תחזוקה ניקוי גלגלות תחזוקת המוצר תיקיות שליחה אל תיקיות רשת הגדרת תצורה סריקה ל תכונות סריקה תמונות חתוכות פתרון בעיות תמיכה תפריטים, לוח הבקרה Administration) ניהול) תצוגה מקדימה של תמונה שימוש

# **C**

CRL

### **E**

#### EWS

General) כללי), כרטיסייה

Information) מידע), כרטיסייה Networking) עבודה ברשת), כרטיסייה o) Scan/Digital Send דיגיטלית), כרטיסייה Security) אבטחה), כרטיסייה אפשרויות מאפיינים Explorer, גרסאות נתמכות שרת אינטרנט משובץ

### **F**

FTP, שליחה ל

### **H**

[,11](#page-18-0) HP Web Jetadmin

# **I**

Internet Explorer, גרסאות נתמכות שרת אינטרנט משובץ

#### **J**

[,11](#page-18-0) Jetadmin, HP Web

#### **N**

Navigator Netscape, גרסאות נתמכות שרת אינטרנט משובץ

### **Q**

Sets Quick) הגדרות מהירות) הגדרת תצורה

### **S**

(שמירה בתיקייה) Save to Folder Save to Network Folder Setup (הגדרת שמירה בתיקיית רשת) -שמירה ב- (Save to SharePoint (SharePoint (USB-ב שמירה (Save to USB מחיקת דיסק) Secure Disk Erase מאובטחת) מחיקת (Secure Storage Erase אחסון מאובטחת) Mode Sleep) מצב שינה )